IBM

Linux on Z and LinuxONE

# Exploiting Enterprise PKCS #11 using openCryptoki 3.10

IBM

Linux on Z and LinuxONE

# Exploiting Enterprise PKCS #11 using openCryptoki 3.10

**Note**

Before using this document, be sure to read the information in ["Notices" on page 81.](#page-92-0)

#### **Edition notice**

This edition applies to the EP11 host library version 2.0 which covers the latest features of openCryptoki version | 1 3.10, and to all subsequent versions and modifications until otherwise indicated in new editions. |

#### **© Copyright IBM Corporation 2014, 2018.**

US Government Users Restricted Rights – Use, duplication or disclosure restricted by GSA ADP Schedule Contract with IBM Corp.

# **Contents**

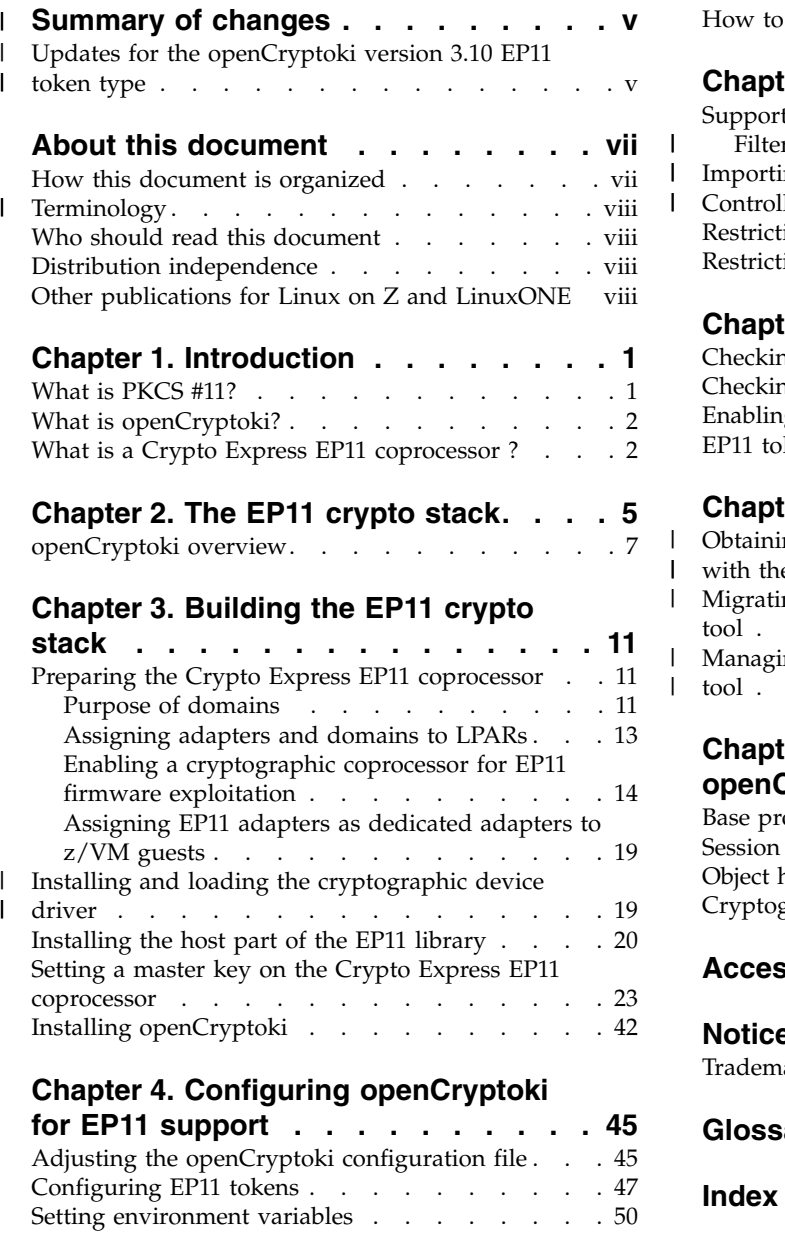

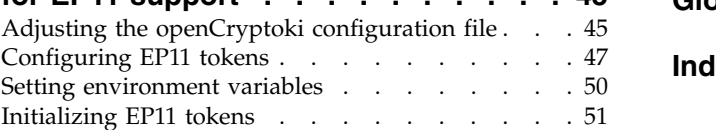

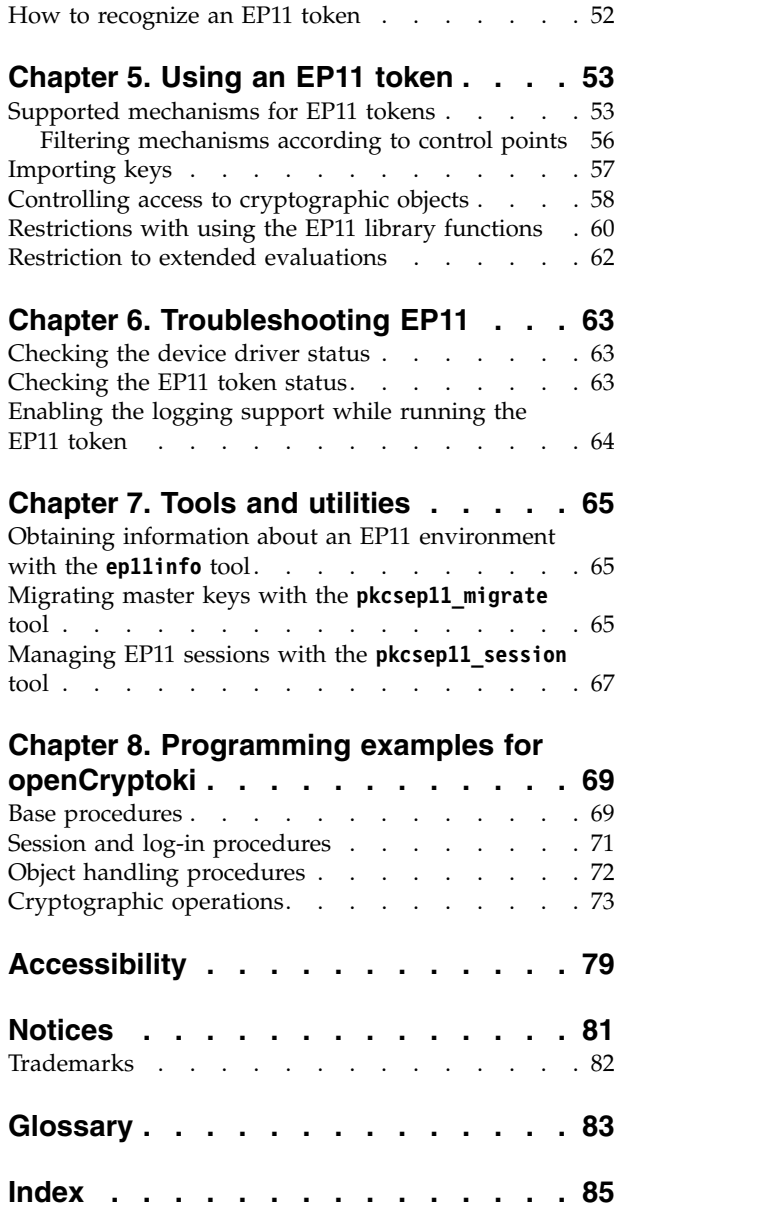

 $\mathbf{I}$  $\mathsf I$  $\,$  |

 $\,$   $\,$  $\mathbf{I}$  $\|$ 

 $\begin{array}{c} | \\ | \end{array}$ |

# **Summary of changes** |

<span id="page-6-0"></span>|

| |

| |

| | | | | | | | | | | | | | | | | | | | | | | | | | | | | | | | | | | |  $\overline{1}$ |

This edition reflects changes to the Development stream for tokens of type EP11 to be plugged-in into openCryptoki version 3.10.

You can find the software package of the EP11 enablement at:

<https://www.ibm.com/security/cryptocards/pciecc3/lonzsoftware.shtml>

#### **Updates for the openCryptoki version 3.10 EP11 token type**  $| \; =$ | U

The following enhancements are implemented for the EP11 enablement for openCryptoki version 3.10:

• All mechanisms provided by the EP11 token type that are defined in PKCS #11 v2.40 are now supported. See Table [2 on page 54](#page-65-0) for a complete list of supported mechanisms for the EP11 token.

However, the EP11 token still supports the CKM\_ECDH1\_DERIVE mechanism according to PKCS #11 v2.20 (without key derivation function (KDF) and shared data).

You can activate one or two session modes to limit the access to cryptographic objects in order to improve security. The available session modes are the *strict session mode* or the *virtual HSM (VHSM) mode*.

In *strict session mode*, for each new session, a unique EP11 session ID is generated. This prevents that a session key (if copied from a session) will be handled as a valid key by the EP11 crypto adapter even after the PKCS#11 session that generated the key has ended.

In *virtual HSM (VHSM) mode*, you can restrict keys to only that token that was used to generate it.

You can configure an EP11 token to use either one of the available modes, or both.

- v You can now set an option that makes CK\_TRUE the default value for the CKA\_SENSITIVE attribute when generating, unwrapping, or building secret keys with C\_CreateObject. This eliminates a restriction with using EP11 library functions from earlier versions.
- The list of mechanisms returned by the C\_GetMechanismList function is now filtered according to the (domain) control points configured in the cryptographic coprocessor.
- You can now import keys of type CKK\_DH, CKK\_DSA, and CKK\_EC. See ["Importing keys" on page 57](#page-68-0) for more information.
- The error handling when using EP11 library functions is enhanced:
	- User-friendly messages are issued into the SYSLOG during token initialization, when no CK\_SESSION\_INFO structure is available for providing meaningful reason codes.
	- The use of return codes is adapted to better comply to the PKCS #11 standard.
- openCryptoki now supports multiple token instances of the same token type. This edition documents what to do to exploit this support for multiple tokens of type EP11.
- v Starting with EP11 library version 2.0, as the default, the TKE uses the *ep11TKEd* daemon to authenticate with a Linux user who is member of a new *ep11tke group*, which is created during EP11 package installation.
- New tools are described in Chapter [7, "Tools and utilities," on page 65:](#page-76-0)
	- **ep11info** provides information about EP11 cryptographic coprocessors and about configured domains.
	- **pkcsep11\_session** allows to delete an EP11 session from EP11 cryptographic coprocessors left over by programs that did not terminate normally.

| |  $\vert$ | | | |  $\mathsf I$ |

# <span id="page-8-0"></span>**About this document**

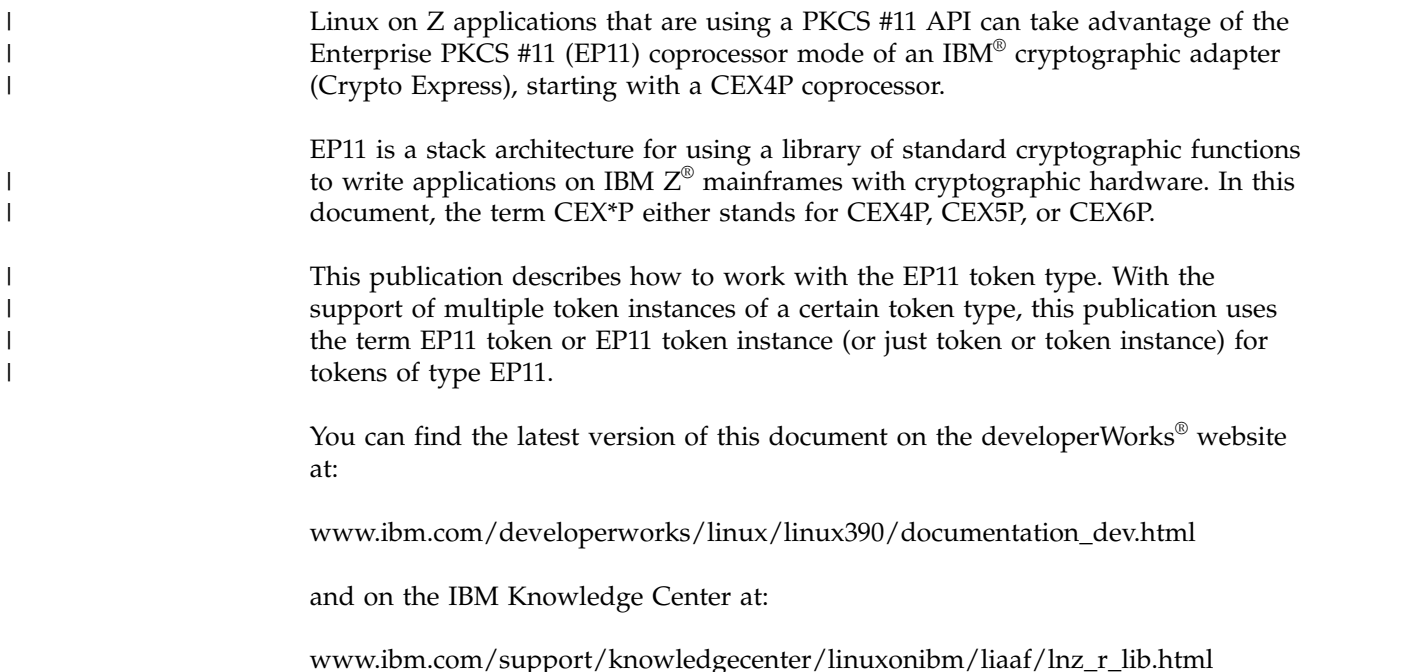

# **How this document is organized**

The information is divided into topics that describe installing, configuring, and using the EP11 library.

Chapter [1, "Introduction," on page 1](#page-12-0) contains general information about the Linux on Z EP11 enablement.

Chapter [2, "The EP11 crypto stack," on page 5](#page-16-0) describes how the components of the Linux on Z EP11 enablement are positioned within the different layers between applications and hardware.

Chapter [3, "Building the EP11 crypto stack," on page 11](#page-22-0) describes how to prepare or install the EP11 components within the stack.

Chapter [4, "Configuring openCryptoki for EP11 support," on page 45](#page-56-0) describes the configuration and customization tasks for enabling the exploitation of the EP11 library functions from applications.

Chapter [5, "Using an EP11 token," on page 53](#page-64-0) describes the APIs for invoking the EP11 library functions.

Chapter [6, "Troubleshooting EP11," on page 63](#page-74-0) provides information how to resolve problems when using the Linux on Z EP11 enablement.

Chapter [7, "Tools and utilities," on page 65](#page-76-0) documents various tools and utilities which provide general information about EP11, which support you in migrating EP11 master keys, and which help you to manage EP11 sessions.

Chapter [8, "Programming examples for openCryptoki," on page 69](#page-80-0) is a set of programming samples that use the EP11 library.

<span id="page-9-0"></span>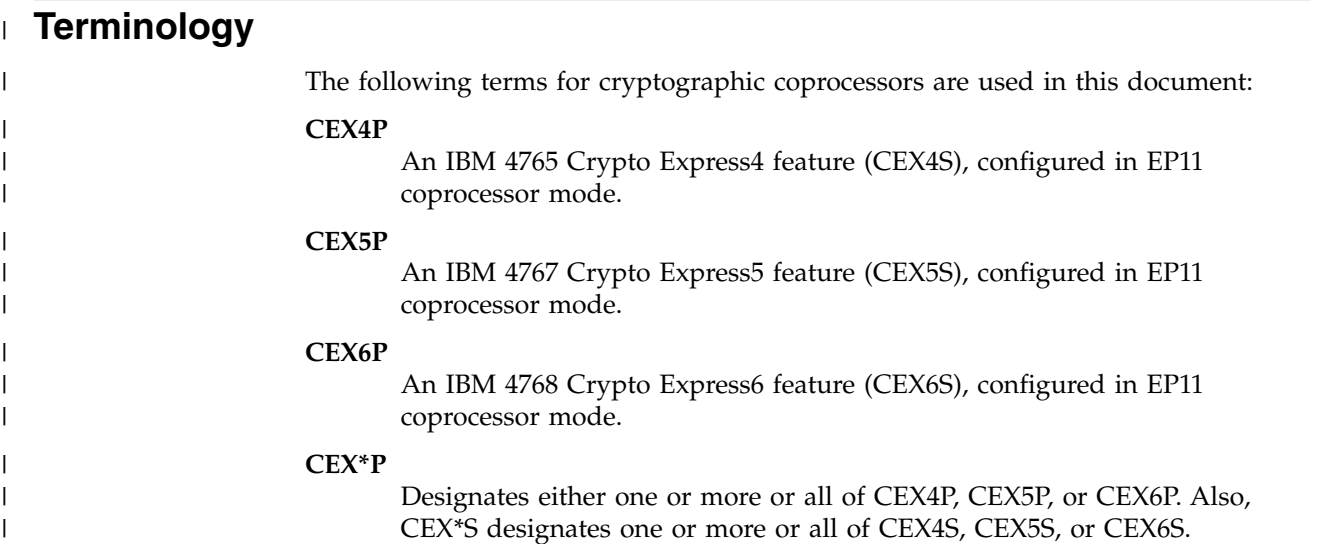

## **Who should read this document**

This document is intended for C programmers who want to access IBM Z hardware support for cryptographic methods. It is also intended for system administrators who need to enable and configure the required cryptographic hardware.

Furthermore, this publication addresses users who want to enhance their existing openCryptoki applications with the new features of Enterprise PKCS #11.

#### **Distribution independence**

This publication does not provide information that is specific to a particular Linux distribution.

The tools it describes are distribution independent.

### **Other publications for Linux on Z and LinuxONE**

You can find publications for Linux on Z and LinuxONE on IBM Knowledge Center and on developerWorks.

These publications are available on IBM Knowledge Center at [www.ibm.com/support/knowledgecenter/linuxonibm/liaaf/lnz\\_r\\_lib.html](http://www.ibm.com/support/knowledgecenter/linuxonibm/liaaf/lnz_r_lib.html)

- v *Device Drivers, Features, and Commands* (distribution-specific editions)
- *Using the Dump Tools* (distribution-specific editions)
- v *Running Docker Containers on IBM Z*, SC34-2781
- v *KVM Virtual Server Quick Start*, SC34-2753
- v *KVM Virtual Server Management*, SC34-2752
- v *Device Drivers, Features, and Commands for Linux as a KVM Guest* (distribution-specific editions)
- v *How to use FC-attached SCSI devices with Linux on z Systems®* , SC33-8413
- v *libica Programmer's Reference*, SC34-2602
- v *Exploiting Enterprise PKCS #11 using openCryptoki*, SC34-2713
- Secure Key Solution with the Common Cryptographic Architecture Application *Programmer's Guide*, SC33-8294
- v *Getting started with pervasive disk encryption*, SC34-2783
- v *Linux on z Systems Troubleshooting*, SC34-2612
- v *Linux Health Checker User's Guide*, SC34-2609
- v *Kernel Messages*, SC34-2599
- How to Improve Performance with PAV, SC33-8414
- v *How to Set up a Terminal Server Environment on z/VM*, SC34-2596

You can also find these publications on developerWorks at [www.ibm.com/developerworks/linux/linux390/documentation\\_dev.html](http://www.ibm.com/developerworks/linux/linux390/documentation_dev.html)

For versions of documents that have been adapted to a particular distribution, see one of the following web pages:

[www.ibm.com/developerworks/linux/linux390/documentation\\_red\\_hat.html](http://www.ibm.com/developerworks/linux/linux390/documentation_red_hat.html) [www.ibm.com/developerworks/linux/linux390/documentation\\_suse.html](http://www.ibm.com/developerworks/linux/linux390/documentation_suse.html) [www.ibm.com/developerworks/linux/linux390/documentation\\_ubuntu.html](http://www.ibm.com/developerworks/linux/linux390/documentation_ubuntu.html)

# <span id="page-12-0"></span>**Chapter 1. Introduction**

The Linux on Z Enterprise PKCS #11 (EP11) enablement allows applications to use a PKCS #11 API to run secure key cryptographic operations on an IBM Crypto Express adapter that is configured as an Crypto Express EP11 coprocessor. The CEX4S adapter card is the first Crypto Express adapter which can be configured as an EP11 coprocessor.

The Linux on Z EP11 enablement comprises several components that need to be installed and configured within certain locations of the EP11 stack as described in Chapter [2, "The EP11 crypto stack," on page 5.](#page-16-0)

An application's request is first submitted to a PKCS #11 API, implemented by the openCryptoki library and the EP11 token. From this token, the request is propagated to the Crypto Express EP11 coprocessor. The request is then processed on this coprocessor. The resulting output is finally returned to the application across the involved interfaces.

The EP11 cryptography architecture offers a secure key infrastructure.

This introduction provides information about the standard software that is used in this implementation and about the used Crypto Express EP11 coprocessor (shortly referred to as CEX\*P, which stands for any type of a Crypto Express EP11 coprocessor).

## **What is PKCS #11?**

| | | |

> The Public-Key Cryptography Standards (PKCS) comprise a group of cryptographic standards that provide guidelines and application programming interfaces (APIs) for the usage of cryptographic methods. As the name PKCS suggests, these standards put an emphasis on the usage of public key (that is, asymmetric) cryptography.

**PKCS #11** is a cryptographic token interface standard, which specifies an API, called *Cryptoki*. With this API, applications can address cryptographic devices as tokens and can perform cryptographic functions as implemented by these tokens. This standard, first developed by the RSA Laboratories in cooperation with representatives from industry, science, and governments, is now an open standard lead-managed by the *OASIS PKCS 11 Technical Committee*.

It follows an object-based approach, addressing the goals of technology independence (any kind of HW device) and resource sharing. It also presents to applications a common, logical view of the device that is called a cryptographic *token*. PKCS #11 assigns a slot ID to each token. An application identifies the token that it wants to access by specifying the appropriate slot ID.

For more information about PKCS #11, refer to this URL:

[PKCS #11 Cryptographic Token Interface Standard](http://docs.oasis-open.org/pkcs11/pkcs11-base/v2.40/os/pkcs11-base-v2.40-os.html)

# <span id="page-13-0"></span>**What is openCryptoki?**

| | openCryptoki is an open source implementation of the *Cryptoki* API defined by the PKCS #11 Cryptographic Token Interface Standard.

Thus, openCryptoki provides support for several cryptographic algorithms according to the industry-wide PKCS #11 standards. The openCryptoki library loads the so called tokens that provide hardware or software specific support for cryptographic functions.

The EP11 token extends the openCryptoki token library. It uses special hardware cryptographic functions that are provided by an IBM Crypto Express adapter (starting with CEX4S), which is configured by a certain firmware (see ["Enabling a](#page-25-0) [cryptographic coprocessor for EP11 firmware exploitation" on page 14\)](#page-25-0).

openCryptoki can be used directly through the openCryptoki shared library (C API).

For more information about the openCryptoki services, or about the interfaces between the openCryptoki main module and its tokens, see [https://github.com/opencryptoki/opencryptoki.](https://github.com/opencryptoki/opencryptoki)

You can also read topic ["openCryptoki overview" on page 7](#page-18-0) for an introduction of the openCryptoki main features.

# **What is a Crypto Express EP11 coprocessor ?**

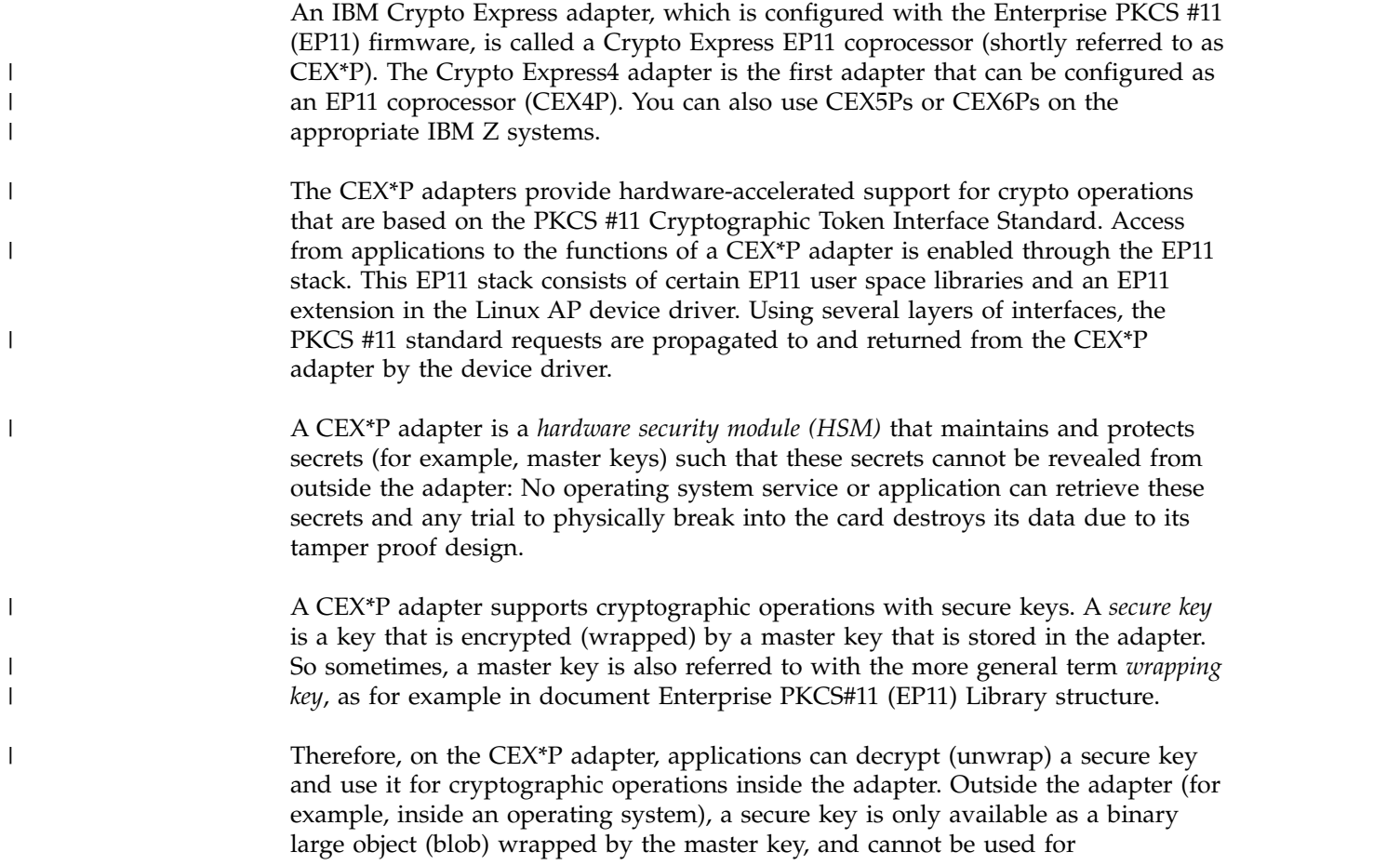

cryptographic operations. To use a secure key, an application must call functions on the CEX\*P adapter. It is therefore safe to keep a secure key in memory or to store it in a file system.

|

|

| | |  $\overline{1}$ |

Cryptographic keys that are not encrypted are called *clear keys*. If a clear key is stored in memory or in a file, unauthorized access to that memory or file must carefully be prevented. Otherwise, the key can be stolen and used to decrypt protected information. The CEX\*P adapters do not support clear key cryptography.

The maximum number of supported domains depends on the mainframe model and is the same for all Crypto Express EP11 coprocessors in that mainframe. For example, an IBM  $z14<sup>m</sup>$  (z14) supports up to 85 domains (with hexadecimal domain IDs 0000 to 0054). Each domain acts like an EP11 coprocessor, but maintains its own master key. That means, that the master key of one domain cannot be accessed by another domain. Different domains of a crypto adapter may be assigned to different LPARs or  $z/VM^{\circ}$  guests, such that multiple LPARs or guests can share one Crypto Express EP11 coprocessor without sharing their master keys.

# <span id="page-16-0"></span>**Chapter 2. The EP11 crypto stack**

The EP11 crypto stack for Linux on Z consists of various components within the different layers: An application sends a request down to the hardware (cryptographic adapter), via the device driver and the firmware. The request is routed all the layers down and back again, and the request result is returned to the application. The stack thus provides an end-to-end solution for cryptographic operations.

For example, an application sends an encryption request to the crypto adapter. Through various interfaces, such a request is propagated from the application layer down to the target crypto adapter hardware. On its way down, the request passes through the involved layers: the standard crypto interfaces, the IBM Z crypto libraries, and the operating system kernel. The zcrypt device driver finally sends the request to the Crypto Express EP11 coprocessor. The resulting request output is sent back to the application just the other way round through the layer interfaces.

Figure [1 on page 6](#page-17-0) illustrates the EP11 crypto stack within the Linux on Z environment. The components that make up the Linux on Z EP11 enablement are highlighted:

- the EP11 token within openCryptoki
- the host part of the EP11 library (located in user space, which is named libep11.so). In version 2.0, libep11.so is a symbolic link to the versioned library libep11.so.2 and this in turn is a symbolic link to libep11.so.2.0.0.
- the EP11 extension of the zcrypt device driver. This extension was included with kernel level 3.14 on [https://www.kernel.org/.](https://www.kernel.org/) Note that distributions sometimes back-port features from newer *kernel.org* kernels into their current kernel versions. Therefore check with your distribution partner, whether your distribution release supports the EP11 enablement, if its kernel version is older than 3.14.
- v the module part of the EP11 library, that is, the EP11 firmware that is installed on the Crypto Express EP11 coprocessor adapter hardware.

openCryptoki can be used directly through the openCryptoki shared library (C API).

openCryptoki supports several token types, which can offer different functionality for different hardware devices or software solutions. Tokens of type EP11 (aka EP11 tokens) interact with the host part of the EP11 library. EP11 can operate with the Crypto Express adapter (CEX\*P) with EP11 firmware load for processing cryptographic functions.

| |

 $\begin{array}{c} \hline \end{array}$ |

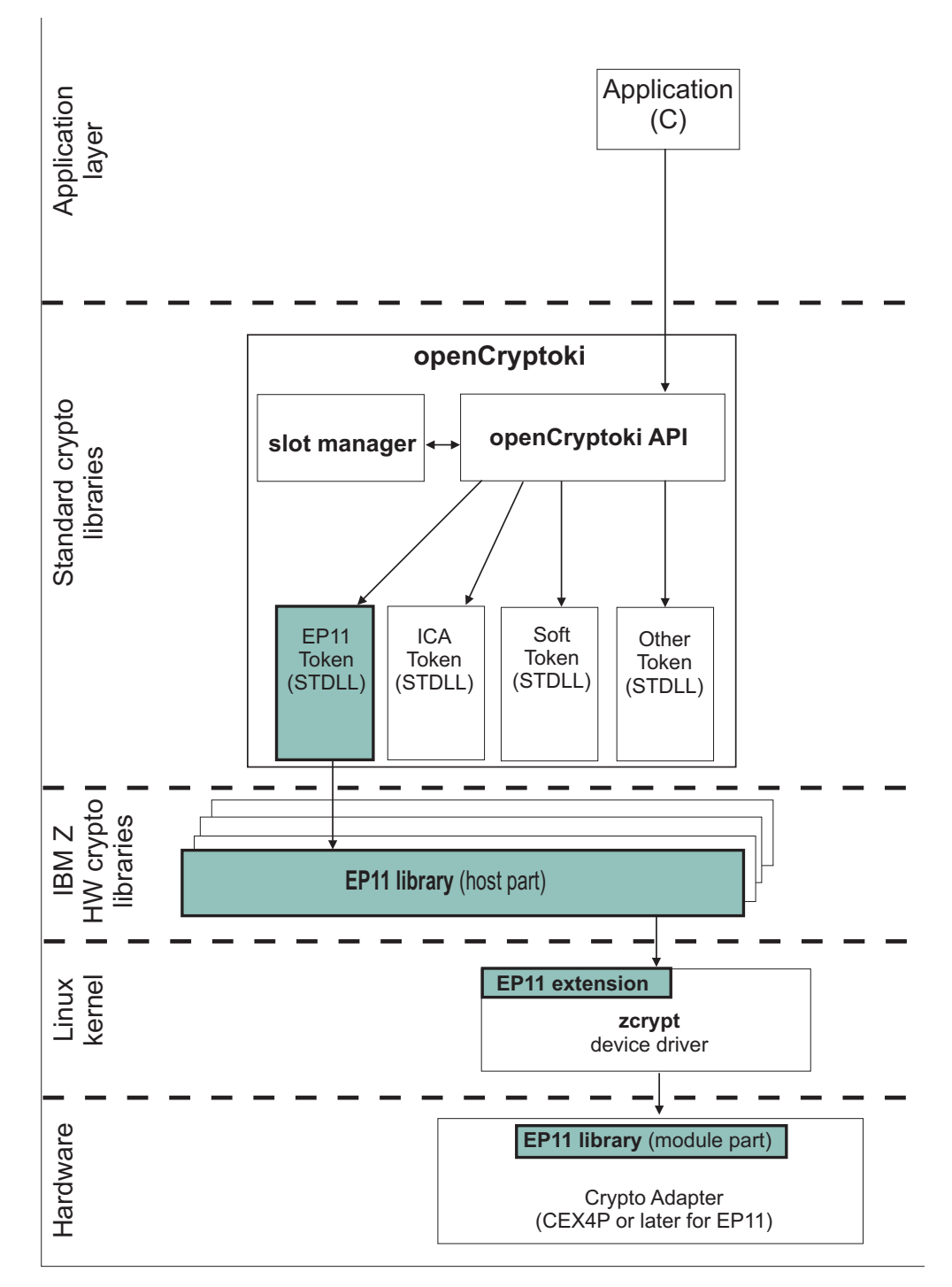

*Figure 1. Stack and process flow with a configured EP11 token*

The EP11 token itself does not implement PKCS #11 but provides services for accessing EP11 functions to openCryptoki. For a description of these services or the interface between the common part of openCryptoki and its tokens, see the openCryptoki documentation. Once the EP11 token is configured, cryptographic functions from the EP11 token are available to an application through the PKCS #11 API provided by the common openCryptoki code. The EP11 token itself accesses the EP11 library. The EP11 library is divided into the host part and the module part, which runs in the Crypto Express EP11 coprocessor. An installed

| | |

<span id="page-17-0"></span>|

EP11 library is a prerequisite for enabling openCryptoki to use the EP11 token. The EP11 library passes requests to the CEX\*P EP11 coprocessor through the zcrypt device driver of Linux on Z.

The host part of the EP11 library creates cryptographic requests from the EP11 token in Abstract Syntax Notation One (ASN.1). These requests are sent to and understood by the CEX\*P adapter. The host part also converts response buffers that are received from the adapter into data structures that are expected by the EP11 token. The EP11 token makes these APIs accessible to openCryptoki and thus the applications, but does not implement any cryptographic mechanism. The mechanisms available and their parameters depend on the EP11 implementation (EP11 library and CEX\*P card) and its configuration. The [PKCS #11 Cryptographic](http://docs.oasis-open.org/pkcs11/pkcs11-base/v2.40/os/pkcs11-base-v2.40-os.html) [Token Interface Standard](http://docs.oasis-open.org/pkcs11/pkcs11-base/v2.40/os/pkcs11-base-v2.40-os.html) defines methods for inquiring available mechanisms. You can obtain an inquiry of all available mechanisms and their parameters using the PKCS #11 functions C\_GetMechanismList and C\_GetMechanismInfo.

Besides the CEX\*P adapter that is loaded with the EP11 firmware (EP11 module part), the EP11 token furthermore requires a zcrypt device driver within the kernel, extended with the Linux on Z EP11 enablement support (see ["Installing and](#page-30-0) [loading the cryptographic device driver" on page 19\)](#page-30-0). In addition, the EP11 token requires the availability of the host part of the EP11 library.

Therefore, check the following dependencies:

- v **Dependencies on distributors:** Distributors build the openCryptoki RPM and DEB packages that comprise the EP11 support (EP11 token) for delivering them to customers. Generally the distributors provide two packages, one library package and one development package. See also ["Installing openCryptoki" on](#page-53-0) [page 42.](#page-53-0)
- v **Dependencies on hardware:** The EP11 library functions run on the IBM zEnterprise EC12 (zEC12) processor family (processor types 2827-H20, -H43, -H66, -H89, -HA1) or follow-on processors with an IBM Crypto Express4S (CEX4S) or follow-on adapter.

**Note:** In the remainder of this publication, the terms EP11 or Linux on Z EP11 enablement stand for the entirety of the implementation components that consists of the EP11 token, the EP11 extension of the *zcrypt* device driver, and the EP11 library (host part and module part) as shown in Figure [1 on page 6.](#page-17-0)

# **openCryptoki overview**

<span id="page-18-0"></span>|

| | |

> | | | |

|

| | | |

> openCryptoki consists of an implementation of the PKCS #11 API, a slot manager, an API for slot token dynamic link libraries (STDLLs), and a set of STDLLs (or tokens). The EP11 token is a new STDLL introduced with openCryptoki version 3.1.

The openCryptoki base library (libopencryptoki.so) provides the generic API as outlined in the PKCS #11 specification (version 2.20). This library also loads token-specific modules (STDLLs) that provide the token specific implementation of the PKCS #11 API and cryptographic functions (for example, session management, object management, and crypto algorithms). For a description of the PKCS #11 version 2.20 standard, refer to the following URL: [PKCS #11 Cryptographic Token](http://docs.oasis-open.org/pkcs11/pkcs11-base/v2.40/os/pkcs11-base-v2.40-os.html) [Interface Standard](http://docs.oasis-open.org/pkcs11/pkcs11-base/v2.40/os/pkcs11-base-v2.40-os.html)

A global configuration file (/etc/opencryptoki/opencryptoki.conf) is provided which describes the available tokens. This configuration file can be customized for the individual tokens. The openCryptoki package contains man pages that describe the format of the configuration files. For more information, see ["Adjusting the](#page-56-0) [openCryptoki configuration file" on page 45.](#page-56-0)

The EP11 token is a plug-in into the openCryptoki token library, providing support for several cryptographic algorithms.

#### **Slot manager**

The slot manager (**pkcsslotd**) runs as a daemon. Upon startup, it creates a shared memory segment and reads the openCryptoki configuration file to acquire the available token and slot information. The openCryptoki API attaches to this memory segment to retrieve token information. Thus, the slot manager provides the openCryptoki API with the token information when required. An application in turn links to or loads the openCryptoki API.

#### **Slot token dynamic link libraries (STDLLs)**

The EP11 token is an example of an STDLL within openCryptoki. STDLLs are plug-in modules to the openCryptoki (main) API. They provide token-specific functions that implement the interfaces. Specific devices can be supported by building an appropriate STDLL. Figure [1 on page 6](#page-17-0) illustrates the stack and the process flow in an IBM Z environment.

The STDLLs require local disk space to store persistent data, such as token information, personal identification numbers (PINs) and token objects. This information is stored in a separate directory for each token (per default in /var/lib/opencryptoki/ep11tok for the EP11 token). Within each of these directories there is a sub-directory TOK\_OBJ that contains the token objects (token key store). Each private token object is represented by an encrypted file. Most of these directories are created during installation of openCryptoki.

#### **The pkcsconf command line program**

openCryptoki provides a command line program (/usr/lib/pkcs11/methods/ pkcsconf) to configure and administer tokens that are supported within the system. The pkcsconf capabilities include token initialization, and security officer (SO) PIN and user PIN initialization and maintenance (see also ["Initializing EP11](#page-62-0) [tokens" on page 51\)](#page-62-0).

pkcsconf operations that address a specific token must specify the slot that contains the token with the **-c** option. You can view the list of tokens present within the system by specifying the **-t** option (without **-c** option). For example, the following code shows the options for the pkcsconf command and displays slot information for the system:

```
# pkcsconf ?
usage: pkcsconf [-itsmlIupPh] [-c slotnumber -U user-PIN -S SO-PIN -n new PIN]
```
The available options have the following meanings:

- **-i** display PKCS11 info
- **-t** display token info
- **-s** display slot info
- **-m** display mechanism list

|

- **-l** display slot description
- **-I** initialize token
- **-u** initialize user PIN
- **-p** set the user PIN
- **-P** set the SO PIN
- **-h | --help | ?** show this help
- **-c** specify the token slot for the operation
- **-U** the current user PIN (for use when changing the user pin with -u and -p options); if not specified, user will be prompted
- **-S** the current Security Officer (SO) pin (for use when changing the SO pin with -P option); if not specified, user will be prompted
- **-n** the new pin (for use when changing either the user pin or the SO pin with -u, -p or -P options); if not specified, user will be prompted

For more information about the pkcsconf command, see the pkcsconf man page.

# <span id="page-22-0"></span>**Chapter 3. Building the EP11 crypto stack**

The components of the Linux on Z EP11 enablement must be embedded into an infrastructure of hardware and software cryptographic components. In this environment, applications can start the provided functions by using the PKCS #11 openCryptoki API. This infrastructure is referred to as EP11 stack.

To enable the EP11 hardware cryptographic function support on IBM Z mainframes, you must prepare some hardware components. You must also install and load specific driver modules and libraries, configure and start daemons, and set up your system environment.

Building this EP11 stack comprises several subtasks that are described in the following topics:

- v "Preparing the Crypto Express EP11 coprocessor"
- v ["Installing and loading the cryptographic device driver" on page 19](#page-30-0)
- v ["Installing the host part of the EP11 library" on page 20](#page-31-0)
- v ["Setting a master key on the Crypto Express EP11 coprocessor" on page 23](#page-34-0)
- ["Installing openCryptoki" on page 42](#page-53-0)
- ["Configuring EP11 tokens" on page 47](#page-58-0)

# **Preparing the Crypto Express EP11 coprocessor**

To take advantage of the hardware-accelerated support for crypto operations from a CEX\*P adapter, you must switch the CEX\*S adapter into the CEX\*P mode. This modification enables the installed and required EP11 firmware to run on this adapter.

The required information is presented in the following subtopics:

- v "Purpose of domains"
- ["Assigning adapters and domains to LPARs" on page 13](#page-24-0)
- v ["Enabling a cryptographic coprocessor for EP11 firmware exploitation" on page](#page-25-0) [14](#page-25-0)
- v ["Assigning EP11 adapters as dedicated adapters to z/VM guests" on page 19](#page-30-0)
- ["Restriction to extended evaluations" on page 62](#page-73-0)

# **Purpose of domains**

When you configure your system on the Support Element (SE), you can specify how a logical partition (LPAR) uses coprocessors and accelerators. In this context, the Crypto Express cards support a concept of cryptographic domains. Each domain is protected by a master key, thus preventing access across domains and effectively separating the contained keys.

For information on how to configure domains, refer to *zEnterprise System Support Element Operations Guide*, which you can download from the [IBM Resource Link.](https://www.ibm.com/servers/resourcelink/svc03100.nsf/pages/zResourceLinkUrl?OpenDocument&url=http://www.ibm.com/servers/resourcelink/lib03010.nsf/0/00373B9974F6CDB8852577610069E8BF/$File/SC28-6896-02.pdf)

There are two types of access to a cryptographic domain:

• for usage of cryptographic functions

|

v for management (control) of the domain, which includes the management of the master keys

A domain, which is assigned to an LPAR for usage access is called a usage domain of that LPAR. A domain, which is assigned to an LPAR for management (control) access is called a control domain of that LPAR. Every domain, which is a usage domain of an LPAR must also be a control domain of that LPAR, but not the other way round.

#### **Usage domains**

A logical partition's *usage domains* are domains in the coprocessors that can be used for cryptographic functions.

In Linux, you can use the **lszcrypt -b** command to find out which usage domain is configured for that Linux system:

```
$ lszcrypt -b
ap_domain=0x1a
ap<sup>max</sup> domain id=0x54
ap_interrupts are enabled
config_time=30 (seconds)
poll thread is disabled
poll_timeout=250000 (nanoseconds)
```
#### **Control domains**

| |

> A logical partition's *control domains* are those cryptographic domains for which remote secure administration functions can be established and administered from this logical partition.

> This logical partition's control domains must include its usage domains. So for each index that is selected in the *Usage domain index* list, you must select the same index in the *Control domain index* list.

> But a logical partition's control domains can also include the control domains of other logical partitions. Assigning multiple logical partitions' control domains as control domains of a single logical partition allows using the partition to perform administrative functions from the TKE .

If you are using the Integrated Cryptographic Service Facility (ICSF) from z/OS, select at least one control domain with its matching usage domain. Refer to the ICSF documentation for information about ICSF basic operations.

If you are using a Trusted Key Entry (TKE) workstation to manage cryptographic keys, you can define your TKE host and the control domains for a logical partition. See ["Setting a master key on the Crypto Express EP11 coprocessor" on page 23](#page-34-0) for more information.

#### **Control domain exposure**

For configuration and management purposes the TKE needs to know which control domains are configured on the system.

<span id="page-24-0"></span>In Linux, use a sysfs attribute called ap\_control\_domain\_mask in /sys/bus/ap/ to display the configured control domains. This information is set automatically from the device driver.

The attribute ap\_control\_domain\_mask is read-only and contains a 32-byte field in hexadecimal notation, representing the installed control domain facilities. Each bit position represents a dedicated control domain. Thus, a maximum number of 256 domains could be addressed.

#### **Example:**

cat /sys/bus/ap/ap\_control\_domain\_mask 0x0004000000000000000000000000000000000000000000000000000000000000

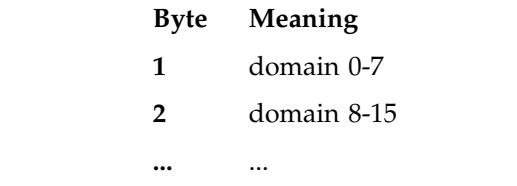

|

| | |

In this example, the control domain 13 was configured.

# **Assigning adapters and domains to LPARs**

After you set up the Crypto Express adapter in the Support Element, you must allow access to it from your LPAR. You achieve this by using the Hardware Management Console (HMC) or the Support Element (SE).

You can define a certain LPAR to use a domain (or multiple domains) as a usage domain and as a control domain, or as a control domain only. You can retrieve this information from the Support Element. Each adapter supports 16 domains (see Figure [2 on page 14\)](#page-25-0). The selected domains apply to all selected adapters. For a more detailed information about planning the cryptographic configuration, see *IBM System z10 Enterprise Class Configuration Setup, SG24-7571*.

<span id="page-25-0"></span>

| Index          | Control | Usage<br>Domain Domain | Crypto         | Number Candidate List Online List | Cryptographic Cryptographic |
|----------------|---------|------------------------|----------------|-----------------------------------|-----------------------------|
| $\theta$       | г       | г                      | $\overline{0}$ | ⊽                                 | ⊽                           |
|                | П       | п                      | 1              | г                                 | г                           |
| $\overline{c}$ | г       | г                      | $\overline{2}$ | г                                 | г                           |
| 3              | г       | г                      | 3              | г                                 | г                           |
| 4              | П       | г                      | $\overline{4}$ | г                                 | г                           |
| 5              | г       | г                      | 5              | г                                 | г                           |
| 6              | г       | г                      | 6              | г                                 | г                           |
| 7              | П       | п                      | 7              | $\overline{\mathbf{v}}$           | ⊽                           |
| 8              | г       | г                      | 8              | г                                 | г                           |
| 9              | г       | г                      | 9              | г                                 | г                           |
| 10             | г       | г                      | 10             | г                                 | п                           |
| 11             | ⊽       | ⊽                      | 11             | г                                 | г                           |
| 12             | г       | г                      | 12             | п                                 | г                           |
| 13             | г       | г                      | 13             | г                                 | п                           |
| 14             | г       | г                      | 14             | г                                 | г                           |
| 15             | П       | П                      | 15             | п                                 | г                           |

*Figure 2. Cryptographic configuration for LPAR A2A*

In Figure 2, LPAR A2A is defined to use and control the cryptographic domain number 11. It is also allowed to access the crypto adapters numbers 0 and 7. They are brought online if they are present in the system, if the LPAR is activated, and if the **zcrypt** device driver is loaded.

Linux kernels earlier than version 4.9 can only use one crypto domain at a given time. In that case, if the LPAR contains multiple domains, the kernel selects the default domain. Also, if for these kernel versions you want to use a different default domain, you need to specify this domain as a parameter when loading the *ap* main module of the zcrypt device driver.

# **Enabling a cryptographic coprocessor for EP11 firmware exploitation**

You must have an IBM 4765 Crypto Express4 feature or higher that is configured as an EP11 coprocessor, and that is initialized and personalized in your z/VM guest or LPAR. Read this topic to learn how to check for the existence of a suitably configured CEX\*P adapter (starting with CEX4P, or higher), and how to configure this adapter if it is missing yet.

## **About this task**

A CEX\*S Crypto Express card configured in the Enterprise PKCS #11 coprocessor mode (or shortly EP11 coprocessor mode) is also called a Crypto Express EP11 coprocessor (CEX\*P). Such a coprocessor, which is installed in your z/VM guest or LPAR, is a prerequisite for using the functions of the EP11 library. This procedure shows you how to configure a CEX\*S Crypto Express adapter into a CEX\*P

| | |

| | | | |

|

|

adapter by enabling the installed EP11 firmware from the Support Element.

#### <span id="page-26-0"></span>**Procedure**

| | | | | | | | | | | | | | |

|

|

|

|

|

1. Check whether you have already plugged in and enabled your CEX\*S Crypto Express card, and validate your model and type configuration (accelerator or coprocessor).

| # Iszcrypt<br>CARD.DOMAIN TYPE MODE |                                  | STATUS REQUEST CNT |
|-------------------------------------|----------------------------------|--------------------|
| 00                                  | CEX5A Accelerator online         | 0                  |
|                                     | 00.001a CEX5A Accelerator online |                    |
| 01                                  | CEX5C CCA-Coproc online          | 8                  |
| 01.001a                             | CEX5C CCA-Coproc online          | 8                  |
| 03                                  | CEX5P EP11-Coproc online         | 0                  |
| 03.001a                             | CEX5P EP11-Coproc online         | 0                  |
| 04                                  | CEX6A Accelerator online         | 0                  |
| 04.001a                             | CEX6A Accelerator online         |                    |
| 05                                  | CEX6C CCA-Coproc online          | 0                  |
| 05.001a                             | CEX6C CCA-Coproc online          | 0                  |
| 06                                  | CEX6P EP11-Coproc online         | 101                |
| 06.001a                             | CEX6P EP11-Coproc online         | 101                |

To check, enter the **lszcrypt** command and check the output:

If you see the output as shown, with an output line similar to

xx.xxxx CEX6P EP11-Coproc online

then an CEX6P adapter is available and ready for use with EP11 and the task is completed.

2. If the following error message is displayed, the zcrypt device driver module must be installed.

error - cryptographic device driver zcrypt is not loaded!

For installation information, refer to ["Installing and loading the cryptographic](#page-30-0) [device driver" on page 19.](#page-30-0)

- 3. If the output from the **lszcrypt** command in [step 1](#page-26-0) does not show one of **CEX4P**, **CEX5P**, or **CEX6P**, then check the reason why this happened. If a CEX\*S card is correctly assigned to the LPAR or z/VM guest, where the Linux is running in, but none of **CEX4P**, **CEX5P**, or **CEX6P** is shown, then you must activate the EP11 firmware on the CEX\*S adapter. For this purpose, log on to the Support Element with a user ID granted the appropriate access rights. You can either go directly to the Support Element, or you can use its web interface.
- <span id="page-26-1"></span>4. In the **System Management** window, select the CPC that holds the CEX\*S adapter that you want to configure. In the sample screen from [Figure](#page-27-0) 3 on [page 16,](#page-27-0) the selected CPC is *M35*.

| <b>IBM Support Element</b><br>Home                                                                                                    |                                                                                                    |                                                                                                    |                                                                                                    | $\alpha$<br><b>SEARCH</b><br><b>FAVORITES</b><br>≂                                                                                                    |
|----------------------------------------------------------------------------------------------------|----------------------------------------------------------------------------------------------------|----------------------------------------------------------------------------------------------------|----------------------------------------------------------------------------------------------------|----------------------------------------------------------------------------------------------------|
| 合<br>$\circ$<br><b>BB</b><br>0 0<br>Welcome<br>$\boxdot$<br><b>System Management</b><br><b>□ ■</b> M35<br>Processors<br>Channels-<br>Cryptos<br><b>El Li</b> Partitions<br>田<br>Custom Groups<br>SE Management<br>Service Management<br>Tasks Index | System Management > M35<br><b>System Resources</b><br>Topology<br>$\frac{d^2y}{dx^2}$<br>$\Box$<br>$\overline{\mathbb{C}}$<br>圛<br>$\frac{1}{2}$<br>$S_{\cdot}$<br>$\land$ Name / ID<br>Channels<br>B<br><b>EL Partitions</b><br>Processors<br>Cryptos<br>⊞ | f<br>$\frac{4\pi}{3}$<br>$\overleftrightarrow{\mathcal{P}}$<br>$\mathcal J$<br>$\blacksquare$<br>P<br>$\sim$ Status<br>Exceptions<br><b>ED</b> Exceptions<br>$\Box$ OK<br>$\Box$ OK<br>Max Page Size: 900<br>Total: 4 Filtered: 4 Selected: 0 | Views<br>Tasks $\equiv$<br>$\overline{\phantom{a}}$ Filter<br>$\triangle$ Type<br>$\wedge$ Description<br>$\boldsymbol{\wedge}$<br>All Channel Physical Channel Identifiers of the System<br>All Partitions of the System<br>All Processors of the System<br>All Crypto Physical Channel Identifiers of the System | Customize Scheduled Operations<br>Enable/Disable Dynamic Channel Su<br>Enable I/O Priority Queuing<br>Export/Import Profile Data<br>Storage Information<br><b>View LPAR Cryptographic Controls</b><br><b>E</b> Configuration<br>Channel PCHID Assignment<br>Cleanup Discontinuance<br>Cryptographic Configuration<br>Comtographic Managem<br>Display Adapter ID<br>Edit Frame Layout<br>Enable Dynamic Partition Manager<br>FCP Configuration<br>Input/output (I/O) Configuration<br><b>MSQ Processor Test</b><br>Nondisruptive Hardware Change<br>Perform Model Conversion<br>Prepare System For Discontinuance<br>Rebuild Vital Product Data<br>Send Processor Change Notification<br>System (Sysplex) Time<br>System Input/Output Configuration A<br>Transmit Vital Product Data<br>Update HOM and VPD<br>View Hardware Configuration<br>View Partition Resource Assignment |

*Figure 3. System Management in the Support Element* | |

<span id="page-27-0"></span>|

|

 $\mid$  $\begin{array}{c} \hline \end{array}$ |

|

|

| | |  $\overline{\phantom{a}}$ |

5. Select **Cryptos** from the navigation area on the left of the dialog to get a list of installed adapters as shown in Figure 4.

| Home                                 |                     |                                   |                            |                                                                                                    |                              |                   |                                               |                                                       |
|--------------------------------------|---------------------|-----------------------------------|----------------------------|----------------------------------------------------------------------------------------------------|------------------------------|-------------------|-----------------------------------------------|-------------------------------------------------------|
| 合合<br><b>BB</b><br>$\Leftrightarrow$ |                     | System Management > M35 > Cryptos |                            |                                                                                                    |                              |                   |                                               | ₿<br>Tasks: 01DC                                      |
| <b>Nelcome</b>                       | Cryptos             | Topology                          |                            |                                                                                                    |                              |                   |                                               | PCHID Details<br><b>El Channel Operations</b>         |
| $\Box$<br><b>System Management</b>   | t.                  | 軍<br>b                            | 挚<br>$\phi$                | $\mathbb{F}$<br>$\mathcal{S}% _{0}=\mathcal{S}_{\mathrm{CL}}\otimes\mathcal{S}_{\mathrm{CL}}$<br><b>IP</b><br>$\mathcal{P}$ | $\blacktriangleright$ Filter |                   | Tasks $\blacktriangledown$<br>Views $\approx$ | <b>Advanced Facilities</b><br>Channel Problem Determi |
| $\Box$ $M35$<br>Processors           | Select<br>$\Lambda$ | PCHID                             | $\wedge$ ID<br>$\triangle$ | <b>Status</b>                                                                                                    | $\wedge$ State               | $\wedge$ Location | $\land$ Type<br>$\widehat{\phantom{a}}$       | Configure On/Off<br>Reset Error Thresholds            |
| Channels                             | г                   | 10144                             | 00                         | Operating                                                                                                    | Online                       | Z22B-LG21         | Crypto Express5S                              | Service On/Off                                        |
| Cryptos                              |                     | ₩ 0150                            | 01                         | Operating                                                                                                    | Online                       | Z22B-LG25         | Crypto Express5S                              | Crypto Service Operations                             |
| <b>ED Partitions</b>                 | г                   | <b>&amp; 01C4</b>                 | 02                         | Operating                                                                                                    | Online                       | Z15B-LG21         | Crypto Express5S                              | Advanced Facilities<br>Channel Problem Determi        |
| E Custom Groups                      |                     | <b>&amp; 01D0</b>                 | 03                         | Operating                                                                                                    | Online                       | Z15B-LG25         | Crypto Express5S                              | Configure On/Off<br>Service On/Off                    |
| SE Management                        | г                   | Å<br>0284                         | 04                         | Operating                                                                                                    | Online                       | Z01B-LG02         | Crypto Express6S                              | Show LED                                              |
| <b>Ad</b> Service Management         | г                   | 3021C                             | 05                         | Operating                                                                                                    | Online                       | Z08B-LG09         | Crypto Express6S                              |                                                       |
|                                      | г                   | c1<br>0250                        | 06                         | Operating                                                                                                    | Online                       | Z08B-LG25         | Crypto Express6S                              |                                                       |
| Tasks Index                          | г                   | S<br>02EC                         | 07                         | Operating                                                                                                    | Online                       | Z01B-LG33         | Crypto Express6S                              |                                                       |
|                                      | г                   | $\mathcal{O}$ 015C                | 08                         | Operating                                                                                                    | Online                       | Z22B-LG28         | Crypto Express6S                              |                                                       |
|                                      | г                   | $C$ 01C8                          | 09                         | Operating                                                                                                    | Online                       | Z15B-LG22         | Crypto Express6S                              |                                                       |
|                                      |                     | $d$ orce                          | 10                         | <b>Coording</b>                                                                                                    | Online                       | Z15BJ G23         | Crypto Express6S                              |                                                       |
|                                      | $\triangledown$     | $\mathcal{O}$ 01DC $\mathbb{Z}$   | 11                         | Operating                                                                                                    | Online                       | Z15B-LG28         | Crypto Express6S                              |                                                       |

*Figure 4. System Management - installed crypto adapters* | |

6. Select the crypto card to be changed - in our scenario, a CEX6 coprocessor with PCHID 01DC and ID 11 - and also select **Configure On/Off** from the **Crypto Service Operations** to reach the view shown in Figure [5 on page 17.](#page-28-0)

<span id="page-28-0"></span>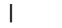

| | |

| | | | | | | | |

|

| | |

|                                   | <b>IBM Support Element</b>     |                |                                  |                             |                                         |                |
|-----------------------------------|--------------------------------|----------------|----------------------------------|-----------------------------|-----------------------------------------|----------------|
| Home                              |                                |                | Configure On/Off - PCHI $\Box X$ |                             |                                         |                |
| $\overline{\left  \cdot \right }$ |                                |                | Configure On/Off - PCHID01DC     |                             |                                         |                |
| $\Box$<br>G                       | $\frac{1}{1+\frac{1}{2}}$<br>滝 | ₽              | $\blacksquare$<br>₽              | --- Select Action ---       | Filter<br>$\overline{\phantom{a}}$<br>▼ |                |
| Select $\wedge$                   | $PCHID \sim$                   | $ID^{\wedge}$  |                                  | LPAR Name ~ Current State ~ | Desired State ^                         | Message $\sim$ |
|                                   | 01DC                           | 0B             | S35LP12                          | Standby                     | Standby                                 | Not allowed    |
| $\overline{\mathcal{A}}$          | 01DC                           | 0B             | S35LP23                          | Online                      | Online                                  |                |
|                                   | 01DC                           | 0B             | S35LP34                          | Standby                     | Standby                                 | Not allowed    |
|                                   | 01DC                           | 0 <sub>B</sub> | S35LP37                          | Standby                     | Standby                                 | Not allowed    |
|                                   | 01DC                           | 0В             | S35LP52                          | Standby                     | Standby                                 | Not allowed    |
| $\overline{\mathcal{A}}$          | 01DC                           | 0B             | S35LP70                          | Online                      | Online                                  |                |
| $\sqrt{}$                         | 01DC                           | 0 <sub>B</sub> | S35LP77                          | Online                      | Online                                  |                |
| $\overline{\mathsf{v}}$           | 01DC                           | 0B             | TRX1                             | Online                      | Online                                  |                |
| $\overline{\mathsf{v}}$           | 01DC                           | 0B             | TRX <sub>2</sub>                 | Online                      | Online                                  |                |
| Page 1 of 1                       |                                |                |                                  | Filtered: 9<br>Total: 9     | Displayed: 9                            |                |
| OK                                | Cancel                         | <b>Help</b>    |                                  |                             |                                         |                |

*Figure 5. System Management - configure LPARs off*

7. Select all LPARs, where this adapter is configured online (if any), as shown in Figure 5. The Crypto Express adapter must be configured offline in all LPARs, before you can change the configuration type. For this purpose, specify **Toggle** from the **Select Action** pull-down to toggle to the desired state and then press **OK** to apply the change. In the next dialog, you need to confirm your intended action, because this could be disruptive for processes from the affected LPARs.

Finally, you return to the view shown in Figure [4 on page 16.](#page-27-0) You see the selected adapter stopped now.

8. Navigate back to the **System Management** window (Figure [3 on page 16\)](#page-27-0). Now scroll down and select **Cryptographic Configuration** from the **Configuration** menu on the right hand side. This leads you to the figure shown in Figure 6.

|         |                           | Cryptographic Configurati [2] X   |                                |         |                             |   |
|---------|---------------------------|-----------------------------------|--------------------------------|---------|-----------------------------|---|
|         |                           | Cryptographic Configuration - M35 |                                |         |                             | 圖 |
|         | Cryptographic Information |                                   |                                |         |                             |   |
|         | Select Number Status      | Crypto Serial Number Type         |                                |         | Operating mode TKE Commands |   |
| Ω       | 00                        | Configured YH10DV62P368           | <b>CEX5S Accelerator</b>       | Default | Not supported               |   |
| $\circ$ | 01                        | Configured YH10DV576480           | <b>CEX5S CCA Coprocessor</b>   | Default | Permitted                   |   |
| Ō       | 02                        | Configured YH10DV4CK383           | <b>CEX5S CCA Coprocessor</b>   | Default | Permitted                   |   |
| Ō       | 03                        | Configured YH10DV576338           | CEX5S EP11 Coprocessor Default |         | Permitted                   |   |
| Ō       | 04                        | Configured YH10DV731324           | <b>CEX6S Accelerator</b>       | Default | Not supported               |   |
| $\circ$ | 05                        | Configured YH10DV731308           | <b>CEX6S CCA Coprocessor</b>   | Default | Permitted                   |   |
| $\circ$ | 06                        | Configured YH10DV731314           | CEX6S EP11 Coprocessor Default |         | Permitted                   |   |
| Ö       | 07                        | Configured YH10DV731307           | <b>CEX6S CCA Coprocessor</b>   | Default | Permitted                   |   |
| Ō       | 08                        | Configured YH10DV745326           | <b>CEX6S Accelerator</b>       | Default | Not supported               |   |
| $\circ$ | 09                        | Configured YH10DV744315           | <b>CEX6S Accelerator</b>       | Default | Not supported               |   |
| Ō       | 10                        | Configured YH10DV744311           | <b>CEX6S CCA Coprocessor</b>   | Default | Permitted                   |   |
| ۰       | 11                        | Configured YH10DV747302           | <b>CEX6S CCA Coprocessor</b>   | Default | Permitted                   |   |

*Figure 6. System Management - Cryptographic Configuration*

9. Select the desired adapter again (see [step 4\)](#page-26-1). Now press **Crypto Type Configuration** from the dialog shown in Figure [6 on page 17.](#page-28-0) This selection brings you to the dialog shown in Figure 7.

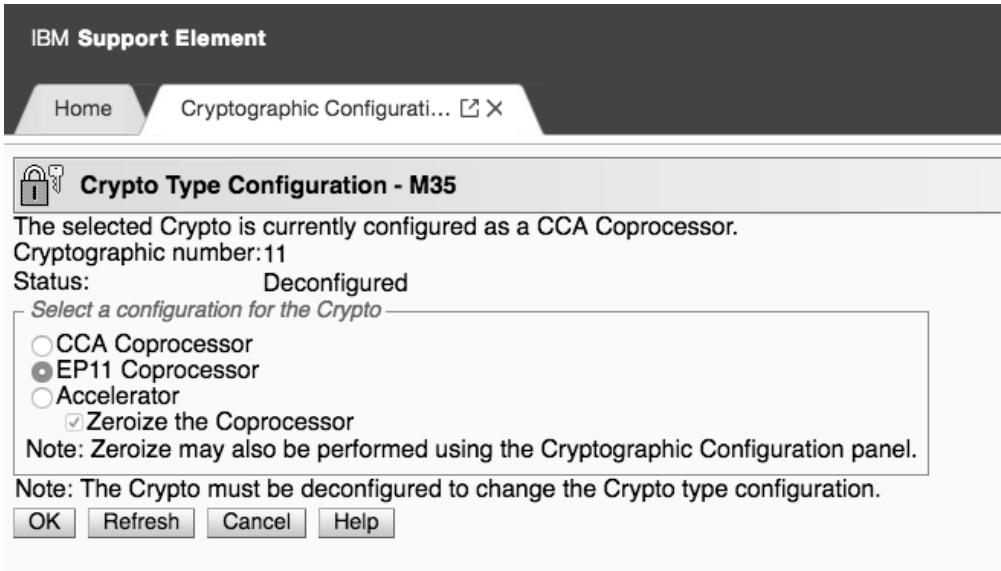

*Figure 7. System Management - Cryptographic Configuration*

- 10. Select **EP11 Coprocessor** and press **OK**. This action makes the adapter to become a CEX\*P adapter that is upgraded with the EP11 firmware. Also note, that TKE commands are always permitted for a CEX\*P adapter, so that it can communicate with the TKE daemon *ep11TKEd*.
- 11. You must now select those LPARs that you want to allow to access and use the reconfigured adapter. For these LPARs, you need to configure back online the reconfigured adapter. Therefore, go to the dialog shown in [Figure](#page-28-0) 5 on [page 17,](#page-28-0) now toggling the status of the adapter for the LPAR back to online.
- 12. A restart of z/VM or the LPAR is required to activate the reconfiguration. For z/VM, check before, that the correct definitions have been applied to the EP11 coprocessor card. Also for the LPARs, on z/VM and on Linux, you must add the reconfigured adapter to the activation profile. Now deactivate and activate the LPAR. Then perform an IPL of Linux on that LPAR, respectively perform an IPL of z/VM and then start the guests using the reconfigured adapter.
- 13. Optionally, you can use the **chzcrypt** command to enable (online state) and disable (offline state) the IBM crypto adapter:

```
$ chzcrypt -e 0x06 // set card06 online
                     // set card06 offline
```
For more information about the IBM crypto adapter, see *Device Drivers, Features, and Commands*, SC33-8411 available at

[www.ibm.com/developerworks/linux/linux390/documentation\\_dev.html](http://www.ibm.com/developerworks/linux/linux390/documentation_dev.html)

#### **Results**

Now that the EP11 firmware has been enabled on your cryptographic coprocessor, this card turned into a so called CEX\*P coprocessor which can take advantage of

|

| | |

| |

 $\overline{1}$ |

the Linux on Z EP11 enablement. To check the capability of a configured adapter, you can use the following **lszcrypt -c <card-number>** command:

```
$ lszcrypt -c 03
card03 provides capability for:
EP11 Secure Key
```
<span id="page-30-0"></span>| | | | | |

| | | |

|

| | | | |

| | | T |

**Note:** If you work with the available session modes (strict session mode or virtual HSM mode) as described in ["Controlling access to cryptographic objects" on page](#page-69-0) [58,](#page-69-0) a unique EP11 session ID is generated for each session and is stored as a pin-blob (binary large object) on the coprocessor domain. A Crypto Express EP11 coprocessor offers storage for up to 1024 nonces or pin-blobs (binary large objects), shared among all defined domains on the coprocessor.

# **Assigning EP11 adapters as dedicated adapters to z/VM guests**

On a z/VM guest, you can authorize the user to define virtual cryptographic facilities and provide the guest access to the AP queues on the PCI cryptographic cards. You achieve this with the help of the CRYPTO directory statement using the **DOMAIN** and **APDEDicated** operands.

The **DOMAIN** operand specifies up to 16 domains the virtual machine may use. The **APDEDicated** operand specifies up to 64 APs the virtual machine may use for dedicated access to the Adjunct Processor (AP) cryptographic facility. You can specify as many CRYPTO statements as you need to assign domains or APs to the virtual machine.

You can use the z/VM CP command **QUERY CRYPto DOMains** to request the display of the status of the cryptographic hardware and of installed AP domains.

**Note:** The **CRYPTO APVIRTual** directory statement cannot be used with the EP11 enablement.

For more information, see also *z/VM CP Planning and Administration* and *z/VM CP Commands and Utilities Reference* from the [IBM Knowledge Center.](www.ibm.com/support/knowledgecenter/SSB27U_6.3.0/com.ibm.zvm.v630/zvminfoc03.htm)

# **Installing and loading the cryptographic device driver** |

You need an installed Linux kernel that includes the cryptographic device driver. This cryptographic device driver is normally included in the regular kernel package shipped with your Linux distribution. Loading the cryptographic device driver is only required for earlier installations as described in this topic.

#### **About this task**

In earlier Linux distributions, the cryptographic device driver is shipped as a single module called **z90crypt**. In more recent distributions, the cryptographic device driver is shipped as set of modules with the **ap** module being the main module that triggers loading all required sub-modules. There is, however, an alias name **z90crypt** that links to the **ap** main module.

There are distributions using kernel levels starting with 4.10, that have basic cryptographic device driver support as part of the kernel (that is, the **ap** module is already compiled in the kernel). In this case, loading the **ap** main module with the **modprobe** command is no longer needed. In addition, the **domain** and **poll\_thread**

<span id="page-31-0"></span>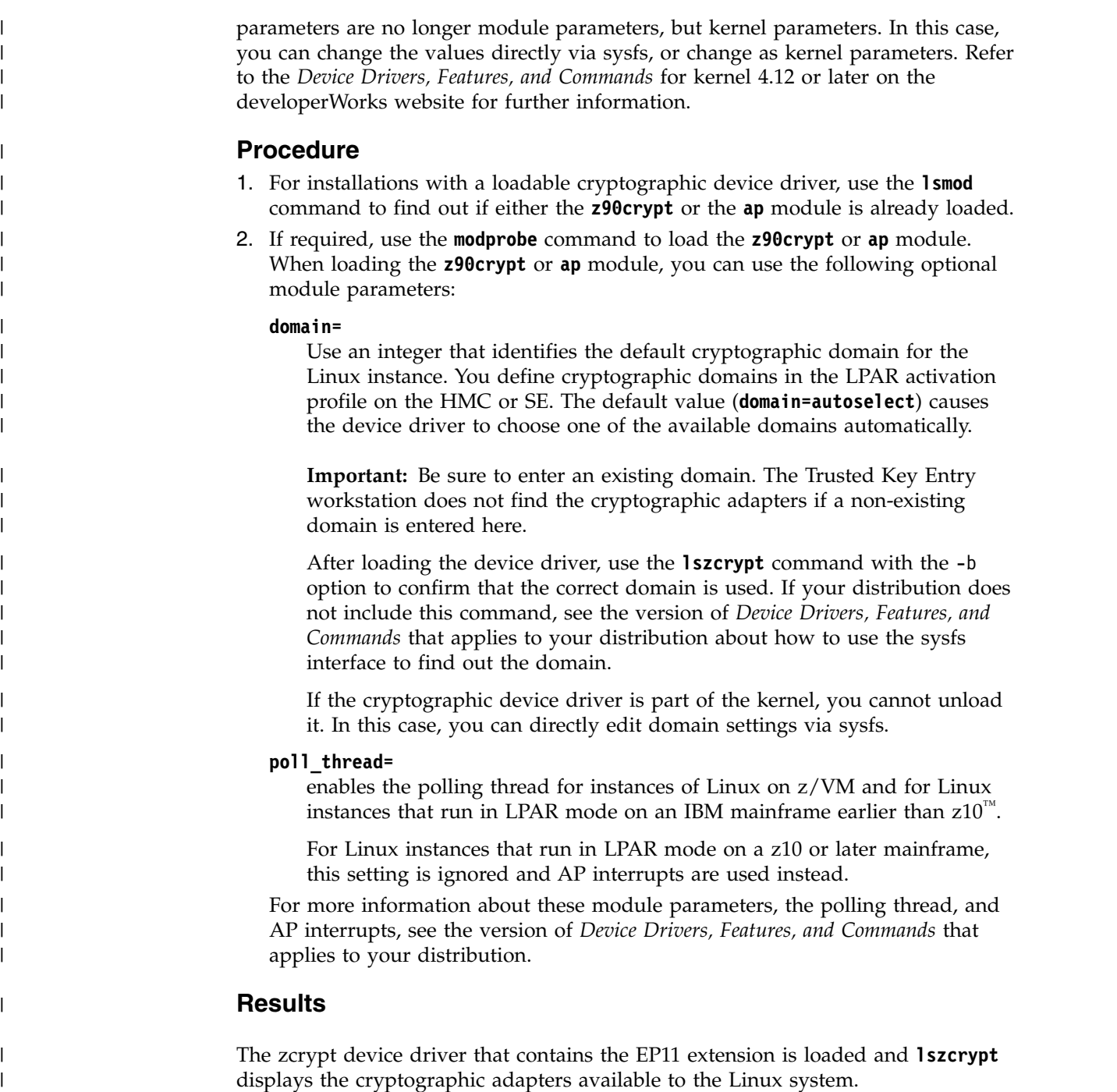

# **Installing the host part of the EP11 library**

Read the contained information about how to install the host part of the EP11 library as a component of the EP11 stack.

#### **About this task**

As a part of the EP11 stack, you need to install the host part of the EP11 library on your IBM Z, as shown in Figure [1 on page 6.](#page-17-0)

Also, to use the EP11 functionality, the TKE daemon (*ep11TKEd*) must be available and running to perform certain communication tasks. This communication path is

| | | |

|

| | | | | | | | |

|

| |

|

| |

|

| |

|

|  $\overline{\phantom{a}}$ |

necessary, for example, for the initial key personalization or for key updates (see also ["Setting a master key on the Crypto Express EP11 coprocessor" on page 23\)](#page-34-0).

#### **Procedure**

| | | |

> | | | | | | | | | | | | |

> | | | | | | | | | |

|

| | | |

| |

| | | | $\mathbf{I}$ 

| | |

1. Obtain the appropriate EP11 software package for use on IBM Z mainframe servers, that contains the Linux on Z EP11 enablement from the software package selection page:

<https://www.ibm.com/security/cryptocards/pciecc3/lonzsoftware.shtml>

RPM is the installation package format for Red Hat Enterprise Linux and SUSE Linux Enterprise Server distributions. DEB is the package format for the Ubuntu distribution. The names of the packages are as follows:

- v ep11-host-2.0.0-2.s390x.rpm or later is the standard RPM package that provides libraries (libep11.so) and tools (for example, the **ep11info** tool) to configure and use a CEX\*P EP11 coprocessor.
- libep11 2.0.0-2 s390x.deb or later is the equivalent Ubuntu package.
- v ep11-host-devel-2.0.0-2.s390x.rpm or later is the development RPM package which is required if you want to develop programs that link to the EP11 library.
- libep11-dev\_2.0.0-2\_s390x.deb or later is the equivalent Ubuntu package.

To see a complete list of files contained in the packages, you can download the associated RELEASE.txt file from the [software-package selection page.](https://www-03.ibm.com/security/cryptocards/pciecc3/lonzsoftware.shtml)

**Note:** The host part of the EP11 library is developed and maintained by IBM and therefore not part of any commercial Linux distribution.

- 2. Install the RPM or DEB by issuing one of the following commands: rpm -Uvh <rpm\_packet> /\* for RPM new installation or updates\*/ dpkg -i <deb packet> /\* for DEB new installation or updates\*/
- 3. The EP11 TKE daemon (ep11TKEd), which comes along with the standard RPM or DEB packages obtained in step 1 is also installed during the installation. It is required and must be running for handling administrative commands and for managing communication between the TKE workstation and the CEX\*P EP11 coprocessor.

#### **What to do next**

Starting with EP11 library version 2.0, the TKE can use the *ep11TKEd* daemon to authenticate with a Linux user who is member of the *ep11tke group* which is defined in /etc/group of the system. This is the default, and it is recommended not to change this.

However, you could disable the authentication in the *ep11TKEd* configuration file as described hereafter.

The *ep11TKEd* daemon uses the Linux pluggable authentication modules (PAM) subsystem to authenticate the user. The interaction with PAM can also be configured in a *ep11TKEd*-specific PAM configuration file.

**Software requirements:** As of EP11 software package 2.0.0, the EP11 TKE daemon requires the OpenSSL library version 1.0.x for secure authentication with the TKE. It also requires the PAM standard modules for the authentication process. Refer to your Linux distribution documentation for supported versions of OpenSSL.

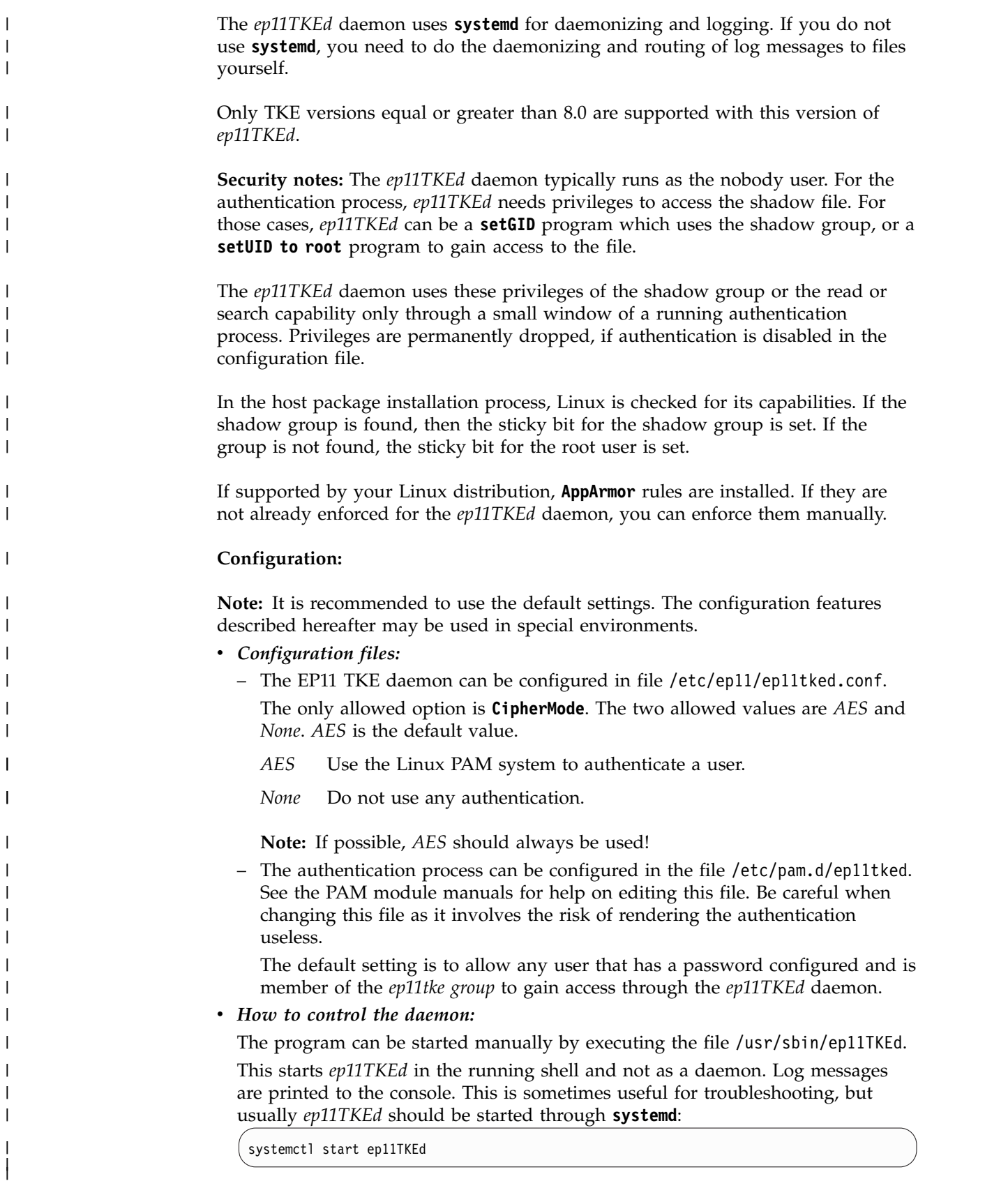

To automatically start the daemon during boot use the following command:

 $\,$   $\,$  $\vert$ 

 $\vert$  $\,$   $\,$ 

 $\|$ |

 $\begin{array}{c} \hline \end{array}$ | |

> $\,$   $\,$ |

> |

| |  $\,$   $\,$  $\vert$  $\vert$  $\,$   $\,$ | |

| | |  $\vert$ | | | | |  $\,$   $\,$ |

| |  $\overline{1}$ |

<span id="page-34-0"></span>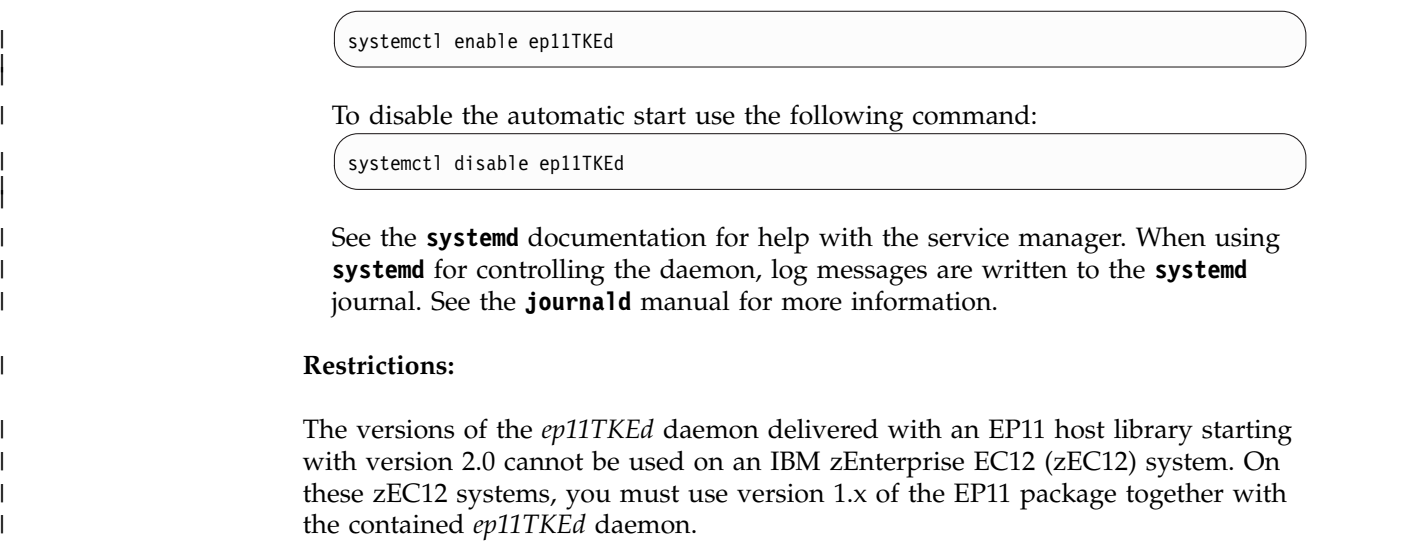

# **Setting a master key on the Crypto Express EP11 coprocessor**

To generate a secure and secret master key, use the TKE workstation that is connected to the IBM Z mainframe.

This publication outlines a selection of the basic steps for creating and initializing EP11 smart cards and for generating a master key. It does not document the complete process of setting up a comprehensive security concept, nor does it demonstrate all security features available from the TKE workstation. For information about sophisticated features, for example, for a dual control security policy, for the zone concept, or for using TKE domain groups, refer to the *Trusted Key Entry Workstation User's Guide* from the [IBM Resource Link.](https://www-304.ibm.com/servers/resourcelink/svc03100.nsf?Opendatabase)

**Note:** The EP11 master key set on a CEX\*P adapter is referred to as *wrapping key* in document [Enterprise PKCS#11 \(EP11\) Library structure.](https://www-03.ibm.com/security/cryptocards/pciecc2/pdf/ep11-structure.pdf)

Trusted Key Entry (TKE) is a priced optional feature that is used for managing IBM Z cryptographic coprocessors in a customer environment. Cryptographic coprocessors operate with a master key that is located inside the coprocessor itself. These coprocessors use keys that are protected by being encrypted (wrapped) with the master key. These wrapped keys are called secure keys and are only decrypted inside the coprocessor's secure enclosure.

Information is provided in the following topics:

• "Setting up the TKE environment"

| |

- v ["Create and initialize an EP11 smart card" on page 24](#page-35-0)
- ["Creating a master key on the TKE workstation" on page 28](#page-39-0)

For more information about these tasks, refer to topics *Using the Crypto Module Notebook to administer EP11 crypto modules* and *Smart Card Utility Program (SCUP)* in the *[z/OS Cryptographic Services ICSF Trusted Key Entry Workstation](https://www.ibm.com/support/knowledgecenter/en/SSLTBW_2.3.0/com.ibm.zos.v2r3.csfb600/toc.htm)*.

#### **Setting up the TKE environment**

For a Crypto Express EP11 coprocessor, a TKE workstation is required to perform certain key management functions.

<span id="page-35-0"></span>A TKE version 7.3 is required to detect EP11 adapters and set and manage wrapping keys (master keys) correctly.

**Note:** For any master key transactions to the card (key generation or import) and for initialization/personalization purposes, you need at least two smart card readers. Furthermore, the described outline uses one CA (Certificate Authority) smart card and two smart cards that hold two separate key parts which make up the master key. The smart cards can be initialized from scratch by using the TKE interfaces.

To use the EP11 functions of the TKE, the EP11 library (*libep11.so*) and the TKE daemon (*ep11TKEd*) must be installed. The *ep11TKEd* daemon is used for receiving messages from a Trusted Key Entry workstation and for routing those messages to the specified Crypto Express EP11 coprocessor (CEX\*P card).

To start the daemon, use the command **service ep11TKEd start**

This command is redirected and performs the same processing as the command **systemctl start ep11TKEd.service**

The *ep11TKEd* TKE daemon uses the EP11 host library to communicate with a CEX\*P EP11 coprocessor and is listening on port 50004 for administrative TKE commands. These commands are translated into **ioctl** commands to talk to the zcrypt device driver.

#### **Create and initialize an EP11 smart card**

**Step 1**

| | |

| | | |

> As a prerequisite, you need a valid CA (Certificate Authority) smart card to be authorized to create EP11 smart cards (see **Step 4**).

The **Trusted Key Entry** console automatically loads on start-up with a set of commonly used tasks. After the TKE console started, the initial **Trusted Key Entry Console** window appears.

This initial window provides access to applications and utilities available on the TKE workstation.
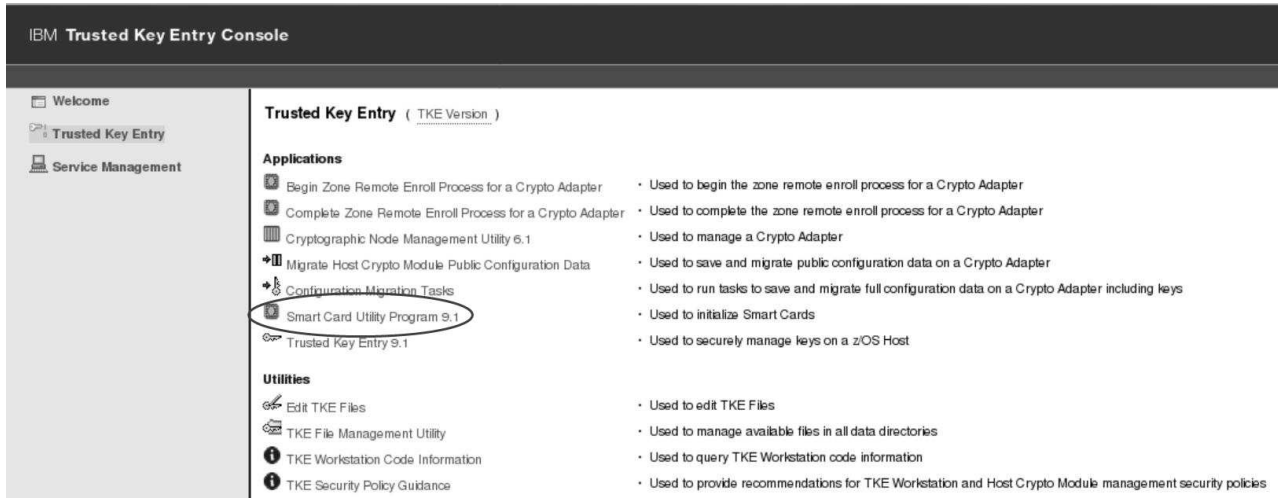

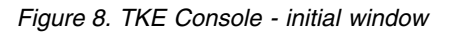

Click the **Smart Card Utility Program** application as shown in Figure 8.

When you open a TKE application or utility, you must sign on with a profile that is on the TKE workstation crypto adapter. Therefore, depending on how you have initialized your environment, the **Crypto Adapter Logon** window is displayed with profile IDs that represent a single or group passphrase logon. The individual or group profile you choose must have enough authority to do the functions that are performed by the application or utility. The steps described here use the default TKEADM user name.

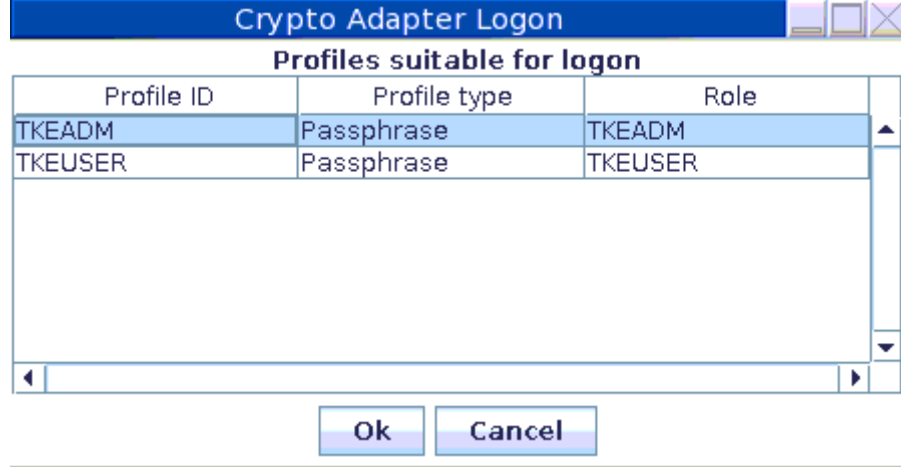

*Figure 9. Crypto Adapter Logon*

## **Step 3**

After a successful log-on, the **Smart Card Utility Program** opens and shows a table for each smart card reader for all detected plugged-in smart card types. The tables are still empty at this point in time, because the EP11 smart card is not yet created. The missing information is provided during the process of initializing and personalizing the smart card as described in the remainder of this topic.

To continue, select **Initialize and enroll EP11 smart card** from the **EP11 Smart Card** pulldown choice.

<span id="page-37-0"></span>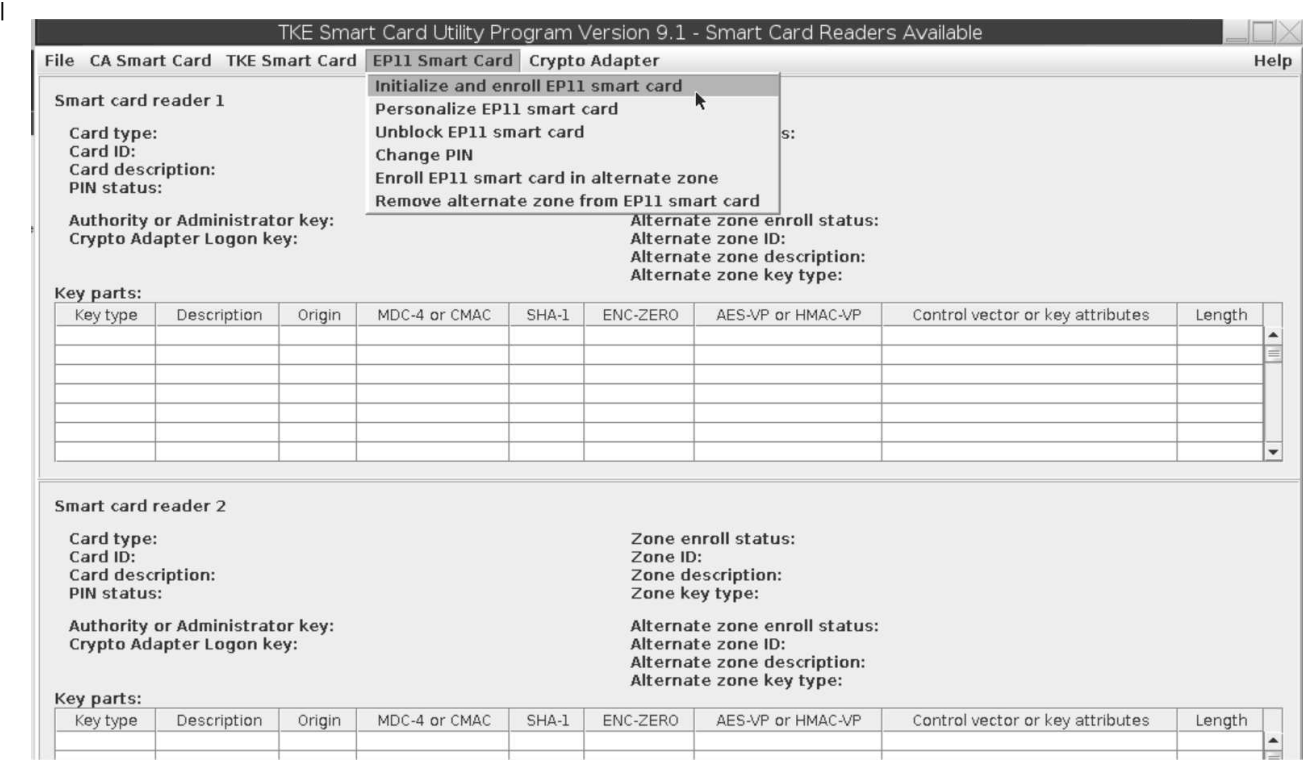

*Figure 10. Initialize and enroll EP11 smart card* | |

|

#### **Step 4**

The **Smart Card Utility Program** prompts you to insert the CA smart card into the smart card reader 1 and then press the **OK** button. For detailed information, read the TKE documentation.

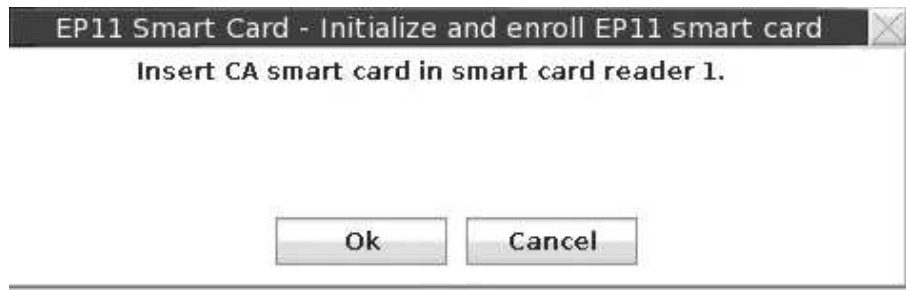

*Figure 11. Insert CA smart card*

#### **Step 5**

As next step, the **Smart Card Utility Program** prompts you to insert a smart card to be initialized as an EP11 smart card into smart card reader 2 and then press the **OK** button.

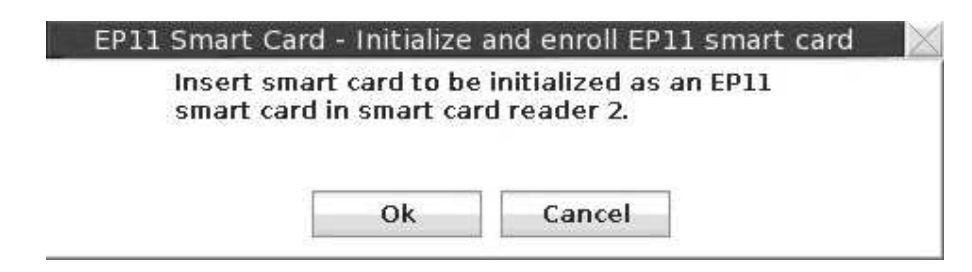

*Figure 12. Insert smart card to be initialized as an EP11 smart card*

The **Smart Card Utility Program** initializes and builds the EP11 smart card and displays a message when the creation was successful. This may take some time. When the processing is finished, you see the new EP11 card information in an updated view from Figure [10 on page 26](#page-37-0) (lower part) as shown in Figure 13.

| Smart card reader 2                                          |             |        |                                        |       |          |                                                                                                    |                                   |           |                          |
|--------------------------------------------------------------|-------------|--------|----------------------------------------|-------|----------|----------------------------------------------------------------------------------------------------|-----------------------------------|-----------|--------------------------|
| Card type:<br>Card ID:                                       |             |        | EP11 Smart Card v0.5<br>6785BB29S<br>€ |       | Zone ID: | Zone enroll status:<br>Zone description:                                                                       | Enrolled<br>592D74F0<br>testlinux |           |                          |
| Card description:<br>PIN status:                             |             |        | Not set                                |       |          | Zone key type:                                                                                                 | 2048-bit RSA                      |           |                          |
| Authority or Administrator key:<br>Crypto Adapter Logon key: |             |        | Not present<br>Not present             |       |          | Alternate zone enroll status:<br>Alternate zone ID:<br>Alternate zone description:<br>Alternate zone key type: | Not enrolled                      |           |                          |
| Key parts:                                                   |             |        |                                        |       |          |                                                                                                    |                                   |           |                          |
| Key type                                                     | Description | Origin | MDC-4 or CMAC                          | SHA-1 | ENC-ZERO | AES-VP or HMAC-VP                                                                                              | Control vector or key attributes  | Length    |                          |
|                                                              |             |        |                                        |       |          |                                                                                                    |                                   |           |                          |
|                                                              |             |        |                                        |       |          |                                                                                                    |                                   |           |                          |
|                                                              |             |        |                                        |       |          |                                                                                                    |                                   |           |                          |
|                                                              |             |        |                                        |       |          |                                                                                                    |                                   |           |                          |
|                                                              |             |        |                                        |       |          |                                                                                                    |                                   |           |                          |
|                                                              |             |        |                                        |       |          |                                                                                                    |                                   |           | $\overline{\phantom{a}}$ |
|                                                              |             |        |                                        |       |          |                                                                                                    |                                   |           |                          |
|                                                              |             |        |                                        |       |          |                                                                                                    |                                   | Main Menu |                          |

*Figure 13. EP11 smart card successfully created*

#### **Step 7**

The **Smart Card Utility Program** now goes back to the window shown in [Figure](#page-37-0) 10 [on page 26,](#page-37-0) where you now select item **Personalize EP11 smart card** from the **EP11 Smart Card** pull-down choice.

To personalize the EP11 smart card, the **Smart Card Utility Program** prompts you to enter a PIN to be used for this smart card on the smart card reader PIN pad. The PIN must be entered twice for confirmation.

 $\overline{1}$ |

| | |

The TKE also prompts you for an optional description for the smart card.

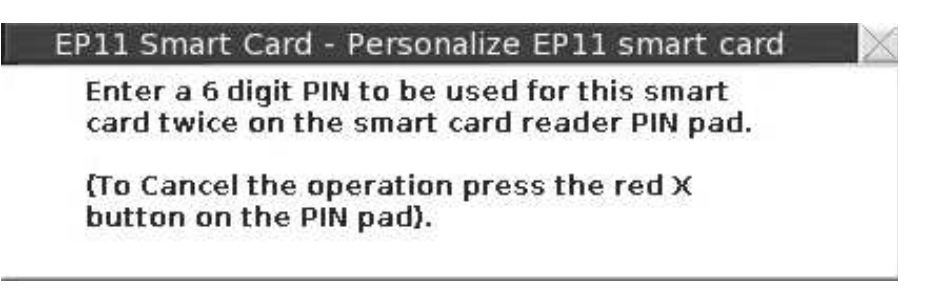

*Figure 14. Entering a PIN for the EP11 smart card*

The **Smart Card Utility Program** informs you of a successful personalization of the EP11 smart card. This smart card now contains a certificate signed by the CA authority, and a PIN to access the smart card.

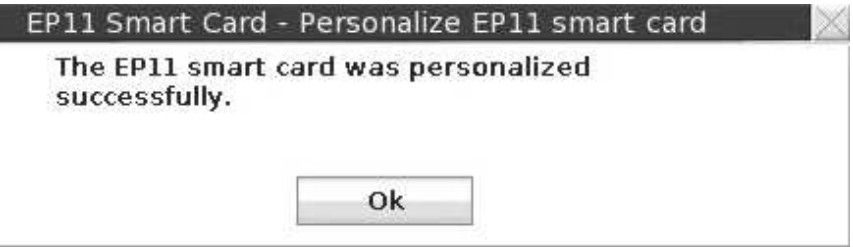

*Figure 15. EP11 smart card successfully personalized*

The EP11 smart card is needed whenever you want to set a new master key on the adapter.

**Step 8**

Repeat **Step 3** through **Step 7** to create the second EP11 smart card.

# **Creating a master key on the TKE workstation**

Read an outline of the required steps for creating a master key and installing it on the CEX\*P adapter. For detailed information about how to use the TKE workstation, refer to *[z/OS Cryptographic Services ICSF Trusted Key Entry Workstation](https://www.ibm.com/support/knowledgecenter/en/SSLTBW_2.3.0/com.ibm.zos.v2r3.csfb600/toc.htm) [User's Guide](https://www.ibm.com/support/knowledgecenter/en/SSLTBW_2.3.0/com.ibm.zos.v2r3.csfb600/toc.htm)*.

# **Step 1**

Go to the **Trusted Key Entry** console as described in Step 1 of ["Create and](#page-35-0) [initialize an EP11 smart card" on page 24.](#page-35-0)

| | |

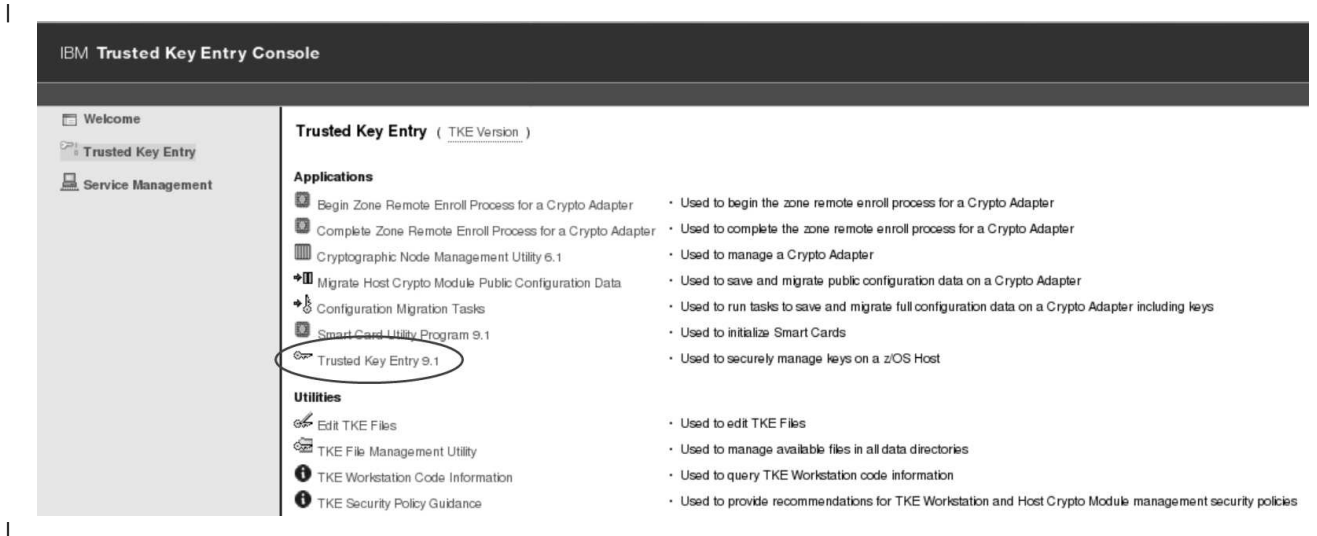

*Figure 16. TKE Console - initial window* | |

|

### **Step 2**

Click the **Trusted Key Entry** application as shown in Figure 16. Then proceed with the logon procedure as described in Step 2 of ["Create and initialize an EP11 smart](#page-35-0) [card" on page 24.](#page-35-0)

## **Step 3**

Select the default profile ID TKEUSER, click **OK**, and in the upcoming **Passphrae Logon** dialog for this profile, logon with the passphrase associated to TKEUSER.

#### **Step 4**

The **Trusted Key Entry** main window is displayed (Figure [17 on page 30\)](#page-41-0). Open the context menu for hosts and select action **Create Host**.

<span id="page-41-0"></span>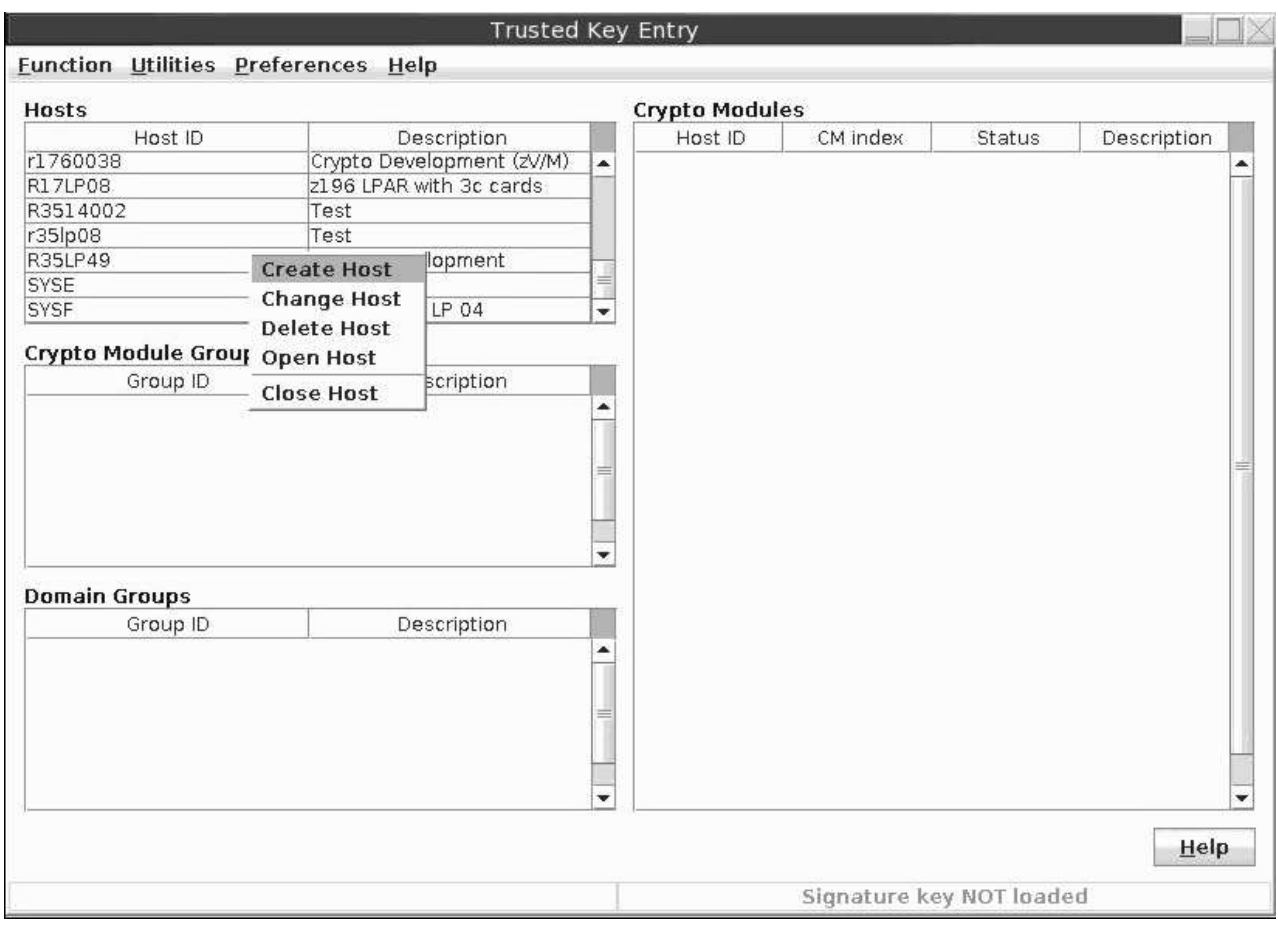

*Figure 17. Trusted Key Entry - main window*

In the **Create New Host** dialog, enter the required values of the host for which you want to create the master key. It is assumed that this host is a Linux on Z system running the ep11TKEd TKE daemon. Press **OK** to return to the **Trusted Key Entry** main window.

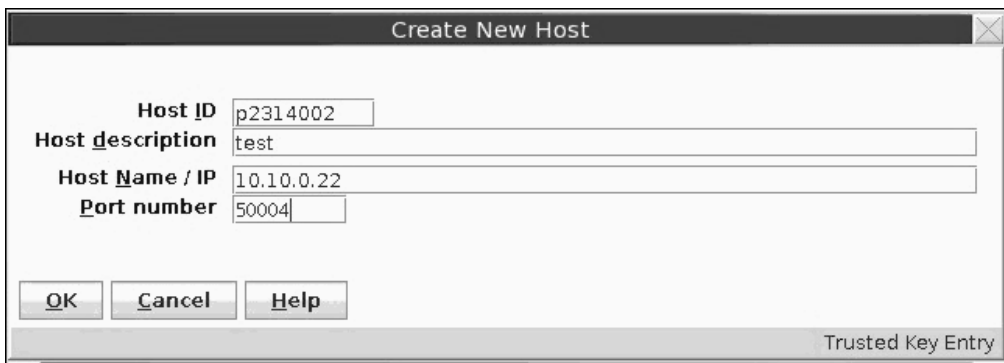

*Figure 18. TKE - Create new Host*

**Step 6**

The new host is visible now within the list of host IDs.

Before you continue to work on the new host, ensure the following:

- The ep11TKEd TKE daemon is started on the host.
- The TKE has connectivity to the host.

Then open the new host's context menu and select action **Open Host**.

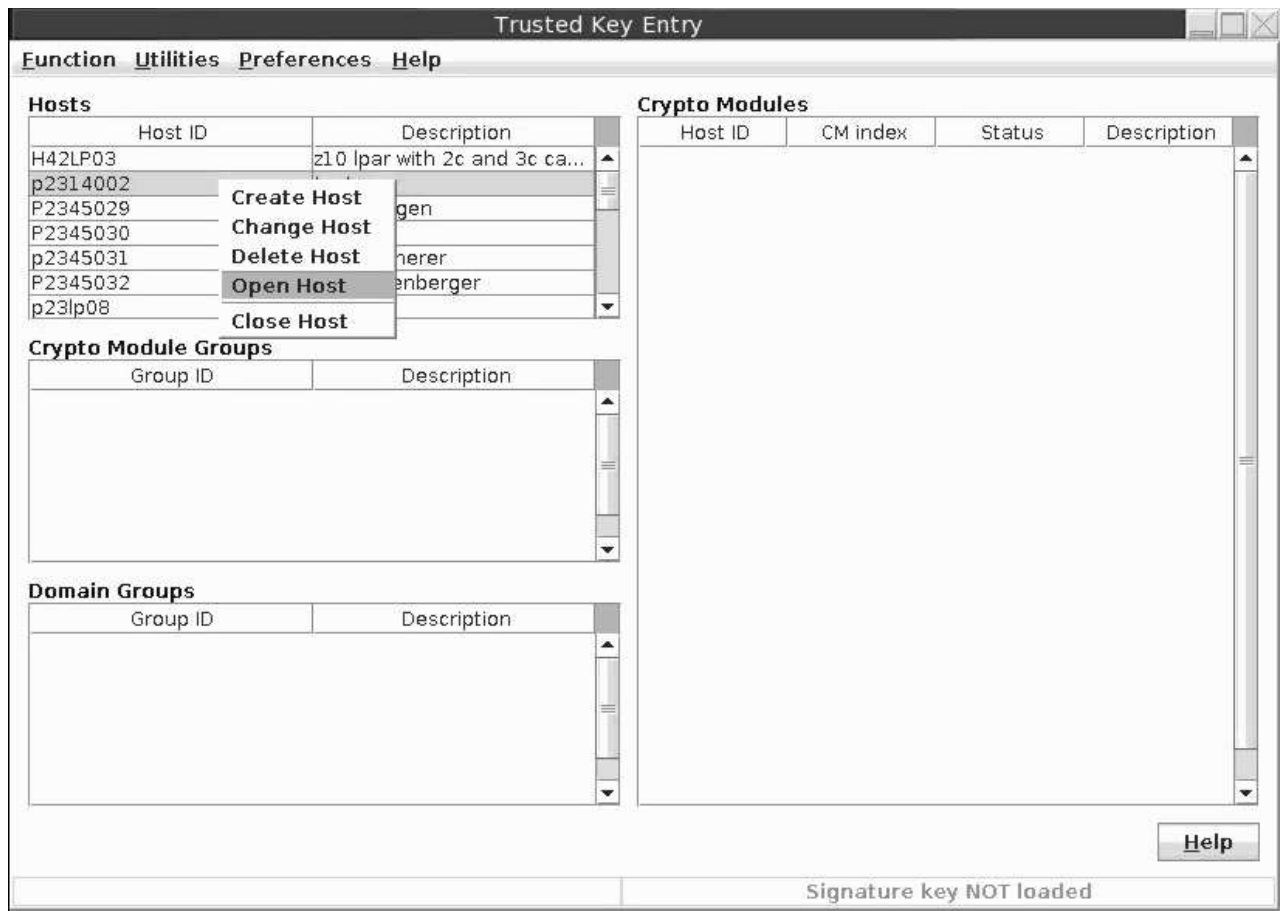

*Figure 19. Trusted Key Entry - main window with new created host*

### **Step 7**

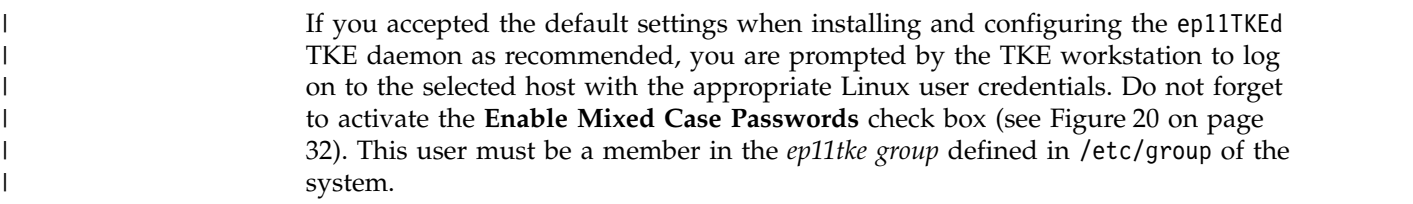

<span id="page-43-0"></span>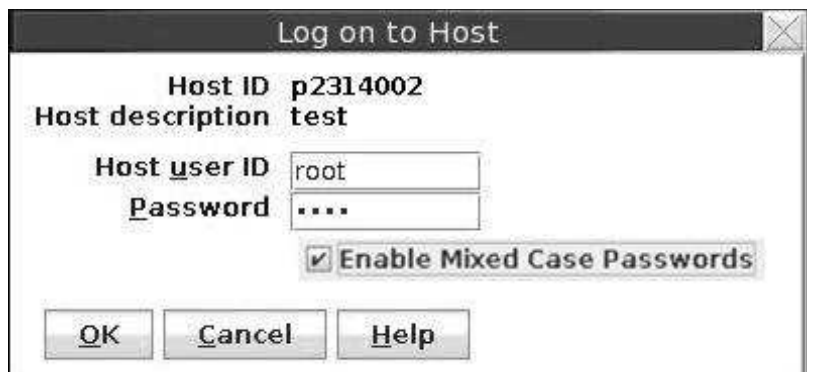

*Figure 20. Log on to new host*

If you specified CipherMode=None in the TKE daemon configuration file /etc/ep11/ep11tked.conf, the values that you enter as the user ID and password are not relevant, because they are not validated. You just need to press the **OK** button.

For details about configuring the ep11TKEd TKE daemon, read ["Installing the host](#page-31-0) [part of the EP11 library" on page 20](#page-31-0) or refer to file README\_TKED.md coming with the EP11 installation package.

# **Step 8**

| | | |

| | |

> The TKE now requests a verification of any new crypto adapter. Press the **Yes** button to continue.

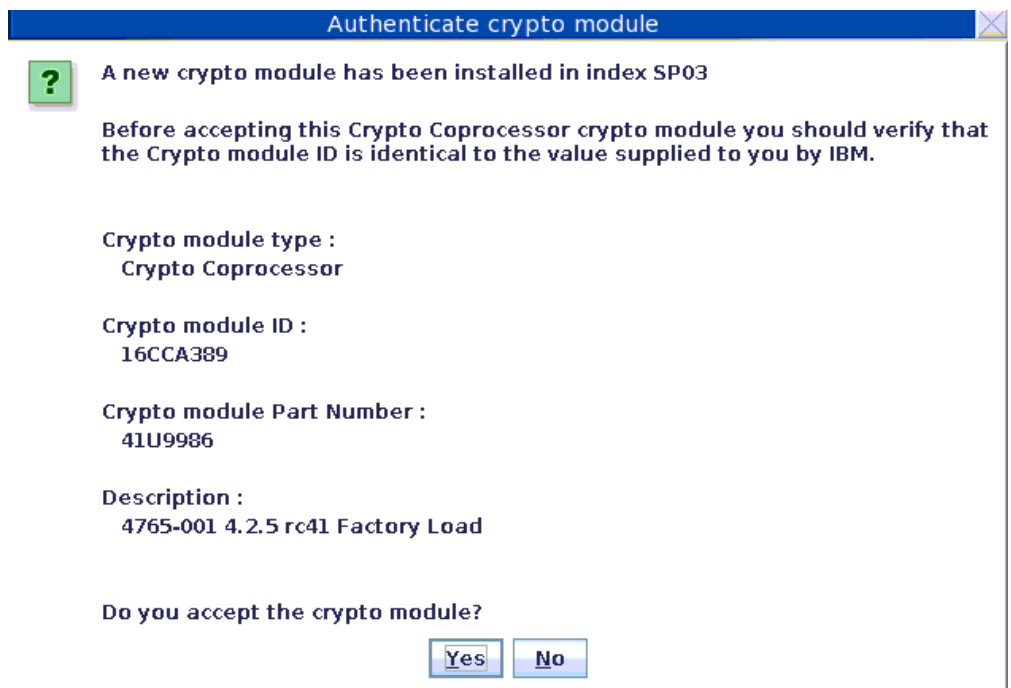

*Figure 21. Authenticate crypto module*

**Step 9**

The **Crypto Modules** list now displays the available adapters. In the sample from Figure 22, there is just one adapter available with host ID *p2314002*. Select a crypto adapter of your choice and trigger action **Open Crypto Module** from its context menu.

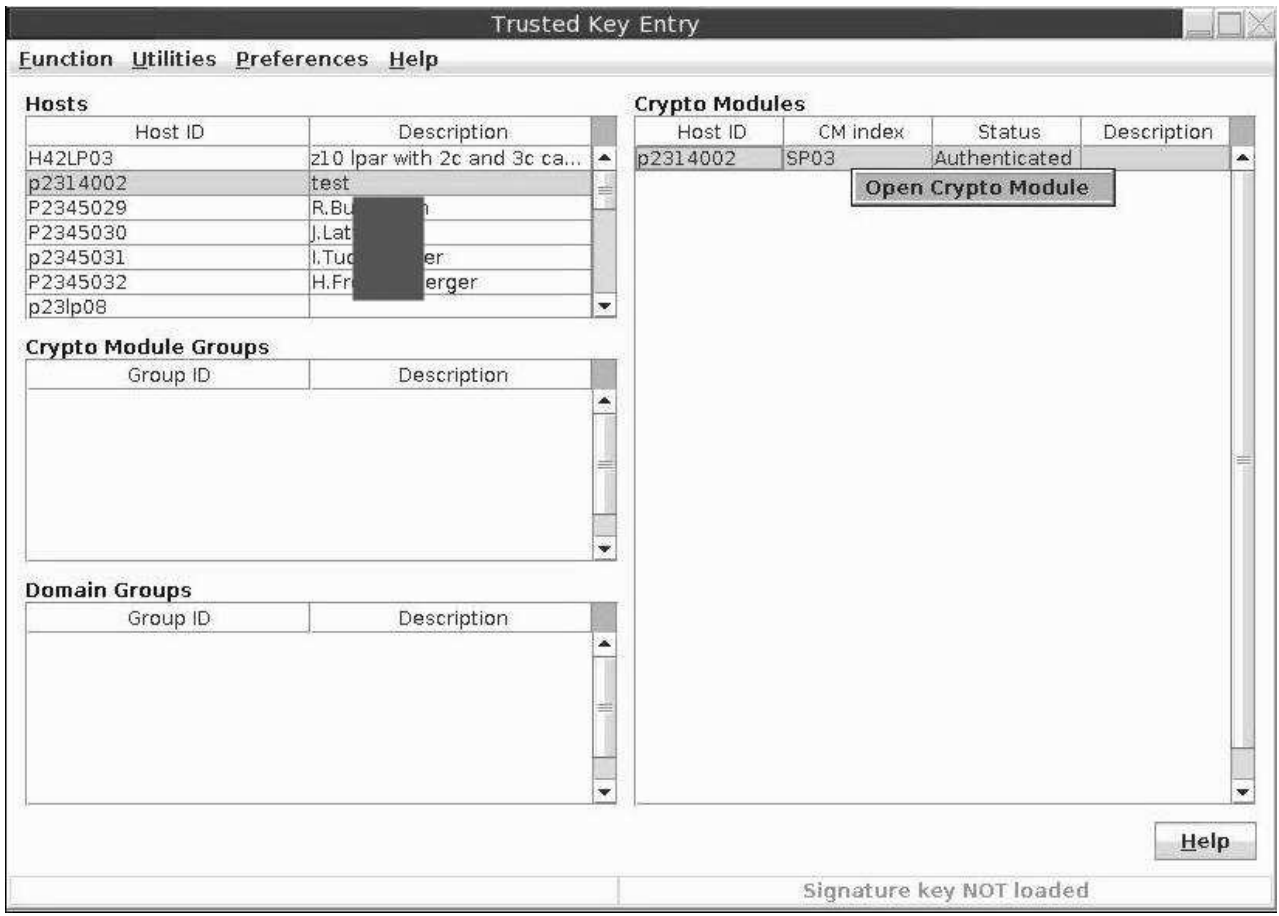

*Figure 22. Crypto Modules list*

#### **Step 10**

The **Crypto Module Administration** window for the selected crypto adapter opens. Now you can start to configure the domains. Click on the **Domains** tab at the top. On the right side, the window now shows an **Index** tab for each available domain. Choose one of these indexes and select the **Domain Administrators** tab at the bottom of the window to add a new administrator role. In this documentation, the configuration is outlined for the domain with index *13*. For detailed information on domain configuration, refer to the TKE documentation.

## **Step 11**

Now create a user ID with administrator role in the **Crypto Module Administration** window for the selected crypto adapter. Open the context menu by right-clicking into the white space of the window. Select action **Add Administrator**.

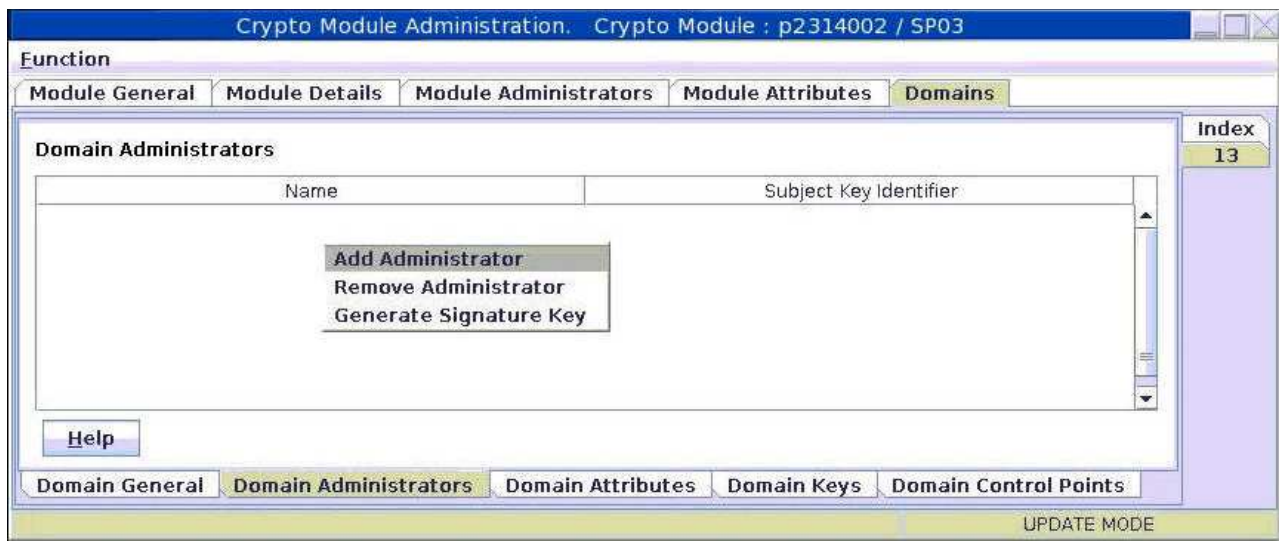

*Figure 23. Crypto Module Administration - with context menu*

From the opening **Select Source** window, TKE requests certain information from the previously CA prepared smart card that contains the administrator key and certificate.

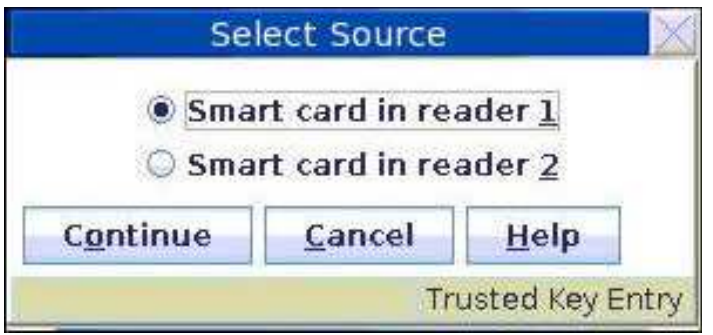

*Figure 24. Select Source*

After a successful authentication on the smart card reader, the TKE workstation imports the administrator key and certificate and creates an administrator profile.

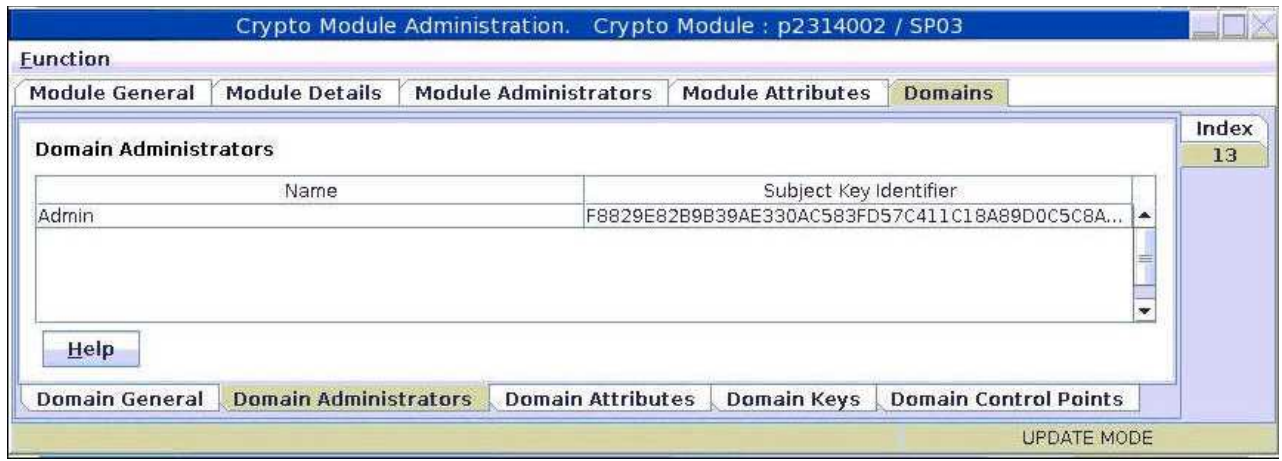

*Figure 25. Crypto Module Administration - Subject Key Identifier*

Now select the **Domain Attributes** tab at the bottom of the window. This selection opens the window that is shown in Figure [26 on page 36](#page-47-0) where you can specify the required permissions and attribute controls for the current domain.

Per default, the *Signature Threshold* and the *Revocation Signature Threshold* are set to 0. Both values must be changed at least to 1 to release the card from the IMPRINT mode. For more information, see the TKE documentation. Press **Send updates** to apply your settings.

<span id="page-47-0"></span>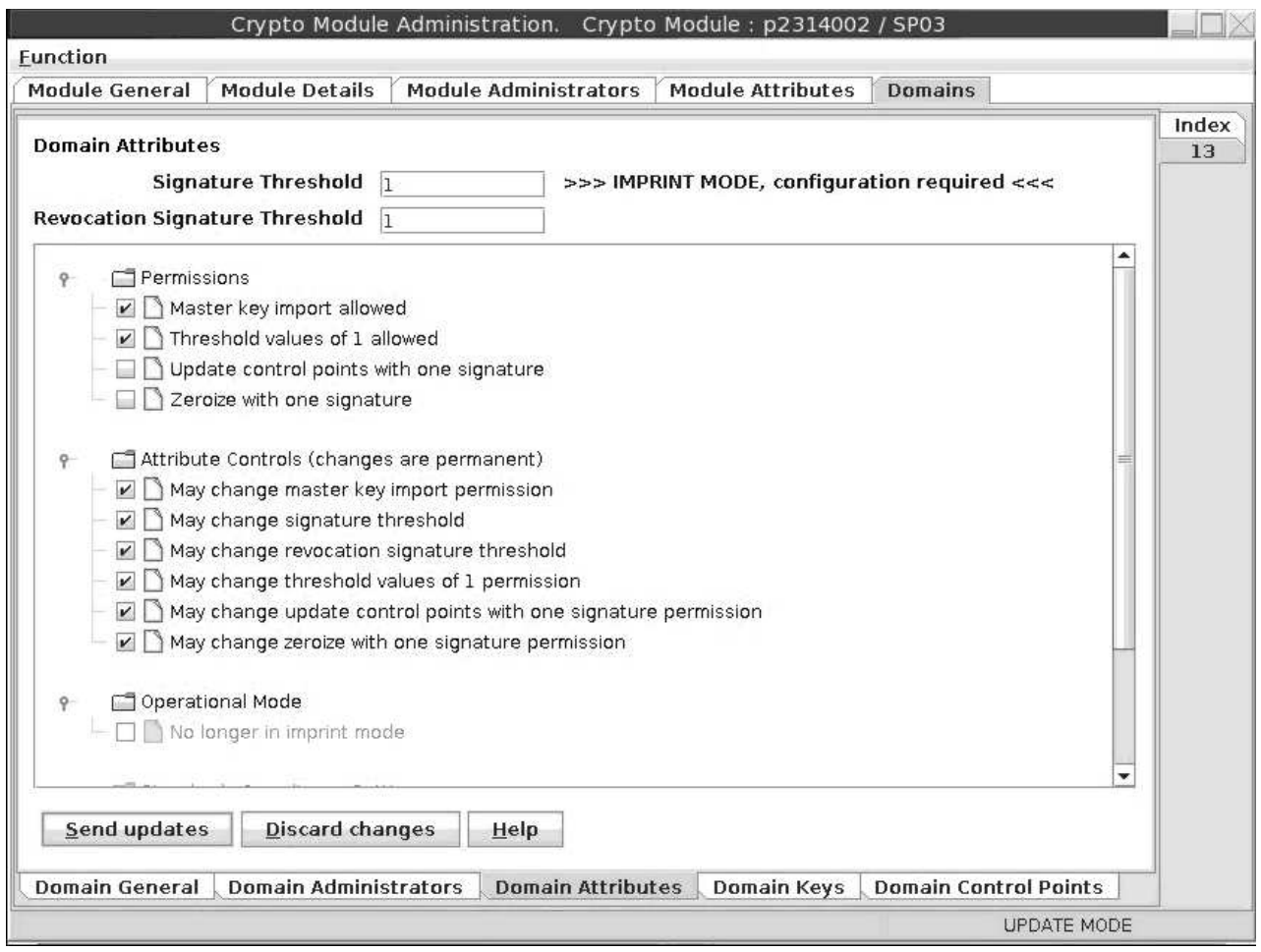

*Figure 26. Crypto Module Administration - Setting permissions and attribute controls*

Now select the **Domain Keys** tab from the bottom of the **Crypto Module Administration** window.

The new **Crypto Module Administration** window with verification patterns for the new and current master key is displayed. The patterns are all set to 0, because the current and new master keys are empty yet.

Open the context menu by right-clicking in the white space, and select action **Generate key part**.

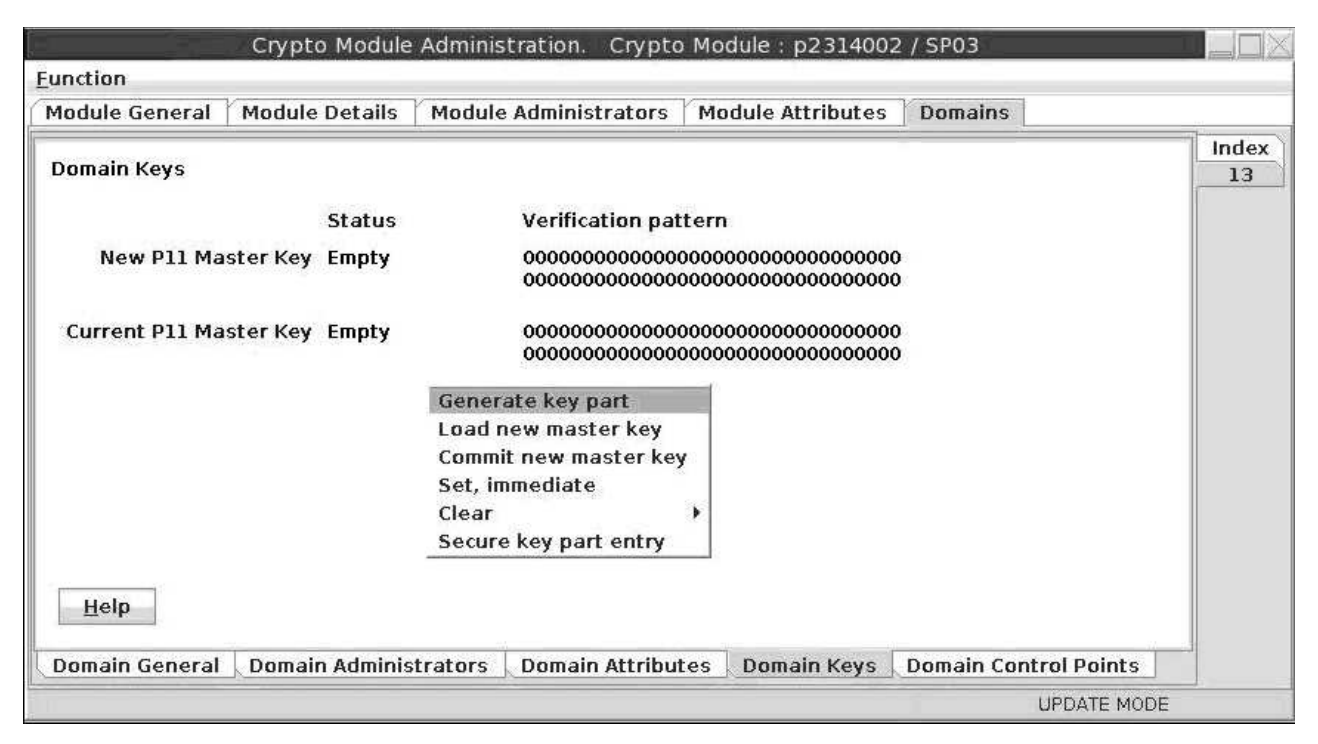

*Figure 27. Crypto Module Administration - Generate key part*

The TKE workstation now prompts you to enter the total number of key parts to be generated. You must at least generate two parts. Enter your input and press the **OK** button.

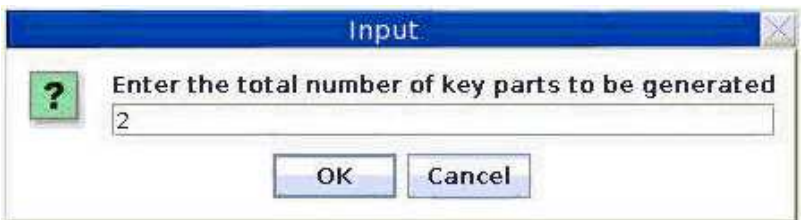

*Figure 28. Crypto Module Administration - Input for total number of key parts to be generated*

## **Step 15**

In a similar way as in the previous step, you are now prompted to insert an EP11 smart card and to enter a name and description for each generated key part. The TKE workstation informs you about a successful storage of all generated key parts and descriptions. The new master key can now be generated by the TKE component.

#### **Step 16**

During the current process, the new master key now needs to go through three stages:

**Load** The key is just stored on the adapter, but not active.

#### **Commit**

The key is activated and is now present on the adapter as the new master key. In this state, the existing objects encrypted under the current master key can be re-encrypted by using this new master key.

**Set** The new master key is now switched to become the current key to be used.

Start with the **Load** step: Load the new generated master key parts from the cards to the target crypto adapter. For this purpose, open the context menu from the **Crypto Module Administration** window and select action **Load new master key**. TKE now prompts you for the total number of key parts to be loaded. Type the number of previously generated key parts. TKE then prompts you to load each key part separately.

|                              |                              | Crypto Module Administration. Crypto Module: p2314002 / SP03 |                          |                              |             |
|------------------------------|------------------------------|--------------------------------------------------------------|--------------------------|------------------------------|-------------|
| <b>Function</b>              |                              |                                                              |                          |                              |             |
| <b>Module General</b>        | <b>Module Details</b>        | <b>Module Administrators</b>                                 | <b>Module Attributes</b> | <b>Domains</b>               |             |
| Domain Keys                  |                              |                                                              |                          |                              | Index<br>13 |
|                              | <b>Status</b>                | Verification pattern                                         |                          |                              |             |
| New P11 Master Key Empty     |                              |                                                              |                          |                              |             |
| Current P11 Master Key Empty |                              | Generate key part                                            |                          |                              |             |
|                              |                              | Load new master key                                          |                          |                              |             |
|                              |                              | Commit new master key<br>Set, immediate<br>Clear             |                          |                              |             |
|                              |                              | Secure key part entry                                        |                          |                              |             |
| Help                         |                              |                                                              |                          |                              |             |
| <b>Domain General</b>        | <b>Domain Administrators</b> | <b>Domain Attributes</b>                                     | Domain Keys              | <b>Domain Control Points</b> |             |
|                              |                              |                                                              |                          | <b>UPDATE MODE</b>           |             |

*Figure 29. Crypto Module Administration - Load new master key*

The TKE workstation opens the window **Select key part from smart card** as shown in Figure [30 on page 39.](#page-50-0) From this window, you can commit the single parts of your key. From the list of shown key parts, select that part that you now want to commit and press **OK**.

<span id="page-50-0"></span>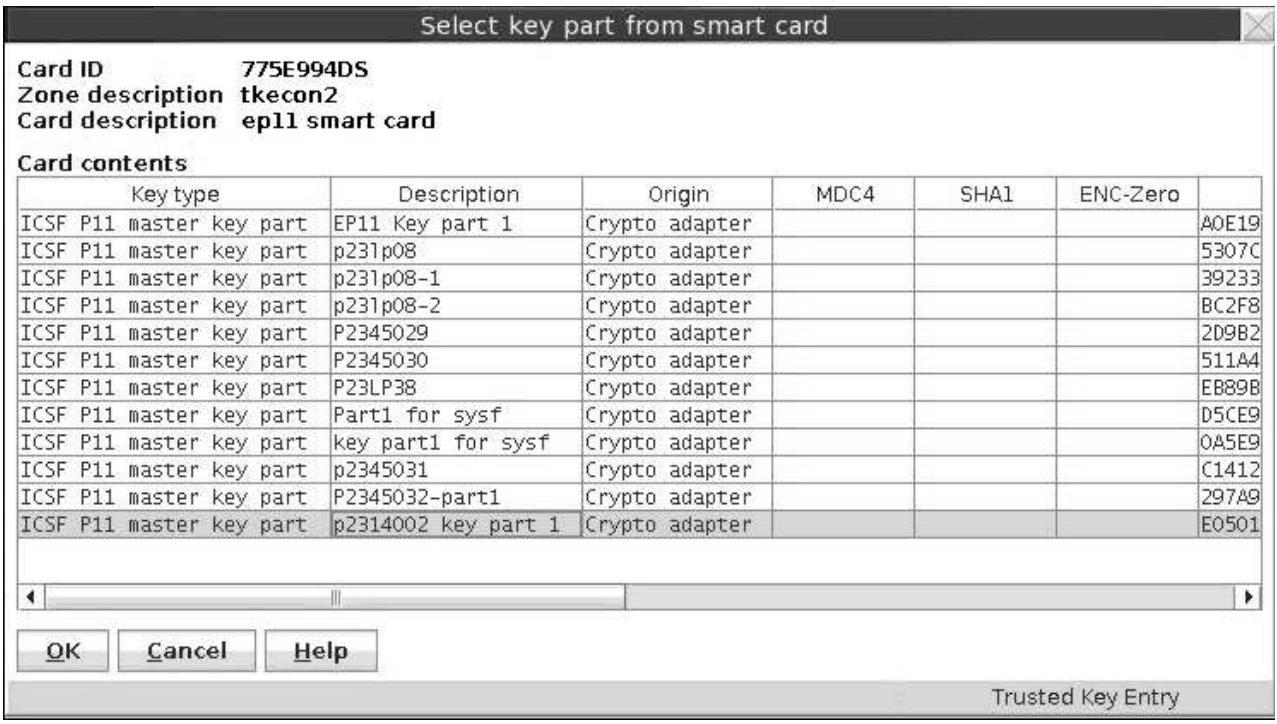

*Figure 30. Select key part from smart card*

 $\vert$ 

## **Step 17**

After you loaded all single master key parts, the complete master key is successfully loaded onto the CEX\*P adapter.

The TKE workstation switches back to the **Crypto Module Administration** window. You can see that the new master key is full/complete, but yet uncommitted. To commit the new master key, invoke the context menu and select action **Commit new master key**. The status switches to *Full Committed*, as shown in Figure [32 on page 40.](#page-51-0)

<span id="page-51-0"></span>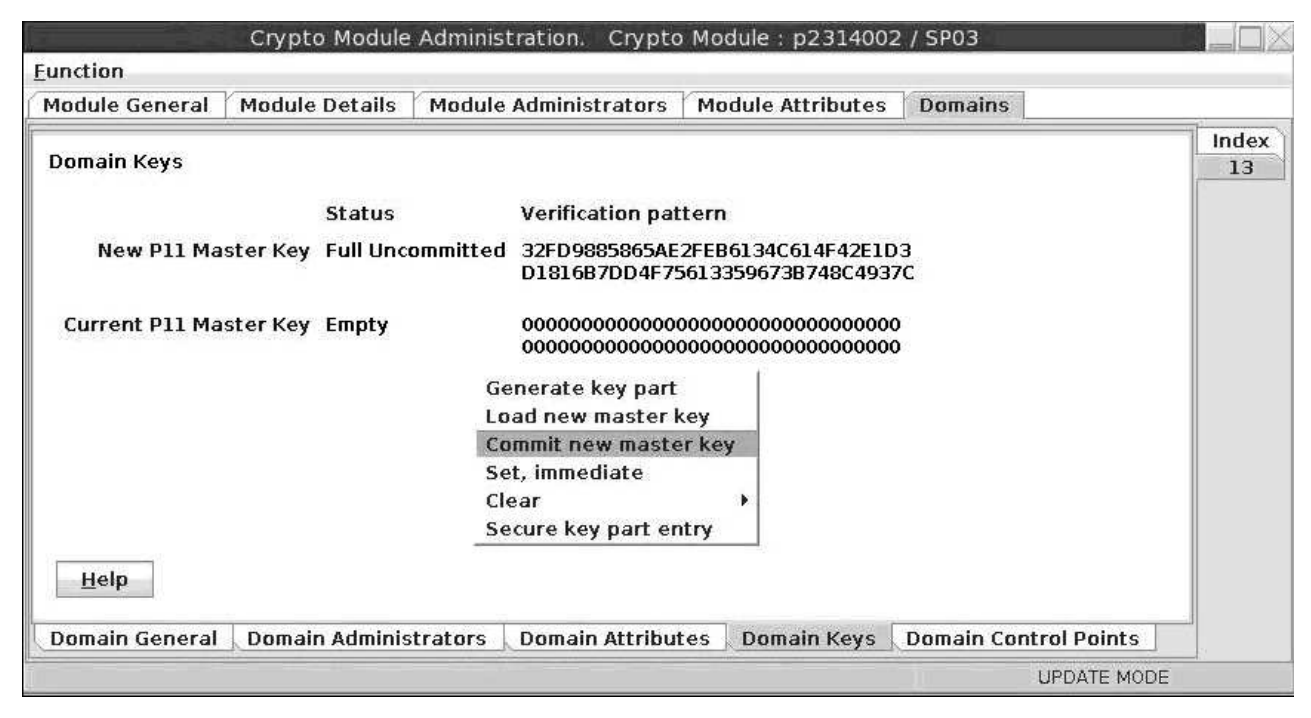

*Figure 31. Crypto Module Administration - Commit new master key*

You can now immediately set the new master key. From the context menu, start action **Set, immediate**.

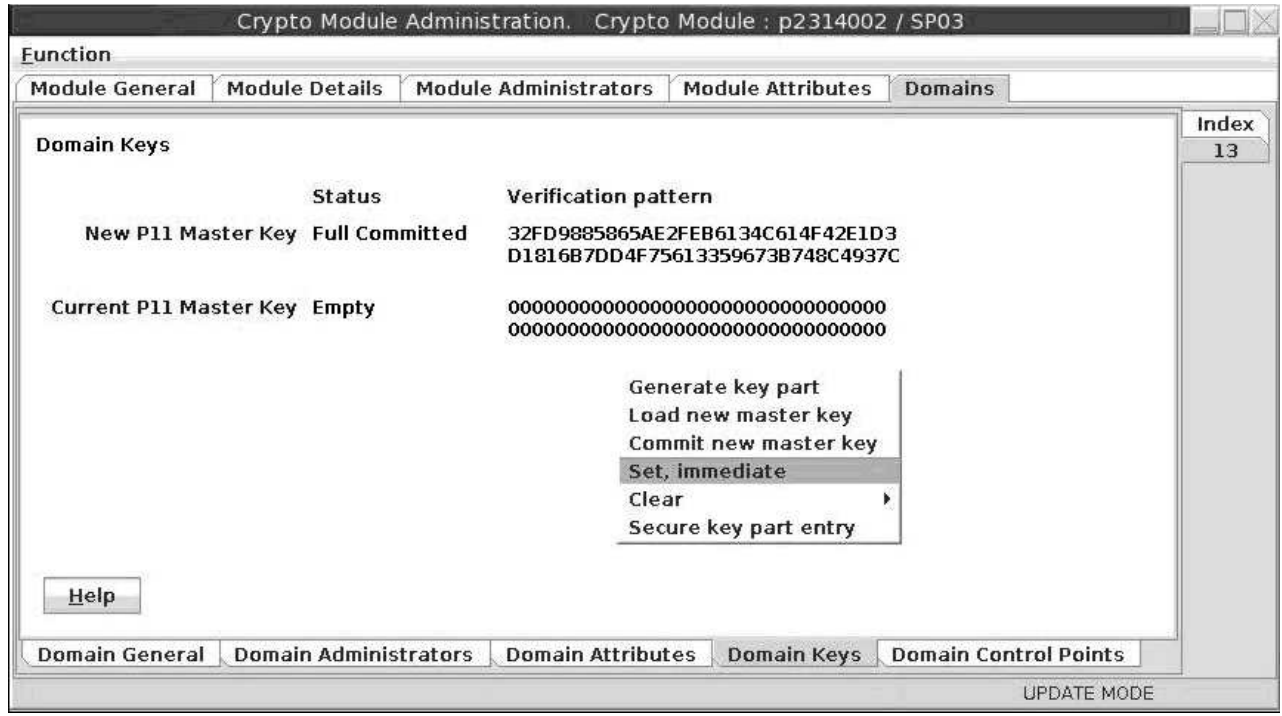

*Figure 32. Crypto Module Administration - Set, immediate*

Before you actually perform the action, the TKE comes up with a warning. If this is the first time you generated a master key, or if there are no keys stored on your host that are wrapped by the current master key, you can ignore the warning by pressing the **OK** button.

If there are keys wrapped by the current master key on your host, then you should not generate a new master key, but follow the procedure described in ["Migrating](#page-76-0) [master keys with the](#page-76-0) **pkcsep11\_migrate** tool" on page 65.

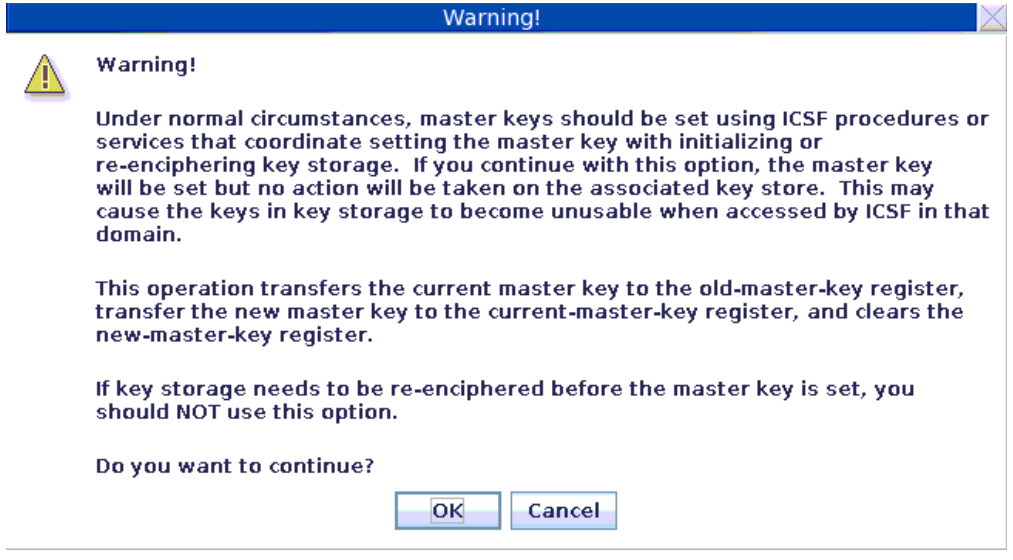

*Figure 33. Warning before setting the master key*

See the result in Figure 34: The new master key is now switched to the *Current Master Key*, and its status is *Valid*.

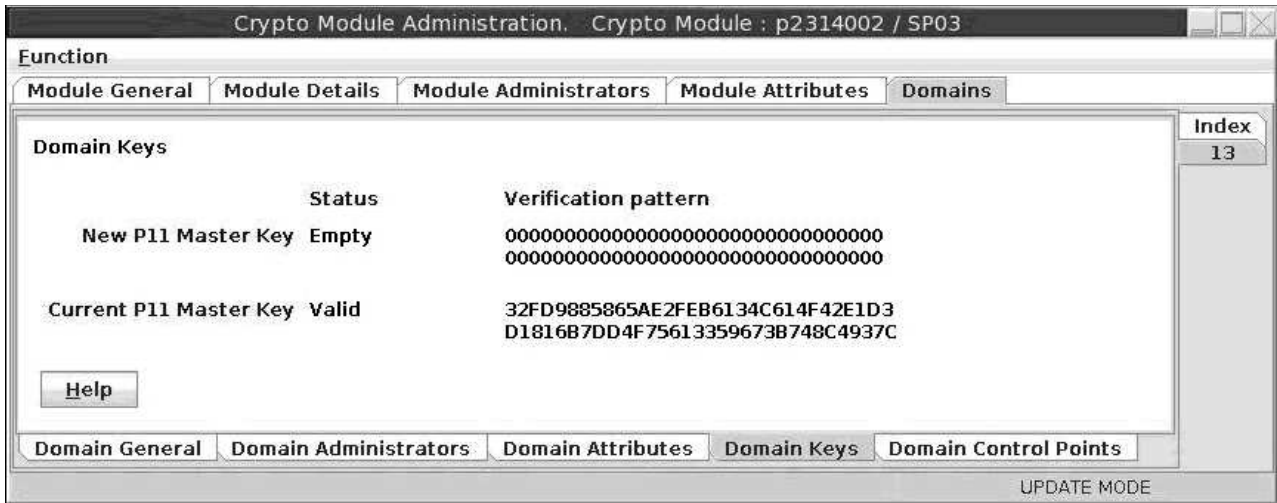

*Figure 34. Crypto Module Administration - valid current master key*

|

|

 $\overline{1}$ 

If you need to change the master key, see ["Migrating master keys with the](#page-76-0) **[pkcsep11\\_migrate](#page-76-0)** tool" on page 65.

# **Installing openCryptoki**

| |

|

|

|

|

|

| | |

| |

| |  $\overline{1}$ |

The EP11 token is part of the openCryptoki package starting with version 3.1. openCryptoki in turn is shipped with the Linux on Z distributions.

Check whether you already installed openCryptoki in your current environment, for example:

```
$ rpm -qa | grep -i opencryptoki /* for RPM */
$ dykg -1 grep -i opencryptoki /* for DEB */
```
**Note:** The command examples are distribution dependent. opencryptoki must in certain distributions be specified as openCryptoki (case-sensitive).

You should see all installed openCryptoki packages. If required packages are missing, use the installation tool of your Linux distribution to install the appropriate openCryptoki RPM or DEB.

**Note:** You must remove any previous package of openCryptoki, before you can install the new package version 3.10.

# **Installing from the RPM or DEB package**

The openCryptoki version 3.10 or higher packages, that comprise the EP11 support (EP11 token) are delivered by the distributors. Distributors build these packages as RPM or DEB packages for delivering them to customers.

Customers can install these openCryptoki packages by using the installation tool of their selected distribution.

If you received openCryptoki as an *RPM* package, follow the *RPM* installation process that is described in the *RPM* man page. If you received an openCryptoki *DEB* package, you can use the dpkg - package manager for Debian described in the *dpkg* man page.

The installation from either an *RPM* or *DEB* package is the preferred installation method.

# **Installing from the source package**

As an alternative, for example for development purposes, you can get the latest openCryptoki version (inclusive latest patches) from the [GitHub repository](https://github.com/opencryptoki/opencryptoki) and build it yourself. But this version is not serviced. It is suitable for non-production systems and early feature testing, but you should not use it for production.

In this case, refer to the INSTALL file in the top level of the source tree. You can start from the instructions that are provided with the subtopics of this INSTALL file and select from the described alternatives. If you use this installation method parallel to the installation of a package from your distributor, then you should keep both installations isolated from each other.

- 1. Download the latest version of the openCryptoki sources from: <https://github.com/opencryptoki/opencryptoki/releases/tag/v3.10.0>
- 2. Decompress and extract the compressed tape archive (tar.gz file). There is a new directory named like opencryptoki-3.10.x.
- 3. Change to that directory and issue the following scripts and commands:

```
$ ./bootstrap
$ ./configure
$ make
$ make install
```
The scripts or commands perform the following functions: **bootstrap**

Initial setup, basic configurations

**configure**

Check configurations and build the makefile

**make** Compile and link

# **make install**

 $\mathsf I$ |

Install the libraries

**Note:** When installing openCryptoki from the source package, the location of some installed files will differ from the location of files installed from an RPM or DEB package.

# **Chapter 4. Configuring openCryptoki for EP11 support**

After a successful installation of openCryptoki, you need to perform certain configuration and customization tasks to enable the exploitation of the EP11 library functions from applications. Especially, you need to set up tokens and daemons and then initialize the tokens.

openCryptoki, and in particular the slot manager, can handle several tokens, which can have different support for different hardware devices or software solutions. As shown in Figure [1 on page 6,](#page-17-0) the EP11 token interacts with the host part of the EP11 library. EP11 can operate with the Crypto Express adapter with EP11 firmware load for symmetric and asymmetric cryptographic functions.

For a complete configuration of the Linux on Z EP11 enablement, finish the tasks as described in the contained subtopics.

- "Adjusting the openCryptoki configuration file"
- ["Configuring EP11 tokens" on page 47](#page-58-0)
- v ["Assigning adapters and domains to LPARs" on page 13](#page-24-0)
- ["Setting environment variables" on page 50](#page-61-0)
- ["Initializing EP11 tokens" on page 51](#page-62-0)

Finally, to control your configuration results, follow the instructions provided in ["How to recognize an EP11 token" on page 52.](#page-63-0)

# **Adjusting the openCryptoki configuration file**

A preconfigured list of all available tokens that are ready to register to the openCryptoki slot daemon is required before the slot daemon can start. This list is provided by the global configuration file. Read this topic for information on how to adapt this file according to your installation.

Table 1 lists the maximum number of available libraries that may be in place after you successfully installed openCryptoki. It may vary for different distributions and is dependent from the installed packages.

Also, Linux on Z does not support the Trusted Platform Module (TPM) token library.

A token is only available, if the token library is installed, and the appropriate software and hardware support pertaining to the stack of the token is also installed. For example, the EP11 token is only available if all parts of the EP11 library software are installed and a Crypto Express EP11 coprocessor is detected.

A token needs not be available, even if the corresponding token library is installed. Display the list of available tokens by using the command:

\$ pkcsconf -t

*Table 1. openCryptoki libraries*

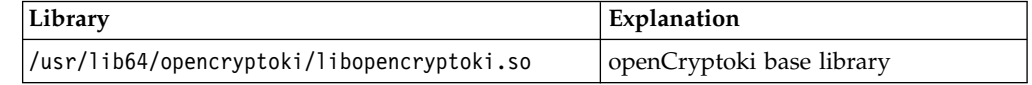

|

*Table 1. openCryptoki libraries (continued)*

| Library                                                              | Explanation            |
|----------------------------------------------------------------------|------------------------|
| /usr/lib64/opencryptoki/stdll/libpkcs11 ica.so                       | libica token library   |
| /usr/lib64/opencryptoki/stdll/libpkcs11 sw.so                        | software token library |
| /usr/lib64/opencryptoki/stdll/libpkcs11 tpm.so                       | TPM token library      |
| /usr/lib64/opencryptoki/stdll/libpkcs11 cca.so                       | CCA token library      |
| /usr/lib64/opencryptoki/stdll/libpkcs11 ep11.so EP11 token library   |                        |
| /usr/lib64/opencryptoki/stdll/libpkcs11 icsf.so   ICSF token library |                        |

 $\begin{array}{c} \hline \end{array}$ |

The /etc/opencryptoki/opencryptoki.conf file must exist and it must contain an entry for each instance of an EP11 token to make these instances available. By default, one such entry is available upon installation (see the slot 4 entry in the provided sample configuration from Figure 35).

```
version opencryptoki-3.10
|
   # The following defaults are defined:
   # hwversion = 0.0# firmwareversion = 0.0<br># description = linux
          description = Linux# manufacturer = IBM
   ## The slot definitions below may be overriden and/or customized.
   # For example:
   # slot 0
   \# {
   # stdll = libpkcs11_cca.so
   # description = "OC\overline{K} CCA Token"
            manufacturer = "MyCompany Inc."
   # hwversion = 2.32<br># firmwareversion =
          firmwareversion = 1.0\# }
   # See man(5) opencryptoki.conf for further information.
   #slot 0
   \{stdll = libpkcs11_tpm.so
   }
   slot 1
   \{stdll = libpkcs11 ica.so
   }
   slot 2
   \{stdll = libpkcs11_cca.so
   }
   slot 3
   \{stdll = libpkcs11_sw.so
   }
   slot 4
   \{stdll = libpkcs11_ep11.so
   conframe = ep11to\overline{k}.conf}
```
*Figure 35. Sample opencryptoki.conf*

**Note:**

- The standard path for slot token dynamic link libraries (STDLLs) is: /usr/lib64/opencryptoki/stdll/.
- v The standard path for the token-specific EP11 token configuration file or files (in our example, ep11tok.conf) is /etc/opencryptoki/. You can change this path by using the OCK\_EP11\_TOKEN\_DIR environment variable. For more information, read ["Defining an EP11 token-specific configuration file" on page 48.](#page-59-0)

Use one of the following commands to start the slot-daemon, which reads out the configuration information and sets up the tokens:

```
$ service pkcsslotd start
$ systemctl start pkcsslotd.service /* for Linux distributions providing systemd */
```
For a permanent solution, specify:

\$ chkconfig pkcsslotd on

# **Configuring EP11 tokens**

<span id="page-58-0"></span>| |

> | |

|

| |

| |

|

| | |  $\overline{1}$ |

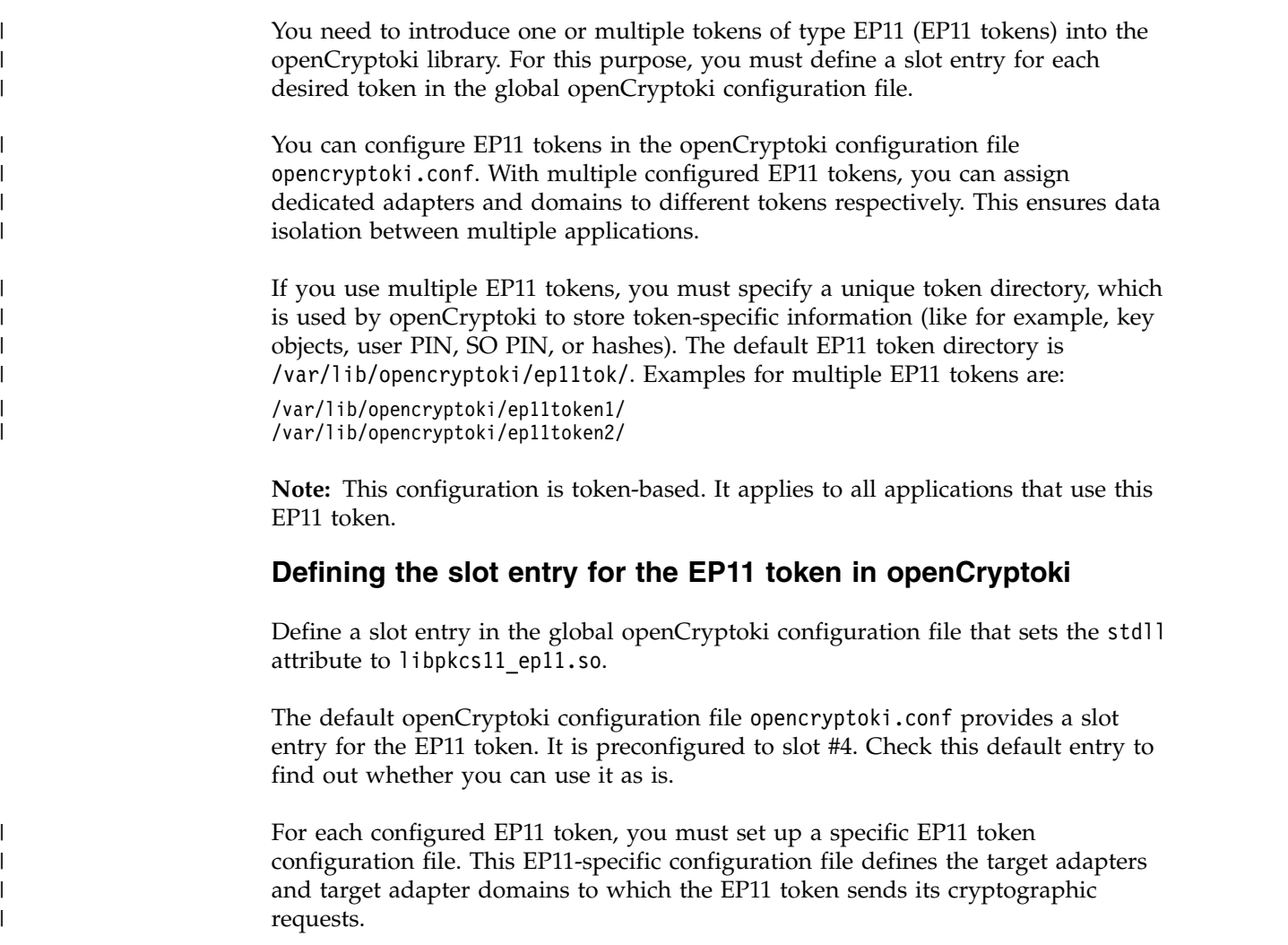

In turn, each slot entry in the global openCryptoki configuration file must specify this EP11 token-specific configuration file. For this purpose, use the confname attribute with the unique name of the respective EP11 token configuration file as value.

For multiple EP11 tokens, you must specify a unique token directory for each, using the tokname attribute. This token directory receives the token-individual objects that are separated from other EP11 tokens.

Insert all slot entries into the openCryptoki configuration file called opencryptoki.conf to complete the EP11 token specifications.

The example from Figure 36 configures two EP11 tokens in slots 4 and 5. It defines the names of the specific token configuration files to be ep11tok01.conf and ep11tok02.conf. Per default, these files are searched in the directory where openCryptoki searches its global configuration file. Figure [37 on page 49](#page-60-0) shows an example of an EP11 token configuration file.

```
slot 4
```
| | | | | | | | | | | | | | | | | | | |

|

| | | |

| |

| | |

|  $\overline{1}$ |

<span id="page-59-0"></span>| | | |

| | |

| |

| | | | |

```
\{stdll = libpkcs11_ep11.so
confname = ep11tok01.conf
tokname = ep11token01
description = "Ep11 Token"
manufacturer = "IBM"
hwversion = 4.11firmwareversion = 2.0
}
slot 5
\{stdll = libpkcs11_ep11.so
confname = ep11tok02.conf
tokname = ep11token02
}
```
*Figure 36. Multiple EP11 token instances*

# **Defining an EP11 token-specific configuration file**

One default configuration file for the EP11 token called ep11tok.conf is delivered by openCryptoki. You must adapt it according to your installation's system environment. If you use multiple EP11 tokens, you must provide an individual token configuration file for each token. As described in the previous section, each slot entry defines these configuration file names. In the example from Figure 36, these names are defined as ep11tok01.conf and ep11tok02.conf. If the environment variable OCK\_EP11\_TOKEN\_DIR is set, then the EP11 token looks for the configuration file or files in the directory specified with this variable. If OCK\_EP11\_TOKEN\_DIR is not set, then the EP11 token configuration files are searched in the global openCryptoki directory, for example: /etc/opencryptoki/ ep11tok.conf.

**Example:** If a slot entry in opencryptoki.conf specifies confiname = ep11tok02.conf, and you set the environment variable OCK\_EP11\_TOKEN\_DIR like: export OCK\_EP11\_TOKEN\_DIR=/home/user/ep11token

then your EP11 token configuration file appears here: <root>/home/user/ep11token/ep11tok02.conf

You can use the shown example to set your own token directory for test purposes.

Because different EP11 hardware security modules (HSM) can use different wrapping keys (referred to as master keys in the TKE environment), users need to specify which HSM, in practice an adapter/domain pair, can be used by the EP11 token as a target for cryptographic requests. Therefore, an EP11 token configuration file contains a list of adapter/domain pairs to be used.

You can specify this list as a white list, starting with a line containing the key word APQN WHITELIST. This keyword specifies up to 512 pairs of unsigned, decimal numbers in the range 0-65535, followed by the key word END. Each pair designates an adapter (first number) and a domain (second number) accessible to the EP11 token. Alternatively, you can use the key word APQN\_ANY to define that all adapter/domain pairs with EP11 firmware, that are available to the system, can be used as target adapters. This is the default.

**Note:** The term *APQN* stands for adjunct processor queue number. It designates the combination of a cryptographic coprocessor (adapter) and a domain. At least one adapter/domain pair must be specified. If more than one APQN is used by a token, then all used adapter/domain pairs must be configured with the same master key.

An adapter number corresponds to the numerical part xx of an adapter ID of the form *cardxx*, as displayed by the **lszcrypt** tool or in the sys file system (for example, in /sys/bus/ap/devices).

 $#$ # EP11 token configuration  $#$ APQN\_WHITELIST 0 0 0 1 2 84 END

| | | | | | | |

| | |  $\mathsf{I}$ |

<span id="page-60-0"></span>|

| |

| | | | |

*Figure 37. Sample of an EP11 token configuration file*

In the example from Figure 37, adapter 0 with domains 0 and 1, and adapter 2 with domain 84 are specified as target for requests from the EP11 token. In Figure [38 on page 50,](#page-61-0) these adapter/domain pairs are shown in hexadecimal notation as APQNs (00,0000), (00,0001), and (02,0054).

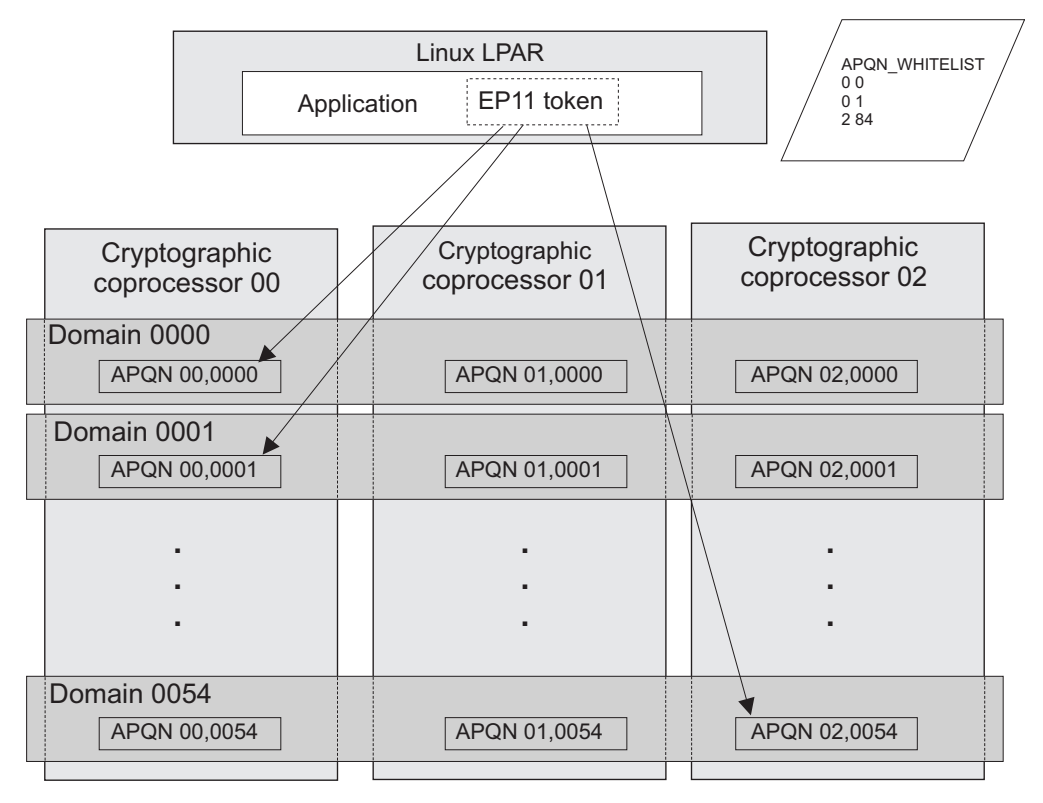

*Figure 38. Cryptographic configuration for an LPAR*

# **Setting environment variables**

<span id="page-61-0"></span>|

| | |

> To customize your EP11 enablement, you can set environment variables. Setting environment variables overrides any settings from the configuration file.

The following variables are available:

```
OCK_EP11_TOKEN_DIR
                                specifies a directory for all available EP11 token configuration files. If
|
|
                                multiple configuration files are available, they must all be located below
                                this directory. |
                                The default directory for the EP11 token configuration files is
|
                                /etc/opencryptoki/. This is the same directory where the openCryptoki
|
                                configuration file opencryptoki.conf is stored.
|
                                Examples:
|
|
                                export OCK_EP11_TOKEN_DIR=/home/user/ep11token
                                export OCK_EP11_TOKEN_DIR=/var/lib/opencryptoki/
|
                                Note: Objects belonging to a certain EP11 token are stored in a different
|
                                directory specified by the tokname attribute in opencryptoki.conf. |
\mathbf{I}|OPENCRYPTOKI_TRACE_LEVEL
                                defines the granularity of logging support. Valid values are between 0 and
                                5. For information about log levels, read topic "Enabling the logging
                                support while running the EP11 token" on page 64.
```
Example:

# <span id="page-62-0"></span>**Initializing EP11 tokens**

Once the openCryptoki configuration file and the configuration files of the EP11 tokens are set up, and the **pkcsslotd** daemon is started, the EP11 token instances must be initialized.

**Note:** PKCS #11 defines two users for each EP11 token instance: a security officer (SO) whose responsibility is the administration of the token, and a standard user (User) who wants to use the token to perform cryptographic operations. openCryptoki requires that for both the SO and the User a log-in PIN is defined as part of the token initialization.

The following command provides some useful slot information:

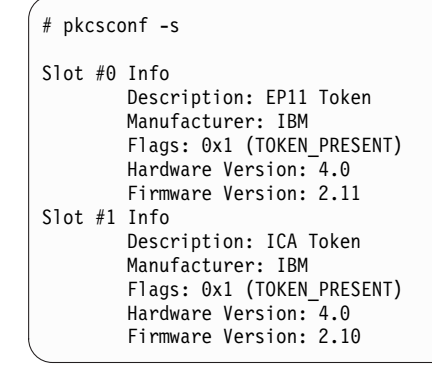

Find your preferred token instance in the details list and select the correct slot number. This number is used in the next initialization steps to identify your token:

```
$ pkcsconf -I -c <slot> // Initialize the Token and setup a Token Label
$ pkcsconf -P -c <slot> // change the SO PIN (recommended)
$ pkcsconf -u -c <slot> // Initialize the User PIN (SO PIN required)
$ pkcsconf -p -c <slot> // change the User PIN (optional)
```
#### **pkcsconf -I**

During token initialization, you are asked for a token label. Provide a meaningful name, because you might need this reference for identification purposes.

# **pkcsconf -P**

For security reasons, openCryptoki requires that you change the default SO PIN (87654321) to a different value. Use the pkcsconf -P option to change the SO PIN.

#### **pkcsconf -u**

When you enter the user PIN initialization you are asked for the newly set SO PIN. The length of the user PIN must be 4 - 8 characters.

#### **pkcsconf -p**

You must at least once change the user PIN with pkcsconf -p option. After you completed the PIN setup, the token is prepared and ready for use.

**Note:** Define a user PIN that is different from 12345678, because this pattern is checked internally and marked as default PIN. A log-in attempt with this user PIN is recognized as *not initialized*.

# <span id="page-63-0"></span>**How to recognize an EP11 token**

You can use the **pkcsconf -t** command to display a table that shows all available tokens. You can check the slot and token information, and the PIN status at any time.

The following information provided by the **pkcsconf -t** command about the EP11 token is returned in the *Token Info* section, where, for example, Token #1 Info displays information about the token plugged into slot number 1.

```
$ pkcsconf -t
Token #1 Info:
      Label: ep11
Manufacturer: IBM Corp.
 Model: IBM EP11Tok
 Serial Number: 123
 Flags: 0x880445
          (RNG|LOGIN_REQUIRED|CLOCK_ON_TOKEN|TOKEN_INITIALIZED|USER_PIN_TO_BE_CHANGED
           |SO_PIN_TO_BE_CHANGED)
 Sessions: 0/-2
 R/W Sessions: -1/-2
 PIN Length: 4-8
 Public Memory: 0xFFFFFFFF/0xFFFFFFFF
 Private Memory: 0xFFFFFFFF/0xFFFFFFFF
 Hardware Version: 1.0
 Firmware Version: 1.0
 Time: 15:29:43
```
The most important information is as follows:

- v The token **Label** you assigned at the initialization phase (ep11, in the example). You can initialize or change a token label by using the pkcsconf -I command.
- v The **Model** name is unique and designates the token that is in use.
- v The **Flags** provide information about the token initialization status, the PIN status, and features such as *Random Number Generator* (RNG). They also provide information about requirements, such as *Login required*, which means that there is at least one mechanism that requires a session log-in to use that cryptographic function. For example, the mask for TOKEN\_INITIALIZED is 0x00000400 and it is true, if the token has been initialized.

The flag USER\_PIN\_TO\_BE\_CHANGED indicates that the user PIN must be changed before the token can be used. The flag SO\_PIN\_TO\_BE\_CHANGED indicates that the SO PIN must be changed before the token can be used.

For more information about the flags provided in this output, see the description of the TOKEN\_INFO structure and the Token Information Flags in the [PKCS #11](http://docs.oasis-open.org/pkcs11/pkcs11-base/v2.40/os/pkcs11-base-v2.40-os.html) [Cryptographic Token Interface Standard.](http://docs.oasis-open.org/pkcs11/pkcs11-base/v2.40/os/pkcs11-base-v2.40-os.html)

The PIN length range declared for this token.

# **Chapter 5. Using an EP11 token**

| | | | | You can take advantage of the EP11 library functions by using the openCryptoki standard interface (PKCS #11 standard C API).

The [PKCS #11 Cryptographic Token Interface Standard](http://docs.oasis-open.org/pkcs11/pkcs11-base/v2.40/os/pkcs11-base-v2.40-os.html) describes the exact API.

Applications that are designed to work with openCryptoki are also able to use the Linux on Z EP11 enablement.

An EP11 token plugged into openCryptoki works only on IBM Z hardware, with further prerequisites as described in this publication. You can configure multiple EP11 tokens within the global openCryptoki configuration file. Thus you can assign dedicated adapters and domains to different tokens to ensure data isolation between applications. For more information refer to ["Configuring EP11 tokens" on](#page-58-0) [page 47.](#page-58-0)

# **Supported mechanisms for EP11 tokens**

View a list of the supported mechanisms for the EP11 token in the openCryptoki implementation.

Use the **pkcsconf** command with the shown parameters to retrieve a complete list of algorithms (or mechanisms) that are supported by the token:

```
$ pkcsconf -m -c <slot>
Mechanism #2
       Mechanism: 0x131 (CKM_DES3_KEY_GEN)
        Key Size: 24-24
       Flags: 0x8001 (CKF_HW|CKF_GENERATE)
...
Mechanism #10
       Mechanism: 0x132 (CKM_DES3_ECB)
        Key Size: 24-24
       Flags: 0x60301 (CKF_HW|CKF_ENCRYPT|CKF_DECRYPT|CKF_WRAP|CKF_UNWRAP)
Mechanism #11
       Mechanism: 0x133 (CKM_DES3_CBC)
       Key Size: 24-24
       Flags: 0x60301 (CKF HW|CKF ENCRYPT|CKF DECRYPT|CKF WRAP|CKF UNWRAP)
...
```
The list displays all mechanisms that are supported by this token. The mechanism ID and name corresponds to the PKCS #11 specification. Each mechanism provides its supported key size and some further properties such as hardware support and mechanism information flags. These flags provide information about the PKCS #11 functions that may use the mechanism. In some cases, the flags also provide further attributes that describe the supported variants of the mechanism. Typical functions are for example, *encrypt*, *decrypt*, *wrap key*, *unwrap key*, *sign*, or *verify*.

On an Crypto Express EP11 coprocessor which is configured to support all applicable PKCS #11 mechanisms from openCryptoki version 3.10, the EP11 token can exploit the mechanisms listed in Table [2 on page 54:](#page-65-0)

| |  $\overline{1}$ |

| Mechanism                 | <b>Key sizes</b> | Properties                                                                                             |
|---------------------------|------------------|----------------------------------------------------------------------------------------------------|
| CKM_AES_CBC               | 16,24,32         | ENCRYPT, DECRYPT,<br>WRAP,UNWRAP                                                                       |
| CKM_AES_CBC_PAD           | 16,24,32         | ENCRYPT, DECRYPT,<br>WRAP,UNWRAP                                                                       |
| CKM_AES_ECB               | 16,24,32         | ENCRYPT, DECRYPT                                                                                       |
| CKM_AES_KEY_GEN           | 16,24,32         | <b>GENERATE</b>                                                                                        |
| CKM DES2 KEY GEN          | 16,16            | <b>GENERATE</b>                                                                                        |
| CKM_DES3_CBC              | 16,24            | ENCRYPT, DECRYPT,<br>WRAP,UNWRAP                                                                       |
| CKM_DES3_CBC_PAD          | 16,24            | ENCRYPT, DECRYPT,<br>WRAP,UNWRAP                                                                       |
| CKM_DES3_ECB              | 16,24            | ENCRYPT, DECRYPT                                                                                       |
| CKM_DES3_KEY_GEN          | 24,24            | <b>GENERATE</b>                                                                                        |
| CKM DH PKCS DERIVE        | 1024-3072        | DERIVE                                                                                                 |
| CKM_DH_PKCS_KEY_PAIR_GEN  | 1024-3072        | <b>GENERATE KEY PAIR</b>                                                                               |
| CKM DH PKCS PARAMETER GEN | 1024-3072        | <b>GENERATE</b>                                                                                        |
| CKM_DSA                   | 1024-3072        | SIGN, VERIFY                                                                                           |
| CKM_DSA_KEY_PAIR_GEN      | 1024-3072        | <b>GENERATE_KEY_PAIR</b>                                                                               |
| CKM_DSA_PARAMETER_GEN     | 1024-3072        | GENERATE                                                                                               |
| CKM_DSA_SHA1              | 1024-3072        | SIGN, VERIFY                                                                                           |
| CKM_ECDH1_DERIVE          | 192,521          | DERIVE, CKF_EC_F_P,<br>EC_UNCOMPRESS                                                                   |
| CKM_ECDSA                 | 192,521          | SIGN, VERIFY,<br>CKF_EC_F_P,<br>EC_ECPARAMETERS,<br>EC_NAMEDCURVE,<br><b>EC_UNCOMPRESS</b>             |
| CKM_ECDSA_SHA1            | 192,521          | SIGN, VERIFY,<br>CKF_EC_F_P,<br>EC_ECPARAMETERS,<br>EC_NAMEDCURVE,<br><b>EC_UNCOMPRESS</b>             |
| CKM ECDSA SHA224          | 160-521          | SIGN, VERIFY, EC_F_P,<br>EC_NAMEDCURVE                                                                 |
| CKM ECDSA SHA256          | 160-521          | SIGN, VERIFY, EC_F_P,<br>EC_NAMEDCURVE                                                                 |
| CKM ECDSA SHA384          | 160-521          | SIGN, VERIFY, EC_F_P,<br>EC_NAMEDCURVE                                                                 |
| CKM_ECDSA_SHA512          | 160-521          | SIGN, VERIFY, EC_F_P,<br><b>EC NAMEDCURVE</b>                                                          |
| CKM_EC_KEY_PAIR_GEN       | 192,521          | <b>GENERATE KEY PAIR,</b><br>CKF_EC_F_P,<br>EC_ECPARAMETERS,<br>EC_NAMEDCURVE,<br><b>EC_UNCOMPRESS</b> |

<span id="page-65-0"></span>*Table 2. PKCS #11 mechanisms supported by the EP11 token*.

 $\|$  $\|$ | | |  $\begin{array}{c} \hline \end{array}$ 

 $\frac{1}{1}$ |

| Mechanism                   | <b>Key sizes</b> | Properties                                                                                      |
|-----------------------------|------------------|-------------------------------------------------------------------------------------------------|
| CKM_ECDSA_KEY_PAIR_GEN      | 192,521          | GENERATE_KEY_PAIR,<br>CKF_EC_F_P,<br>EC_ECPARAMETERS,<br>EC_NAMEDCURVE,<br><b>EC_UNCOMPRESS</b> |
| CKM_PBE_SHA1_DES3_EDE_CBC   | 24,24            | <b>GENERATE</b>                                                                                 |
| CKM_RSA_PKCS                | 1024-4096        | ENCRYPT, DECRYPT,<br>SIGN, VERIFY,<br>WRAP,UNWRAP                                               |
| CKM RSA PKCS KEY PAIR GEN   | 1024-4096        | <b>GENERATE_KEY_PAIR</b>                                                                        |
| CKM_RSA_PKCS_PSS            | 1024-4096        | <b>SIGN, VERIFY</b>                                                                             |
| CKM_RSA_X9_31               | 1024-4096        | SIGN, VERIFY                                                                                    |
| CKM_RSA_X9_31_KEY_PAIR_GEN  | 1024-4096        | <b>GENERATE_KEY_PAIR</b>                                                                        |
| CKM_SHA1_KEY_DERIVATION     | n/a              | <b>DERIVE</b>                                                                                   |
| CKM_SHA1_RSA_PKCS           | 1024-4096        | SIGN, VERIFY                                                                                    |
| CKM_SHA1_RSA_PKCS_PSS       | 1024-4096        | <b>SIGN, VERIFY</b>                                                                             |
| CKM_SHA1_RSA_X9_31          | 1024-4096        | SIGN, VERIFY                                                                                    |
| CKM_SHA224                  | n/a              | <b>DIGEST</b>                                                                                   |
| CKM_SHA224_HMAC             | 80-2048          | SIGN, VERIFY                                                                                    |
| CKM_SHA224_HMAC_GENERAL     | 80-2048          | SIGN, VERIFY                                                                                    |
| CKM_SHA224_KEY_DERIVATION   | n/a              | <b>DERIVE</b>                                                                                   |
| CKM_SHA224_RSA_PKCS         | 1024-4096        | SIGN, VERIFY                                                                                    |
| CKM_SHA224_RSA_PKCS_PSS     | 1024-4096        | <b>SIGN, VERIFY</b>                                                                             |
| CKM_SHA256                  | n/a              | <b>DIGEST</b>                                                                                   |
| CKM_SHA256_HMAC             | 16,256           | SIGN, VERIFY                                                                                    |
| CKM_SHA256_KEY_DERIVATION   | n/a              | <b>DERIVE</b>                                                                                   |
| CKM_SHA256_RSA_PKCS         | 1024-4096        | <b>SIGN, VERIFY</b>                                                                             |
| CKM_SHA256_RSA_PKCS_PSS     | 1024-4096        | <b>SIGN, VERIFY</b>                                                                             |
| CKM_SHA384                  | n/a              | <b>DIGEST</b>                                                                                   |
| CKM_SHA384_HMAC             | 16,256           | SIGN, VERIFY                                                                                    |
| CKM_SHA384_KEY_DERIVATION   | n/a              | <b>DERIVE</b>                                                                                   |
| CKM_SHA384_RSA_PKCS         | 1024-4096        | SIGN, VERIFY                                                                                    |
| CKM SHA384 RSA PKCS PSS     | 1024-4096        | SIGN, VERIFY                                                                                    |
| CKM_SHA512                  | n/a              | <b>DIGEST</b>                                                                                   |
| CKM_SHA512_HMAC             | 16,256           | SIGN, VERIFY                                                                                    |
| CKM SHA512 KEY DERIVATION   | n/a              | <b>DERIVE</b>                                                                                   |
| CKM_SHA512_RSA_PKCS         | 1024-4096        | SIGN, VERIFY                                                                                    |
| CKM_SHA512_RSA_PKCS_PSS     | 1024-4096        | SIGN, VERIFY                                                                                    |
| CKM_SHA512_224              | n/a              | <b>DIGEST</b>                                                                                   |
| CKM_SHA512_224_HMAC         | 16,256           | SIGN, VERIFY                                                                                    |
| CKM_SHA512_224_HMAC_GENERAL | 16,256           | SIGN, VERIFY                                                                                    |
| CKM_SHA512_256              | n/a              | Digest                                                                                          |

*Table 2. PKCS #11 mechanisms supported by the EP11 token (continued)*.

| | | | |

 $\sf I$  $\mathbf{I}$  $\begin{array}{c} \hline \end{array}$ |  $\begin{array}{c} \hline \end{array}$ |

 $\bar{\mathbf{l}}$ 

 $\overline{\phantom{a}}$ 

 $\begin{array}{c} \hline \end{array}$ 

 $\begin{array}{c} \hline \end{array}$ 

| | |  $\begin{array}{c} \hline \end{array}$  $\overline{1}$ |

| Mechanism                   | <b>Key sizes</b> | <b>Properties</b>   |
|-----------------------------|------------------|---------------------|
| CKM_SHA512_256_HMAC         | 16,256           | SIGN,VERIFY         |
| CKM SHA512 256 HMAC GENERAL | 16,256           | ' SIGN, VERIFY      |
| CKM SHA 1                   | n/a              | <b>DIGEST</b>       |
| CKM_SHA_1_HMAC              | 16,256           | <b>SIGN, VERIFY</b> |

*Table 2. PKCS #11 mechanisms supported by the EP11 token (continued)*.

For explanation about the key object properties see the [PKCS #11 Cryptographic](http://docs.oasis-open.org/pkcs11/pkcs11-base/v2.40/os/pkcs11-base-v2.40-os.html) [Token Interface Standard.](http://docs.oasis-open.org/pkcs11/pkcs11-base/v2.40/os/pkcs11-base-v2.40-os.html)

# **Filtering mechanisms according to control points**

You can obtain a filtered list of mechanisms, according to the current setting of the control points (CPs). That way only those mechanisms are returned which you can really use.

An EP11 cryptographic coprocessor can be configured by means of control points, which restrict the use of certain mechanisms within a domain of this coprocessor. Restricted mechanisms are not visible in the mechanism list returned. Some control points restrict certain attributes of mechanisms (such as key sizes). Such restrictions are not reflected in the returned list.

You can use functions C\_GetMechanismList, C\_GetMechanismInfo, as well as the command **pkcsconf -m -c n** to produce a list of accessible mechanisms. Function C\_GetMechanismInfo returns CKR\_MECHANISM\_INVALID when the examined mechanism is restricted by the current control point setting.

Since the EP11 token can use multiple EP11 cryptographic coprocessors and also multiple domains on a coprocessor, the control points of all cryptographic coprocessors and domains are queried. Ideally, all coprocessors and domains should have identical control point settings. If differences are detected, a message is issued to the SYSLOG, and the minimum control point setting of all coprocessors and domains is used.

When the EP11 token configuration file specifies the APQN\_ANY keyword, then the sysfs directories under /sys/devices/ap/ are scanned to find all available EP11 cryptographic coprocessors. If an APQN\_WHITELIST is specified, then only those coprocessors specified in the white-list are used.

The associations of control points with certain mechanisms are read from the so-called control point filter configuration file. This allows to change the associations easily, when additional mechanisms or control points are added.

A default control point filter configuration file is provided as part of the EP11 token. If the control point filter configuration file is not found or is empty, then no control point filter is applied.

The control point filter configuration file that contains the definitions for the control point filter is called ep11cpfilter.conf per default, and is located at the same place as the EP11 token configuration files. To choose a different name or location of the control point filter configuration file, specify the CPFILTER keyword followed by the name and path of the control point filter configuration file in the EP11 token configuration file, for example:

CPFILTER /etc/opencryptoki/ep11cpfilter.conf

| |

| | | |

| | | | |

| | | |

| | | | | |

| | | |

| | |

| | |

| | | | | | |

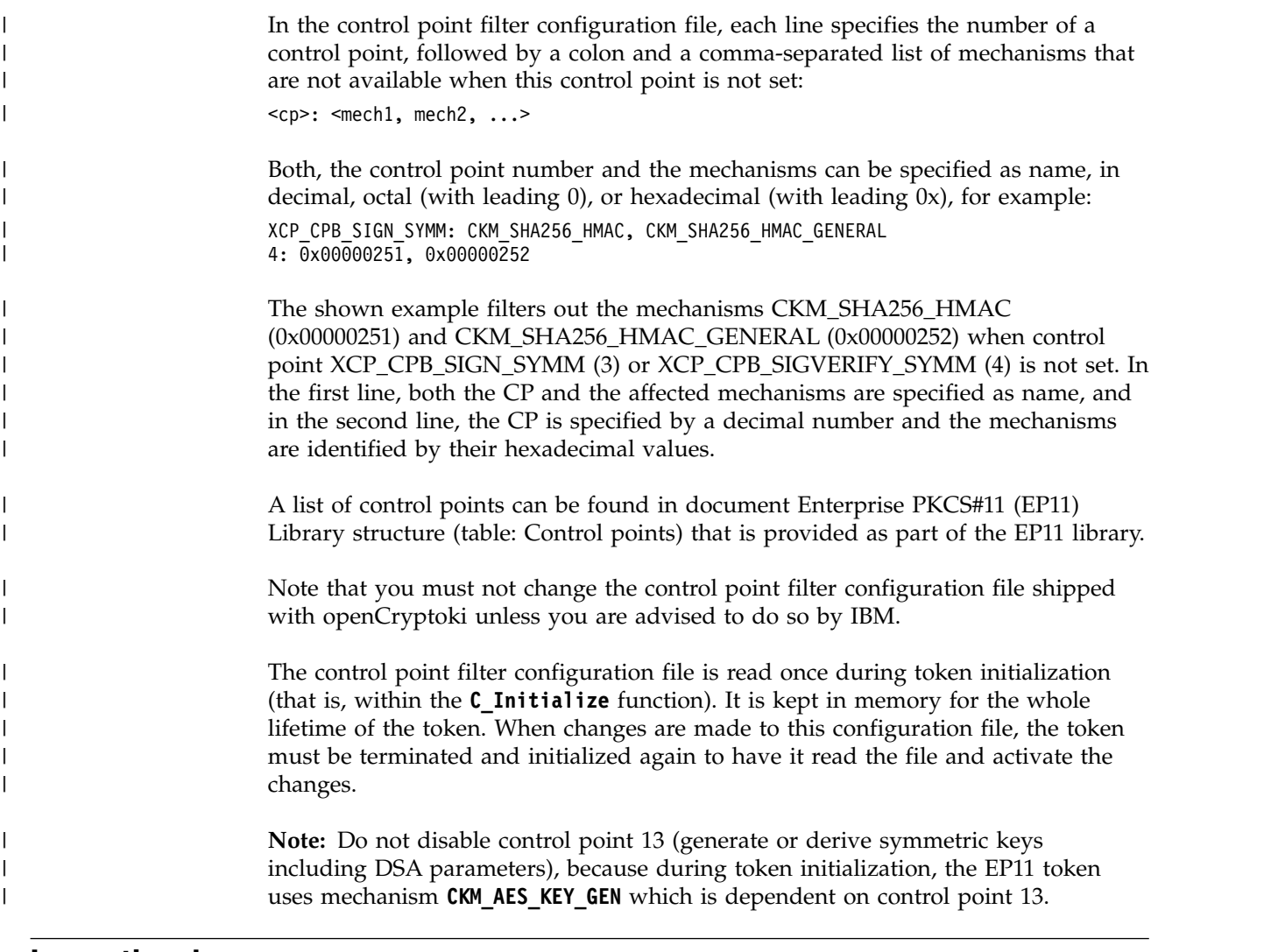

# **Importing keys** |

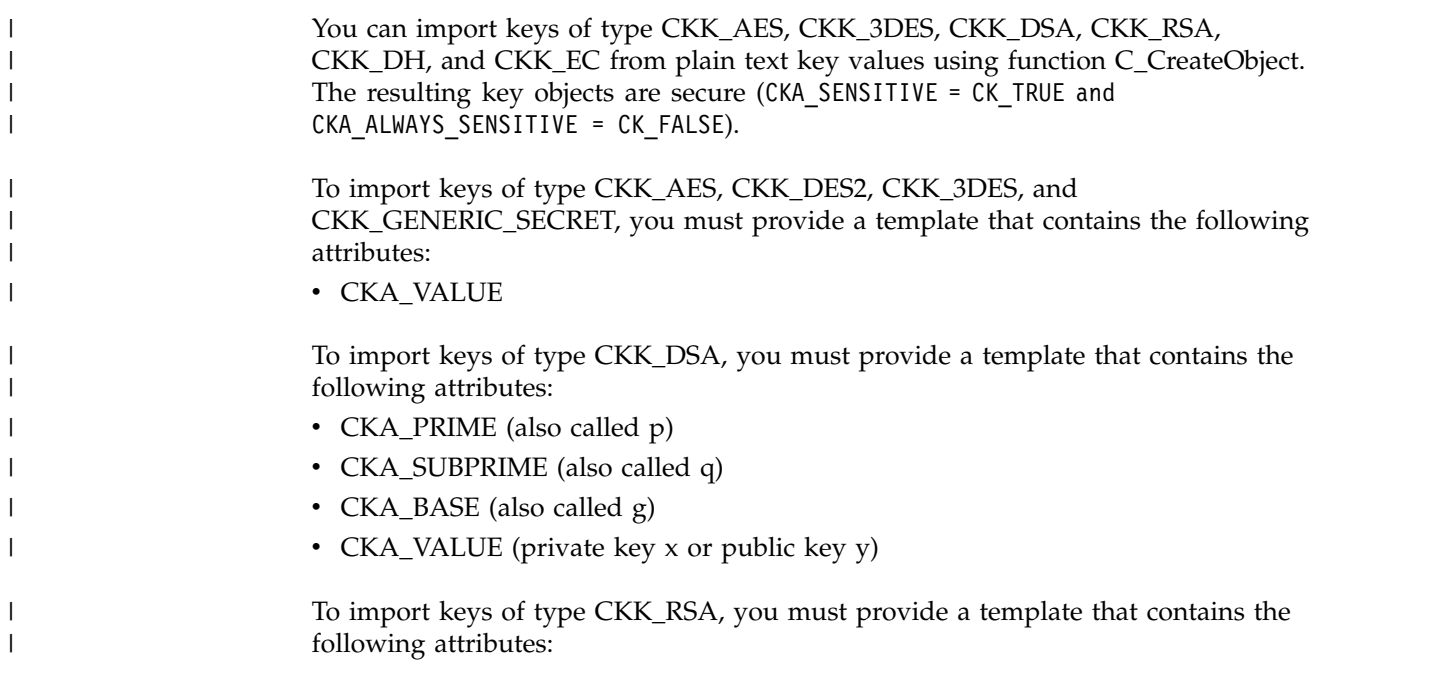

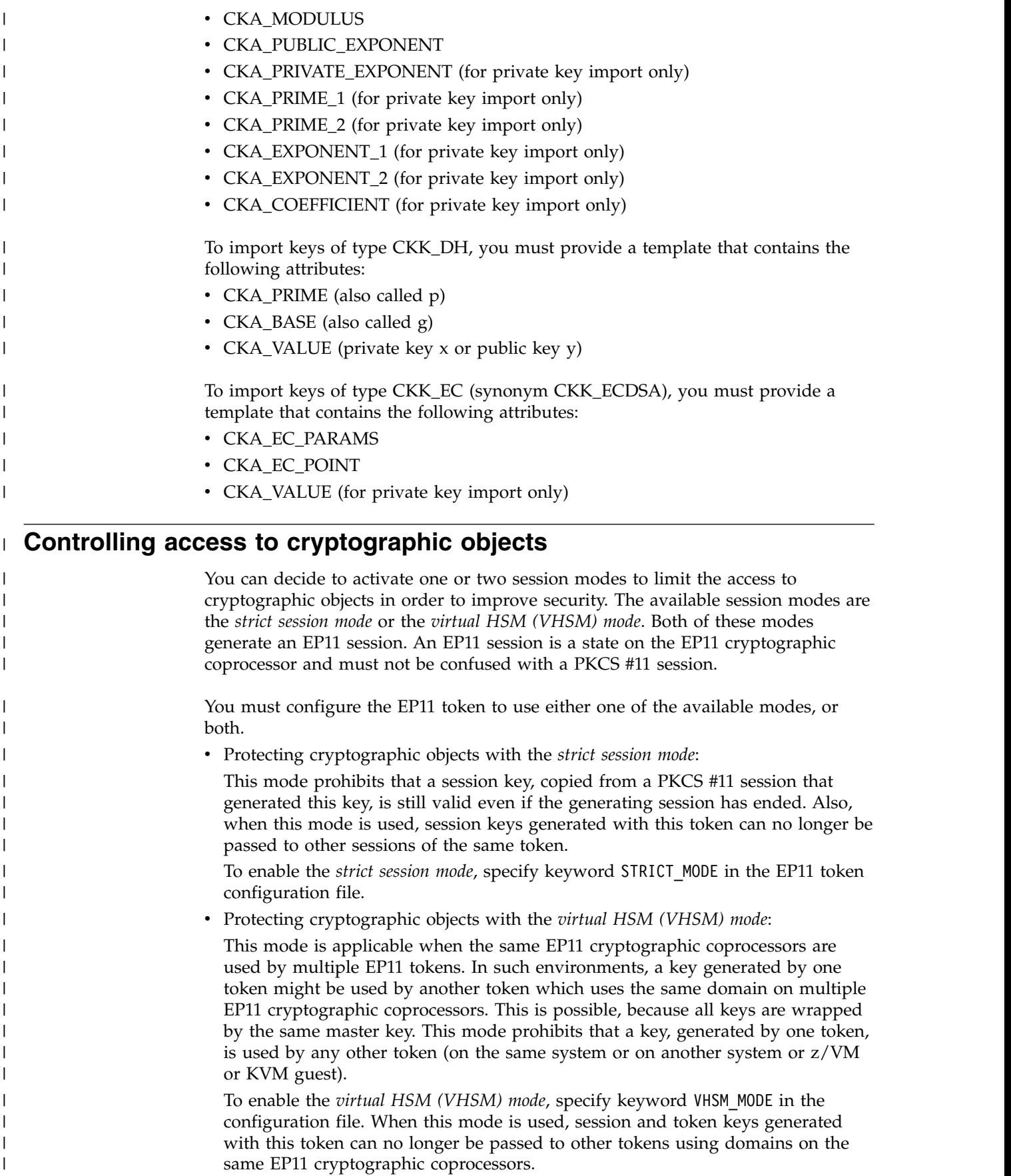

The number of simultaneously supported EP11 sessions is limited on an EP11 cryptographic coprocessor. Programs that use a large number of sessions simultaneously should not use the *strict session mode* or the *virtual HSM mode*, because otherwise the EP11 cryptographic coprocessor may run out of session resources.

Therefore, it is important to delete any finished EP11 session, that is no longer required, in particular when the program for which it was logged in, terminated unexpectedly. For the purpose of a required session cleanup, you can use the **pkcsep11\_session** utility. With this tool you can delete EP11 sessions from the EP11 cryptographic coprocessors that are left over by programs that did not terminate normally (see ["Managing EP11 sessions with the](#page-78-0) **pkcsep11 session** tool" on page [67\)](#page-78-0).

The **pkcsep11** session tool also allows to display any currently stored EP11 sessions, and can also log out of those sessions.

**Note:** *Strict session mode* and *virtual HSM (VHSM) mode* only work for R/W or R/O user sessions. For public sessions or security officer (SO) sessions, the *strict session mode* and the *virtual HSM (VHSM) mode* are not used.

# **Strict session mode**

| |  $\blacksquare$ | |

> | | | | | | |

| |

| | |

|

| |

| | | | |

| | |

| | |

| |

| | |

|

| |

| |  $\overline{1}$ |

To enable a strict implementation of the PKCS #11 session semantics, a *strict session mode* is available on a per token instance basis.

In *strict session mode*, for each new PKCS #11 session, a unique EP11 session ID is generated. Then the EP11 session is logged in on all adapter/domain pairs (adjunct processor queue numbers, APQNs) that are configured for the token. For each logged-in session, the returned session pin-blob (derived from the EP11 session ID) is stored in a special token object in the token directory.

During further processing, all session keys (that is, objects where attribute CKA\_TOKEN is CK\_FALSE) are bound to the session pin-blob that was created when the session was logged on.

At session end, the EP11 session with regards to the PKCS #11 session is logged out on all APQNs belonging to the token. The token object representing this EP11 session ID is deleted from the token directory.

An APQN that comes online after an EP11 session has started, is also logged in internally if a request to that APQN is encountered.

If multiple APQNs are available in the system, then all pin-blobs returned by the EP11 session login for the individual APQNs must be equal. Otherwise an error is returned and logged in the SYSLOG.

# **Virtual HSM (VHSM) mode**

To restrict keys to only that token that was used to generate it, the *virtual HSM mode* (*VHSM mode*) is available on a per-token basis.

Similar to the *strict session mode*, for each new PKCS #11 session, a unique EP11 session ID is generated. However, an additional card-PIN is required to log into an EP11 session in *VHSM mode*.

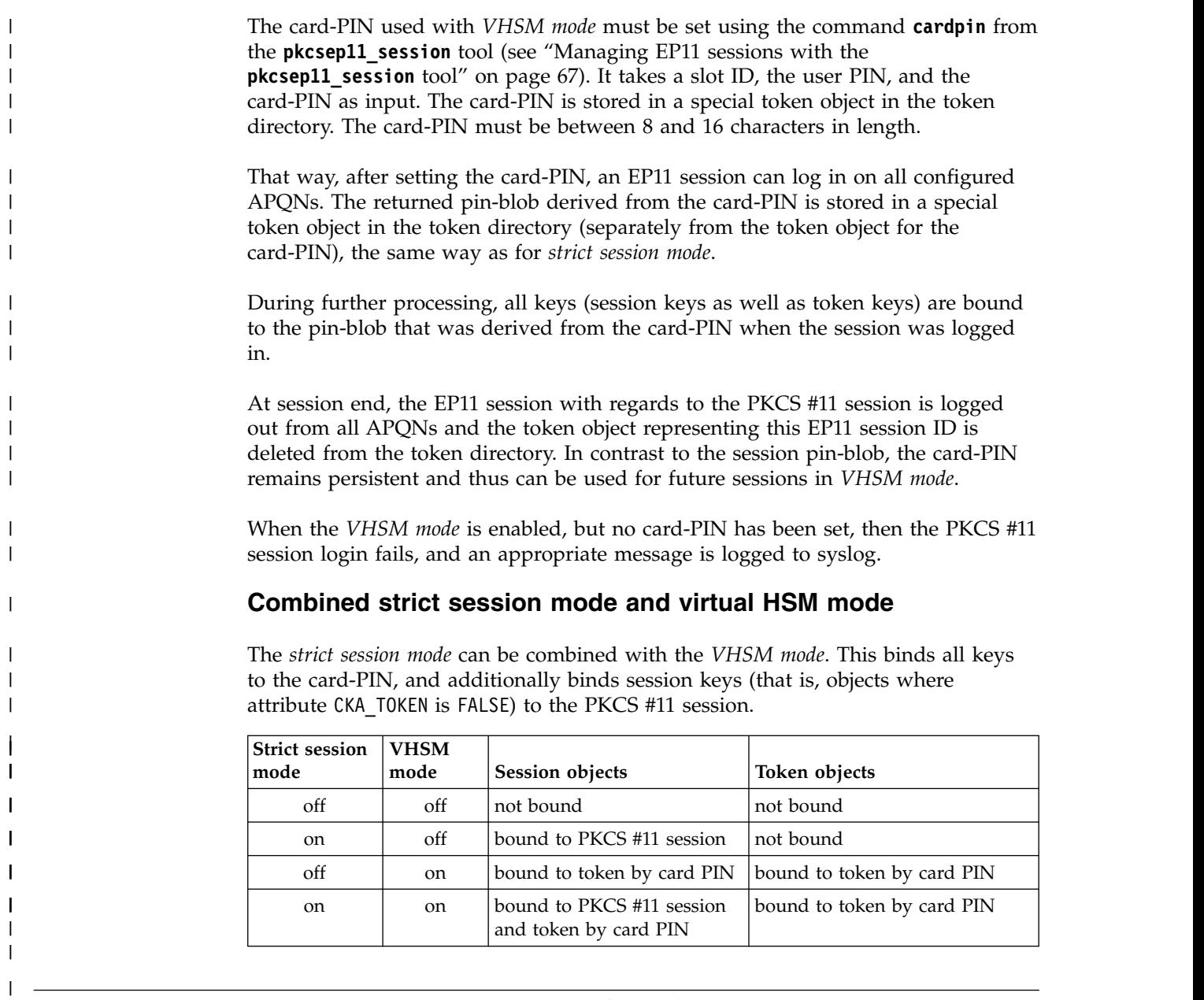

# **Restrictions with using the EP11 library functions**

In this topic, you find information about certain limitations of the EP11 library.

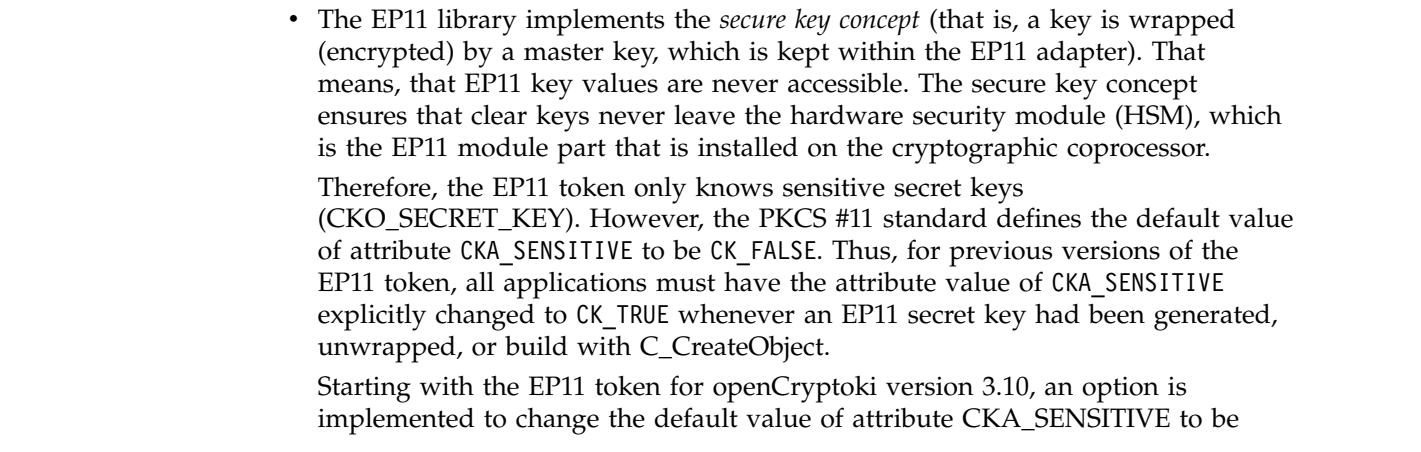

 $\vert$  $\|$  $\|$  $\|$  $\,$   $\,$  $\|$  $\|$  $\mathsf I$ |
CK\_TRUE for all secret keys created with the EP11 token. This applies to functions C\_GenerateKey, C\_GenerateKeyPair, C\_UnwrapKey, and C\_DeriveKey when creating key with CKA\_CLASS = CKO\_SECRET\_KEY, if the attribute CKA\_SENSITIVE is not explicitly specified in the template.

To enable this option, you must specify keyword FORCE\_SENSITIVE in the EP11 token configuration file, as shown in Figure 39. Note that the semantics specified with the <code>FORCE\_SENSITIVE</code> keyword matches the semantics used by <code>z/OS®</code> for EP11.

 $#$ # EP11 token configuration  $#$ FORCE\_SENSITIVE  $#$ APQN\_WHITELIST 5 2 6 2 END

|

|

|

| | | | | | | |

*Figure 39. Sample of an EP11 token configuration file*

• Keys leaving the hardware security module (HSM) are encrypted by the HSM master key (wrapping key) and come as binary large object (BLOB). In openCryptoki, objects can have special attributes that describe the key properties. Besides dedicated attributes defined by the application, there are some attributes defined as token-specific by openCryptoki.

Table 3 and Table 4 show the EP11 token-specific attributes and their default values for private and secure keys.

*Table 3. Private key (CKO\_PRIVATE\_KEY) default attributes of the EP11 token*

| Private key attributes | value   |
|------------------------|---------|
| ICKA SENSITIVE         | CK TRUE |
| CKA EXTRACTABLE        | CK TRUE |

*Table 4. Secret key (CKO\_SECRET\_KEY) default attributes of the EP11 token*

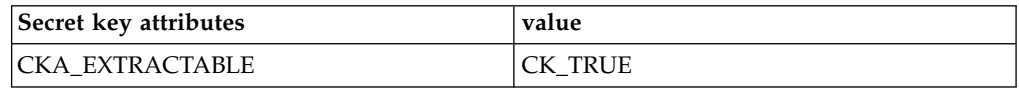

• When you create keys the default values of the attributes CKA\_ENCRYPT, CKA DECRYPT, CKA\_VERIFY, CKA\_SIGN, CKA\_WRAP and CKA\_UNWRAP are CK\_TRUE. Note, no EP11 mechanism supports the Sign/Recover or Verify/Recover functions.

Even if settings of CKA\_SENSITIVE, CKA\_EXTRACTABLE, or CKA\_NEVER\_EXTRACTABLE would allow accessing the key value, then openCryptoki returns 00..00 as key value (due to the secure key concept).

For information about the key attributes, see the [PKCS #11 Cryptographic Token](http://docs.oasis-open.org/pkcs11/pkcs11-base/v2.40/os/pkcs11-base-v2.40-os.html) [Interface Standard.](http://docs.oasis-open.org/pkcs11/pkcs11-base/v2.40/os/pkcs11-base-v2.40-os.html)

- All RSA keys must have a public exponent (CKA\_PUBLIC\_EXPONENT) greater than or equal to 17.
- The Crypto Express EP11 coprocessor restricts RSA keys (primes and moduli) according to ANSI X9.31. Therefore, in the EP11 token, the lengths of the RSA primes (p or q) must be a multiple of 128 bits. Also, the length of the modulus (CKA\_MODULUS\_BITS) must be a multiple of 256.

<span id="page-73-0"></span>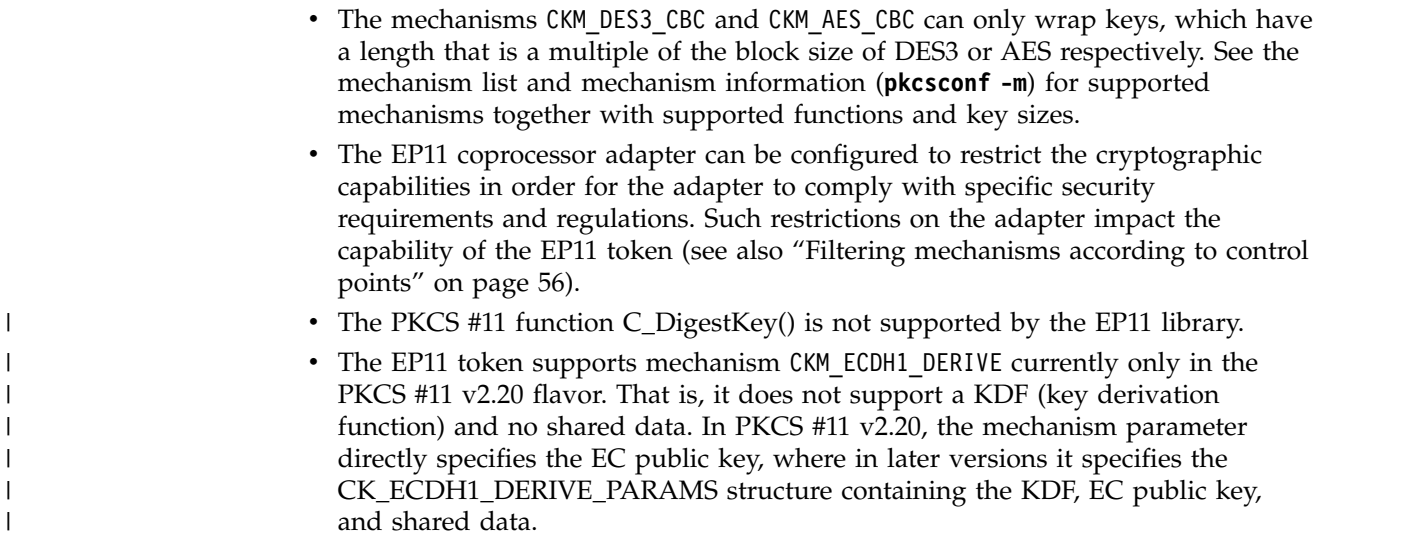

### **Restriction to extended evaluations**

| | | | |

| | | | |

| | | | For openCryptoki versions up to 3.8, the EP11 token only supported those functions and mechanisms that are available on an adapter that is configured to comply to the extended evaluations. These extended evaluations meet public sector requirements with regard to both FIPS and Common Criteria certifications. For more details, see the *[IBM z14 Technical Guide](http://www.redbooks.ibm.com/abstracts/sg248451.html?Open)*.

Starting with the current version of the EP11 enablement, you can control the use of certain mechanisms within a domain of an EP11 cryptographic coprocessor by configuring this coprocessor by means of control points. So except for one restriction, the use of mechanisms is no longer restricted to the limitations imposed by the extended evaluations.

Read ["Filtering mechanisms according to control points" on page 56](#page-67-0) for information on how to manage the access to PKCS #11 mechanisms using control points. The available mechanisms and their attributes are then reflected by the openCryptoki functions C\_GetMechanismList and C\_GetMechanismInfo. However, there is one restriction on RSA mechanisms that cannot be reflected in the result of C\_GetMechanismInfo: The CKA\_PUBLIC\_EXPONENT must have a value of at least 17.

# <span id="page-74-0"></span>**Chapter 6. Troubleshooting EP11**

Troubleshooting can provide helpful information, if problems occur while you work with the Linux on Z EP11 enablement.

The contained subtopics introduce different methods, which support troubleshooting:

- "Checking the device driver status"
- "Checking the EP11 token status"
- ["Enabling the logging support while running the EP11 token" on page 64](#page-75-0)

### **Checking the device driver status**

| | | | | | | | | |

The first step of troubleshooting while working with the EP11 enablement may be to check the device driver status as described in this topic.

Use the **lszcrypt** command like shown to retrieve basic status information. Type **lszcrypt -V** to achieve an output similar to the following:

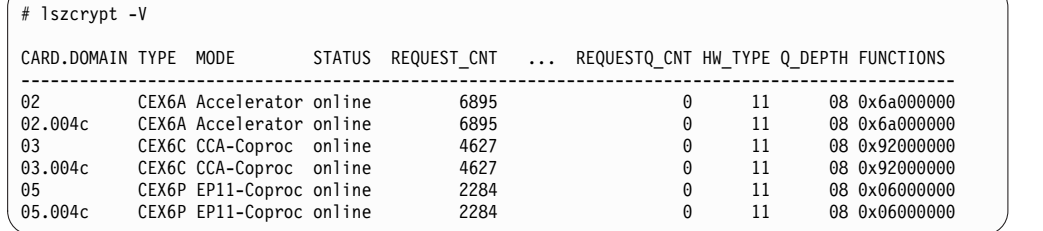

This call can be used to check whether the EP11 requests are sent to a specific crypto adapter.

For more information about using IBM cryptographic adapters with Linux on Z and IBM LinuxONE™, see *Device Drivers, Features, and Commands*, SC33-8411 available at

[www.ibm.com/developerworks/linux/linux390/documentation\\_dev.html](http://www.ibm.com/developerworks/linux/linux390/documentation_dev.html)

### **Checking the EP11 token status**

You can request information about the EP11 token status by using the **pkcsconf -t** command. The *Flags* entry shows the actual status flags for the token and whether the token is ready to be used. In the shown example, the SO PIN needs to be changed before the token can be used.

```
$ pkcsconf -t
Token #1 Info:
   ...
 Model: IBM EP11Tok
 ...
 Flags: 0x80044D
        (RNG|LOGIN_REQUIRED|USER_PIN_INITIALIZED|CLOCK_ON_TOKEN|TOKEN_INITIALIZED
           SO PIN TO BE CHANGED)
...
 ...
 Time: 15:29:43
```
### <span id="page-75-0"></span>**Enabling the logging support while running the EP11 token**

Read about the tasks how to run the EP11 token with enabled logging support.

You can enable logging support by setting the environment variable OPENCRYPTOKI\_TRACE\_LEVEL. If the environment variable is not set, logging is disabled by default.

*Table 5. EP11 log levels*.

| | | | | | | |

| | | | |

| | | |

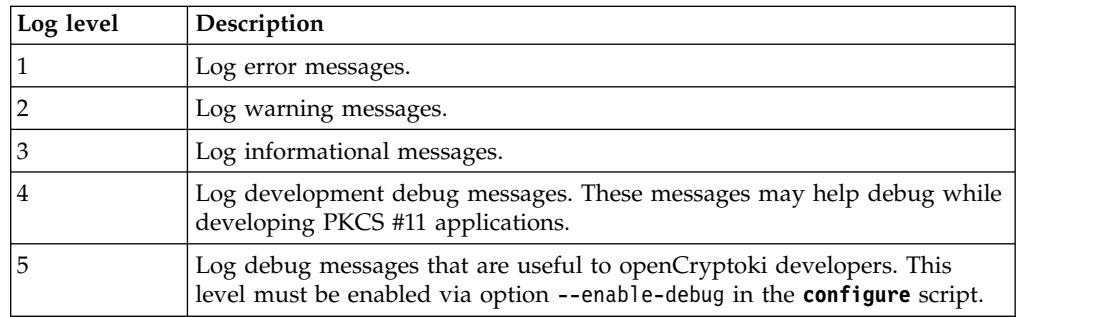

If a log level  $> 0$  is defined in the environment variable OPENCRYPTOKI TRACE LEVEL, then log entries are written to file /var/log/opencryptoki/trace.<pid>. In this file name specification, <pid> denotes the ID of the running process that uses the EP11 token.

The log file is created with ownership *user*, and group *pkcs11*, and permission 640 (user: read, write; group: read only; others: nothing). For every application, which is using openCryptoki with the EP11 token, a new log file is created during token initialization. Prerequisite for a working EP11 stack is the existence of the EP11 coprocessor card and an appropriate device driver with EP11 support.

A log level > 3 is only recommended for developers.

### **How to avoid common mistakes**

- v Do not configure or use an EP11 token before the master key is set on the associated adapters. Otherwise, token initialization fails and an appropriate syslog message is issued.
- v Do not let a user invoke openCryptoki who does not belong to the *pkcs11 group*. Be aware that adding a user to a new group does not change the group membership of users that were logged in before.

# <span id="page-76-0"></span>**Chapter 7. Tools and utilities**

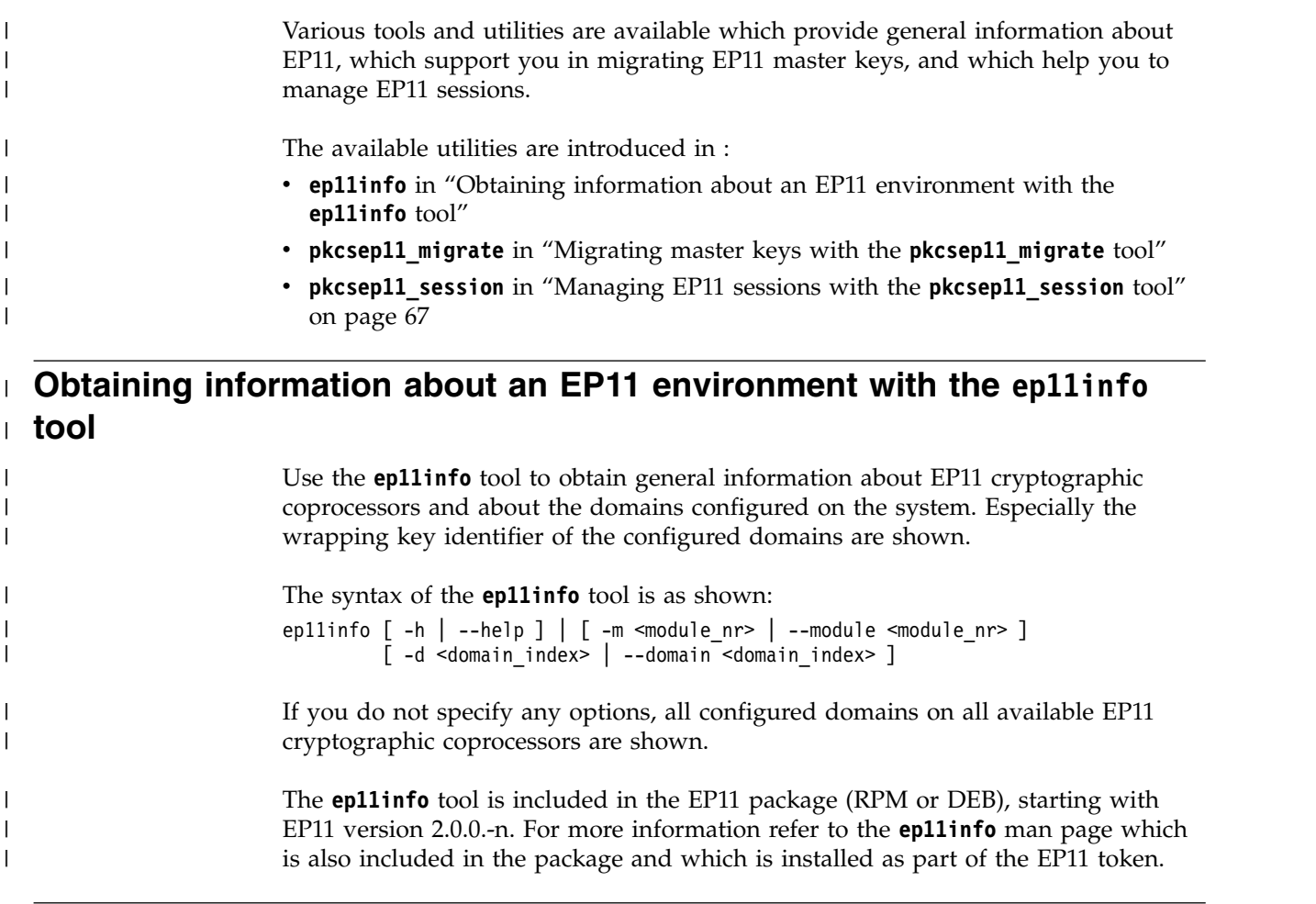

### **Migrating master keys with the pkcsep11\_migrate tool** |

There may be situations when the master key on (a domain of) a CEX\*P adapter | must be changed, for example, if company policies require periodic changes of all master keys. Simply changing the master keys using the TKE results in all secure keys stored in the EP11 token to become useless. Therefore all data encrypted by these keys are lost. To avoid this situation, you must accomplish a master key migration process, where activities on the TKE and on the Linux system must be interlocked. Per default, the EP11 token stores all token key objects in the Linux file system in | the /var/lib/opencryptoki/ep11tok/TOK\_OBJ directory. For information about using | multiple EP11 token instances, see ["Configuring EP11 tokens" on page 47.](#page-58-0) All secret and private keys are secure keys, that means they are enciphered | (wrapped) with the master key (*MK*) of the CEX\*P adapter domain. Therefore, the master key is often also referred to as wrapping key. If master keys are changed in  $\begin{array}{c} \hline \end{array}$ a domain of a CEX\*P adapter, all key objects for secure keys in the EP11 token |object repository become invalid. Therefore, all key objects for secure keys must be re-enciphered with the new *MK*. In order to re-encipher secure keys that are stored

as EP11 key objects in the EP11 token object repository, openCryptoki provides the master key migration tool **pkcsep11\_migrate**.

#### **How to access the master key migration tool**

The *pkcsep11\_migrate* key migration utility is part of openCryptoki version 3.1, which includes the EP11 support.

#### **Prerequisites for the master key migration process**

The master key migration process for the EP11 token requires a TKE version 7.3 environment. How to set up this environment is described in ["Setting up the TKE](#page-34-0) [environment" on page 23.](#page-34-0)

To use the *pkcsep11\_migrate* migration tool, the EP11 crypto stack including openCryptoki must be installed and configured. For information on how to set up this environment, refer to Chapter [3, "Building the EP11 crypto stack," on page 11.](#page-22-0)

#### **The master key migration process**

**Prerequisite for re-encipherment:** The EP11 token may be configured to use more than one adapter/domain pair to perform its cryptographic operations. This is defined in the EP11 token configuration file. If the EP11 token is configured to use more than one adapter/domain pair, then all adapter/domain pairs must be configured to each have the same set of master keys. Therefore, if a master key on one of these adapter/domain pairs is changed, it must be changed on all those other adapter/domain pairs, too.

To migrate master keys on the set of adapter/domain pairs used by an EP11 token, you must perform the following steps:

- 1. On the Trusted Key Entry console (TKE), submit and commit the (same) new master key on all CEX\*P adapter/domain combinations used by the EP11 token.
- 2. On Linux, stop all processes that are currently using openCryptoki with the EP11 token.
- 3. On Linux, back up the token object repository of the EP11 token. For example, you can use the following commands:

```
cd /var/lib/opencryptoki/ep11
tar -cvzf ~/ep11TOK_OBJ_backup.tgz TOK_OBJ
```
4. On Linux, migrate the keys of the EP11 token object repository with the *pkcsep11\_migrate* migration tool (see the invocation information provided at the end of these process steps). The *pkcsep11\_migrate* tool must only be called once for one of the adapter/domain pairs that the EP11 token uses. If a failure occurs, restore the backed-up token repository and try this step again.

Attention: Do not continue with step 5 unless step 4 was successful. Otherwise you will lose your encrypted data.

- 5. On the TKE, activate the new master keys on all EP11 adapter/domain combinations that the EP11 token uses.
- 6. On Linux, restart the applications that used openCryptoki with the EP11 token.

In step 1 of the master key migration process, the new master key must be submitted and committed via the TKE interface. That means the *new EP11 master key* must be in the state Full Committed. The current MK is in the state Valid. Now

|

<span id="page-78-0"></span>both (current and new) *EP11 master keys* are available and accessible. The utility can now decrypt all relevant key objects within the token and re-encrypt all these key objects with the new master key.

**Note:** All the decrypt and encrypt operations are done inside the EP11 coprocessor card, that means that at no time clear key values are visible within memory.

**Invocation:** pkcsep11\_migrate <-slot> <-adapter> <-domain>

The following parameters are mandatory:

**-slot** - slot number for the EP11 token

**-adapter**

- the card ID, using the numerical suffix value form the card ID in the *sysfs* (to be retrieved from /sys/devices/ap/cardxx or with **lszcrypt**)

#### **-domain**

- the card domain number (to be retrieved from /sys/bus/ap/ap\_domain or with **lszcrypt -b**)

All token objects representing secret or private keys that are found for the EP11 token, are re-encrypted.

**Usage:** You are prompted for your user PIN.

#### **Example:**

|

pkcsep11\_migrate -slot 0 -adapter 8 -domain 13

**Note:** The program stops if the re-encryption of a token object fails. In this case, restore the back-up.

After this utility re-enciphered all key objects, the new master key must be activated. This activation must be done by using the TKE interface command **Set, immediate**. Finally, the new MK becomes the current MK and the previous MK must be deleted.

**Note:** This tool is embedded in the users sbin path and therefore callable from everywhere.

To prevent token object generation during re-encryption, openCryptoki with the EP11 token must not be running during re-encryption. It is recommended to make a back-up of the EP11 token object directory (/usr/local/var/lib/opencryptoki/ ep11tok/TOK\_OBJ).

#### **Managing EP11 sessions with the pkcsep11\_session tool** |

An EP11 session is a state on the EP11 cryptographic coprocessor and must not be confused with a PKCS #11 session. An EP11 session is generated by the *strict session mode* or the *VHSM mode*. They are implicitly stored and deleted by openCryptoki if the according modes are set. So under normal circumstances, you need not care about the management of these EP11 sessions. But in some cases, for example, when programs crash or when programs do not close their sessions or do not call C\_Finalize before exiting, some explicit EP11 session management may be required.

<span id="page-79-0"></span>The *pkcsep11\_session* tool allows to delete an EP11 session from the EP11 cryptographic coprocessors left over by programs that did not terminate normally. An EP11 cryptographic coprocessor supports only a certain number of EP11 sessions at a time. Because of this, it is important to delete any EP11 session, in particular when the program for which it was logged in, terminated unexpectedly. The *pkcsep11\_session* tool is also used to set the card-PIN required for the *VHSM mode*.

*pkcsep11\_session* **usage examples**

• Show all left over sessions:

pkcsep11\_session show

A sample output for two left-over EP11 sessions could look as shown:

```
# pkcsep11_session show -slot 4
Using slot #4...
Enter the USER PIN:
List of EP11 sessions:
30D5457762D8DDC158B558FCCC79FAB6:
       Pid: 48196
       Date: 2018/ 7/12
30D5457762D8DDC158B558FCCC79FAB6:
        Pid: 48196
        Date: 2018/ 7/12
2 EP11-Sessions displayed
```
Note that only the first 16 bytes of the EP11 sessions ID are stored in the session object and therefore, the session IDs are displayed only partially. Otherwise, a user would be able to re-login on an EP11 adapter and re-use keys generated with this EP11 session, when the full EP11 session ID would be visible to the outside. Thus there may be identical session IDs when the *strict session mode* and the *virtual HSM (VHSM) mode* are combined for a session, as shown in the

example. • Show all left over EP11 sessions that belong to a specific process id (pid): pkcsep11\_session show -pid 1234

- v Show all left over EP11 sessions that have been created before a specific date: pkcsep11\_session show -date 2018/06/29
- Logout all left over EP11 sessions: pkcsep11\_session logout
- v Logout all left over EP11 sessions that belong to a specific process id (pid): pkcsep11\_session logout -pid 1234
- Logout all left over EP11 sessions that have been created before a specific date: pkcsep11\_session logout -date 2018/07/27
- v Logout all left over EP11 sessions even when the logout does not succeed on all adapters:

pkcsep11\_session logout -force

• Set a card-PIN: pkcsep11\_session cardpin

The card-PIN must be between 8 and 16 characters in length.

The *pkcsep11\_session* tool provides its own man page that is installed as part of the EP11 package.

 $\overline{1}$ |

# <span id="page-80-0"></span>**Chapter 8. Programming examples for openCryptoki**

The provided program segments in C illustrate some openCryptoki sample APIs to be used for EP11.

The contained openCryptoki code samples provide an insight into how to deal with the openCryptoki API's. After describing some basic functions such as initialization, session and log-in handling, the samples provide an introduction about how to create key objects and process symmetric encryption/decryption (AES). The last section shows RSA key generation with RSA encrypt and decrypt operations.

To develop an application that uses the openCryptoki library, you need to access the library. You achieve the loading of shared objects by using dynamic library calls (dlopen) as described in the sample provided in "Base procedures."

At compile time, you need to specify the openCryptoki library:

gcc test\_ock.c -g -O0 -o test\_ock -lopencryptoki -ldl -I /usr/include/opencryptoki/

The exact location of the include files depends on your Linux distribution.

The following sample categories are provided:

- Base procedures
- Session and log-in
- Object handling
- Cryptographic operations

#### **Base procedures**

View some openCryptoki code samples for base procedures, such as a main program, an initialization procedure, and finalize information.

### <span id="page-81-0"></span>**Main program**

```
/* Example program to test opencryptoki
 * build: gcc test_ock.c -g -O0 -o test_ock -lopencryptoki -ldl
                        -I /root/opencryptoki/usr/include/pkcs11/
* execute: ./test_ock -c <slot> -p <PIN> */
#include <stdlib.h>
#include <errno.h>
#include <stdio.h>
#include <dlfcn.h>
#include <pkcs11types.h>
#include <string.h>
#include <unistd.h>
#define OCKSHAREDLIB "libopencryptoki.so"
void *lib_ock;
char *pin = NULL;int count, arg;
CK_SLOT_ID slotID = 0;
CKULONG rsaKeyLen = 2048, cipherTextLen = 0, clearTextLen = 0;
CK_BYTE *pCipherText = NULL, *pClearText = NULL;
CK_BYTE *pRSACipher = NULL, *pRSAClear = NULL;
CK_FLAGS_rw_sessionFlags = CKF_RW_SESSION | CKF_SERIAL_SESSION;
CK_SESSION_HANDLE hSession;
CKBYTE keyValue[] = {0x01,0x23,0x45,0x67,0x89,0xab,0xcd,0xef,
                    0xCA,0xFE,0xBE,0xEF,0xCA,0xFE,0xBE,0xEF};
CK_BYTE msg[] = "The quick brown fox jumps over the lazy dog";
CK_ULONG msgLen = sizeof(msg);
CK_OBJECT_HANDLE hPublicKey, hPrivateKey;
/*** <insert helper functions (provided below) here> ***/
\frac{1}{x^{***}} usage / help ***/
void usage(void)
\{ \}printf("Usage:\n");
  printf(" -s <slot number> \n");
  printf(" -p <user PIN>\n");
 print(f("n");
 exit (8); }
int main(int argc, char *argv[]) {
  while ((arg = getopt (argc, argv, "s:p:")) != -1) {
switch (arg) {
case 's': slotID = atoi(optarg);
      break;
case 'p': pin = malloc(strlen(optarg));
           strcpy(pin,optarg);
      break;
 default: printf("wrong option %c", arg);
      usage();
 } }
  if ((!pin) || (!slotID)) {
 printf("Incorrect parameter given!\n");
 usage();
exit (8);
 init();
 openSession(slotID, rw_sessionFlags, &hSession);
  loginSession(CKU_USER, pin, 8, hSession);
  createKeyObject(hSession, (CK_BYTE_PTR)&keyValue, sizeof(keyValue));
 AESencrypt(hSession, (CK_BYTE_PTR)&msg, msgLen, &pCipherText, &cipherTextLen);
 AESdecrypt(hSession, pCipherText, cipherTextLen, &pClearText, &clearTextLen);
 generateRSAKeyPair(hSession, rsaKeyLen, &hPublicKey, &hPrivateKey);
  RSAencrypt(hSession, hPublicKey, (CK_BYTE_PTR)&msg, msgLen, &pRSACipher, &rsaKeyLen);
  RSAdecrypt(hSession, hPrivateKey, pRSACipher, rsaKeyLen, &pRSAClear, &rsaKeyLen);
 logoutSession(hSession); closeSession(hSession);
 finalize();
 return 0;
}
```
### <span id="page-82-0"></span>**C\_Initialize**

```
/*
* initialize
*/
CK RV init(void){
 CK_RV rc;
 lib_ock = dlopen(OCKSHAREDLIB, RTLD_GLOBAL | RTLD_NOW);
 if (llib_ock) {
printf("Error loading shared lib '%s' [%s]", OCKSHAREDLIB, dlerror());
return 1;
  }
 rc = C_Initialize(NULL);
 if (rc != CKR_0K) {
    printf("Error initializing the opencryptoki library: 0x%X\n", rc);
  }
 return CKR_OK;
}
```
### **C\_Finalize**

```
/*
 * finalize
*/
CK RV finalize(void) {
  \overline{C}K<sub>_RV</sub> rc;
  rc = C_Finalize(NULL);
 if (rc != CKR_0K) {
 printf("Error during finalize: %x\n", rc);
 return rc;
   }
  if (pCipherText) free(pCipherText);
  if (pClearText) free(pClearText);<br>if (pRSACipher) free(pRSACipher);<br>if (pRSAClear) free(pRSAClear);
                        free(pRSACipher);
                        free(pRSAClear);
  return CKR_OK;
}
```
### **Session and log-in procedures**

When you use your sample code with a static linked library you can access the APIs directly. View some openCryptoki code samples for opening and closing sessions and for log-in.

### **C\_OpenSession:**

```
/*
* opensession
 */
CK_RV openSession(CK_SLOT_ID slotID, CK_FLAGS sFlags,
                                    CK<sup>_</sup>SESSION HANDLE PTR phSession) {
CK_RV rc;
 rc = C_OpenSession(slotID, sFlags, NULL, NULL, phSession);
  if (rc != CKR_OK) {
    printf("Error opening session: %x\n", rc);
    return rc;
  }
 printf("Open session successful.\n");
  return CKR_OK;
}
```
### **C\_CloseSession:**

```
/*
 * closesession
*/
CK_RV closeSession(CK_SESSION_HANDLE hSession) {
 CK_RV rc;
 rc^- = C<sub>C</sub>loseSession(hSession);
 if (rc != CKR_0K) {
printf("Error closing session: 0x%X\n", rc);
 return rc;
  }
  printf("Close session successful.\n");
 return CKR_OK;
}
```
### **C\_Login:**

```
/*
 * login
*/
CK_RV loginSession(CK_USER_TYPE userType, CK_CHAR_PTR pPin,
    CK_ULONG ulPinLen, CK_SESSION_HANDLE hSession) {
 CK_RVrc;rc = C_Login(hSession, userType, pPin, ulPinLen);
 if (rc := CKR_0K) {
 printf("Error login session: %x\n", rc);
 return rc;
  }
  printf("Login session successful.\n");
  return CKR_OK;
}
```
### **C\_Logout:**

```
/*
* logout
*/
CK_RV logoutSession(CK_SESSION_HANDLE hSession) {
 CK_RV rc;
 rc = C_Logout(hSession);
  if (rc != CKR_OK) {
 printf("Error logout session: %x\n", rc);
return rc;
  }
  printf("Logout session successful.\n");
 return CKR_OK;
}
```
### **Object handling procedures**

When you use your sample code with a static linked library you can access the APIs directly. View some openCryptoki code samples for procedures dealing with object handling.

### <span id="page-84-0"></span>**C\_CreateKeyObject:**

```
/*
* createKeyObject
*/
CK_RV createKeyObject(CK_SESSION_HANDLE hSession, CK_BYTE_PTR key, CK_ULONG keyLength) {
 CK_RV rc;
 CK_OBJECT_HANDLE hKey;
 CK BBOOL true = TRUE;
 CK_BBOOL false = FALSE;
 CK_OBJECT_CLASS keyClass = CKO_SECRET_KEY;
 CK KEY TYPE keyType = CKK AES;
 CK_ATTRIBUTE keyTempl[] = {
   {CKA_CLASS, &keyClass, sizeof(keyClass)},
   {CKA_KEY_TYPE, &keyType, sizeof(keyType)},
   {CKA_ENCRYPT, &true, sizeof(true)},
   {CKA_DECRYPT, &true, sizeof(true)},
   {CKA_SIGN, &true, sizeof(true)},
   {CKA_VERIFY, &true, sizeof(true)},
   {CKA_TOKEN, &true, sizeof(true)}, /* token object */
   {CKA_PRIVATE, &false, sizeof(false)}, /* public object */
   {CKA_VALUE, keyValue, keyLength}, /* AES key */
   {CKA_LABEL, "My_AES_Key", sizeof("My_AES_Key")}
 };
 rc = C_CreateObject(hSession, keyTempl, sizeof (keyTempl)/sizeof (CK_ATTRIBUTE), &hKey);
 if (rc != CKR OK) {
printf("Error creating key object: 0x%X\n", rc); return rc;
 }
 printf("AES Key object creation successful.\n");
 return CKR_OK;
}
```
### **C\_FindObjects:**

```
/*
* findObjects
*/
CK RV getKey(CK CHAR PTR label, int labelLen, CK OBJECT HANDLE PTR hObject,
     CK SESSION HANDLE hSession) {
  CK RV rc;
 CKULONG ulMaxObjectCount = 1;
 CK_ULONG ulObjectCount;
 CK ATTRIBUTE objectMask[] = \{ {CKA LABEL, label, labelLen} };
  rc = C_FindObjectsInit(hSession, o\overline{b}jectMask, 1);
 if (rc != CKR_OK) \cdotprintf("Error FindObjectsInit: 0x%X\n", rc); return rc;
  }
 rc = C_FindObjects(hSession, hObject, ulMaxObjectCount, &ulObjectCount);
 if (rc != CKR OK)
printf("Error FindObjects: 0x%X\n", rc); return rc;
  }
 rc = C_FindObjectsFinal(hSession);
  if (rc != CKR_OK) {
printf("Error FindObjectsFinal: 0x%X\n", rc); return rc;
  }
  return CKR_OK;
}
```
### **Cryptographic operations**

When you use your sample code with a static linked library you can access the APIs directly. View some openCryptoki code samples for procedures that perform cryptographic operations.

### <span id="page-85-0"></span>**C\_Encrypt (AES):**

```
/*
 * AES encrypt
*/
CK_RV AESencrypt(CK_SESSION_HANDLE hSession,
  CK_BYTE_PTR pClearData, CK_ULONG ulClearDataLen,
  CK_BYTE **pEncryptedData, CK_ULONG_PTR pulEncryptedDataLen) {
 CK_RV rc;
 CK_MECHANISM myMechanism = {CKM_AES_CBC_PAD, "01020304050607081122334455667788", 16};
 CK_MECHANISM_PTR pMechanism = &myMechanism;
 CK_OBJECT_HANDLE hKey;
  getKey("My_AES_Key", sizeof("My_AES_Key"), &hKey, hSession);
  rc = C_EncryptInit(hSession, pMechanism, hKey);
 if (rc != CKR OK) {
 printf("Error initializing encryption: 0x%X\n", rc);
 return rc;
  }
 rc = C_Encrypt(hSession, pClearData, ulClearDataLen,
  NULL, pulEncryptedDataLen);
 if (rc != CKR_OK) {
 printf("Error during encryption (get length): %x\n", rc);
return rc;
  }
  *pEncryptedData = (CK_BYTE *)malloc(*pulEncryptedDataLen * sizeof(CK_BYTE));
 rc = C_Encrypt(hSession, pClearData, ulClearDataLen,
   *pEncryptedData, pulEncryptedDataLen);
  if (rc != CKR_OK) {
printf("Error during encryption: %x\n", rc);
return rc;
  }
  printf("Encrypted data: ");
 CK_BYTE_PTR tmp = *pEncryptedData;
 for (count = 0; count < *pulEncryptedDataLen; count++, tmp++) {
printf("%X", *tmp);
  }
  printf("\n");
 return CKR_OK;
}
```
### **C\_Decrypt (AES):**

```
/*
* AES decrypt
*/
CK_RV AESdecrypt(CK_SESSION_HANDLE hSession,
  CK_BYTE_PTR pEncryptedData, CK_ULONG ulEncryptedDataLen,
  CK_BYTE **pClearData, CK_ULONG_PTR pulClearDataLen) {
 CK_RV rc;
 CK_MECHANISM myMechanism = {CKM_AES_CBC_PAD, "01020304050607081122334455667788", 16};
 CK_MECHANISM_PTR pMechanism = &myMechanism;
 CK_OBJECT_HANDLE hKey;
  getKey("My_AES_Key", sizeof("My_AES_Key"), &hKey, hSession);
  rc = C_DecryptInit(hSession, pMechanism, hKey);
 if (rc != CKR OK) {
printf("Error initializing decryption: 0x%X\n", rc);
return rc;
  }
 rc = C_Decrypt(hSession, pEncryptedData, ulEncryptedDataLen, NULL, pulClearDataLen);
 if (rc != CKR_OK) {
printf("Error during decryption (get length): %x\n", rc);
return rc;
  }
 *pClearData = malloc(*pulClearDataLen * sizeof(CK_BYTE));
 rc = C_Decrypt(hSession, pEncryptedData, ulEncryptedDataLen, *pClearData,
      pulClearDataLen);
 if (rc != CKR_OK) {
 printf("Error during decryption: %x\n", rc);
return rc;
  }
  printf("Decrypted data: ");
  CK_BYTE_PTR tmp = *pClearData;
  for (count = 0; count < *pulClearDataLen; count++, tmp++) {
printf("%c", *tmp);
  }
 printf("\n");
 return CKR_OK;
}
```
### **C\_GenerateKeyPair (RSA):**

```
/*
* RSA key generate
 */
CK_RV generateRSAKeyPair(CK_SESSION_HANDLE hSession, CK_ULONG keySize,
   CK_OBJECT_HANDLE_PTR phPublicKey, CK_OBJECT_HANDLE_PTR phPrivateKey ) {
 CK RV rc;
 CK_BBOOL true = TRUE;
 CK BBOOL false = FALSE;
 CK_OBJECT_CLASS keyClassPub = CKO_PUBLIC_KEY;
 CK_OBJECT_CLASS keyClassPriv = CKO_PRIVATE_KEY;
 CK KEY TYPE keyTypeRSA = CKK RSA;
 CK_ULONG modulusBits = keySize;
 CK_BYTE_PTR pModulus = malloc(sizeof(CK_BYTE)*modulusBits/8);
 CK<sup>-</sup>BYTE<sup>-</sup>publicExponent[] = \{1, 0, 1\};
 CK_MECHANISM rsaKeyGenMech = {CKM_RSA_PKCS_KEY_PAIR_GEN, NULL_PTR, 0};
 CK ATTRIBUTE pubKeyTempl[] = {
 {CKA_CLASS, &keyClassPub, sizeof(keyClassPub)},
{CKA_KEY_TYPE, &keyTypeRSA, sizeof(keyTypeRSA)},
 {CKA_TOKEN, &true, sizeof(true)},
 {CKA_PRIVATE, &true, sizeof(true)},
{CKA_ENCRYPT, &true, sizeof(true)},
 {CKA_VERIFY, &true, sizeof(true)},
 {CKA_WRAP, &true, sizeof(true)},
{CKA_MODULUS_BITS, &modulusBits, sizeof(modulusBits)},
 {CKA_PUBLIC_EXPONENT, publicExponent, sizeof(publicExponent)},
 {CKA_LABEL, "My_Private_Token_RSA1024_PubKey",
 sizeof("My_Private_Token_RSA1024_PubKey")},
\{CKA MODIFIABLE, \& true, \size sizeof(true)},
  };
 CK ATTRIBUTE privKeyTempl[] = {
{CKA_CLASS, &keyClassPriv, sizeof(keyClassPriv)},
 {CKA_KEY_TYPE, &keyTypeRSA, sizeof(keyTypeRSA)},
 {CKA_EXTRACTABLE, &true, sizeof(true)},
{CKA_TOKEN, &true, sizeof(true)},
 {CKA_PRIVATE, &true, sizeof(true)},
 {CKA_SENSITIVE, &true, sizeof(true)},
 {CKA_DECRYPT, &true, sizeof(true)},
{CKA_SIGN, &true, sizeof(true)},
 {CKA_UNWRAP, &true, sizeof(true)},
 {CKA_LABEL, "My_Private_Token_RSA1024_PrivKey",
sizeof("My_Private_Token_RSA1024_PrivKey")},
{CKA_MODIFIABLE, &true, sizeof(true)},
 };
 rc = C_GenerateKeyPair(hSession, &rsaKeyGenMech ,
   &pubKeyTempl, sizeof(pubKeyTempl)/sizeof (CK_ATTRIBUTE),
   &privKeyTempl, sizeof(privKeyTempl)/sizeof (CK_ATTRIBUTE),
   phPublicKey, phPrivateKey);
 if (rc != CKR_OK) {
printf("Error generating RSA keys: %x\n", rc);
return rc;
  }
 printf("RSA Key generation successful.\n");
 return CKR_OK;
}
```
### **C\_Encrypt (RSA):**

```
/*
* RSA encrypt
*/
CK_RV RSAencrypt(CK_SESSION_HANDLE hSession, CK_OBJECT_HANDLE hKey,
  CK_BYTE_PTR pClearData, CK_ULONG ulClearDataLen,
  CK_BYTE **pEncryptedData, CK_ULONG_PTR pulEncryptedDataLen) {
 CK_RV rc;
 CK MECHANISM rsaMechanism = \{CKM\ RSA\ PKCS, \ NULL\ PTR, 0\};rc = C_{\text{Encryption}}tInit(hSession, rsaMechanism, hKey);
 if (rc != CKR_OK) {
printf("Error initializing RSA encryption: %x\n", rc);
return rc;
  }
 rc = C_Encrypt(hSession, pClearData, ulClearDataLen,
  NULL, pulEncryptedDataLen);
  if (rc != CKR_OK) {
 printf("Error during RSA encryption: %x\n", rc);
return rc;
 }
 *pEncryptedData = (CK_BYTE *)malloc(rsaKeyLen * sizeof(CK_BYTE));
 rc = C_Encrypt(hSession, pClearData, ulClearDataLen,
  *pEncryptedData, pulEncryptedDataLen);
 if (rc != CKR OK) \overline{\left(}printf("Error during RSA encryption: %x\n", rc);
return rc;
 }
 printf("Encrypted data: ");
  CK_BYTE_PTR tmp = *pEncryptedData;
  for (count = 0; count < *pulEncryptedDataLen; count++, tmp++) {
printf("%X", *tmp);
  }
  printf("\n");
 return CKR_OK;
}
```
### **C\_Decrypt (RSA):**

```
/*
* RSA decrypt
*/
CK_RV RSAdecrypt(CK_SESSION_HANDLE hSession, CK_OBJECT_HANDLE hKey,
  CK_BYTE_PTR pEncryptedData, CK_ULONG ulEncryptedDataLen,
  CK_BYTE **pClearData, CK_ULONG_PTR pulClearDataLen) {
 CK_RV rc;
 CK MECHANISM rsaMechanism = \{CKM\ RSA\ PKCS, \ NULL\ PTR, 0\};rc = C_DecryptInit(hSession, rsaMechanism, hKey);
 if (re^{-}!= CKR_OK) {
printf("Error initializing RSA decryption: %x\n", rc);
 return rc;
  }
 rc = C_Decrypt(hSession, pEncryptedData, ulEncryptedDataLen,
  NULL, pulClearDataLen);
  if (rc != CKR_OK) {
 printf("Error during RSA decryption: %x\n", rc);
 return rc;
  }
 *pClearData = malloc(rsaKeyLen*sizeof(CK_BYTE));
 rc = C_Decrypt(hSession, pEncryptedData, ulEncryptedDataLen,
  *pClearData, pulClearDataLen);
 if (rc != CKR OK) {
 printf("Error during RSA decryption: %x\n", rc);
 return rc;
  }
 printf("Decrypted data: ");
 CK_BYTE_PTR tmp = *pClearData;
 for (count = 0; count < *pulClearDataLen; count++, tmp++) {
 printf("%c", *tmp);
  }
 printf("\n");
 return CKR_OK;
}
```
# <span id="page-90-0"></span>**Accessibility**

Accessibility features help users who have a disability, such as restricted mobility or limited vision, to use information technology products successfully.

#### **Documentation accessibility**

The Linux on Z and LinuxONE publications are in Adobe Portable Document Format (PDF) and should be compliant with accessibility standards. If you experience difficulties when you use the PDF file and want to request a Web-based format for this publication, use the Readers' Comments form in the back of this publication, send an email to eservdoc@de.ibm.com, or write to:

IBM Deutschland Research & Development GmbH Information Development Department 3282 Schoenaicher Strasse 220 71032 Boeblingen Germany

In the request, be sure to include the publication number and title.

When you send information to IBM, you grant IBM a nonexclusive right to use or distribute the information in any way it believes appropriate without incurring any obligation to you.

#### **IBM and accessibility**

See the IBM Human Ability and Accessibility Center for more information about the commitment that IBM has to accessibility at [www.ibm.com/able](http://www.ibm.com/able)

### **Notices**

This information was developed for products and services offered in the U.S.A. IBM may not offer the products, services, or features discussed in this document in other countries. Consult your local IBM representative for information on the products and services currently available in your area. Any reference to an IBM product, program, or service is not intended to state or imply that only that IBM product, program, or service may be used. Any functionally equivalent product, program, or service that does not infringe any IBM intellectual property right may be used instead. However, it is the user's responsibility to evaluate and verify the operation of any non-IBM product, program, or service.

IBM may have patents or pending patent applications covering subject matter described in this document. The furnishing of this document does not give you any license to these patents. You can send license inquiries, in writing, to:

IBM Director of Licensing IBM Corporation North Castle Drive Armonk, NY 10504-1785 U.S.A.

**The following paragraph does not apply to the United Kingdom or any other country where such provisions are inconsistent with local law:** INTERNATIONAL BUSINESS MACHINES CORPORATION PROVIDES THIS PUBLICATION "AS IS" WITHOUT WARRANTY OF ANY KIND, EITHER EXPRESS OR IMPLIED, INCLUDING, BUT NOT LIMITED TO, THE IMPLIED WARRANTIES OF NON-INFRINGEMENT, MERCHANTABILITY OR FITNESS FOR A PARTICULAR PURPOSE. Some states do not allow disclaimer of express or implied warranties in certain transactions, therefore, this statement may not apply to you.

This information could include technical inaccuracies or typographical errors. Changes are periodically made to the information herein; these changes will be incorporated in new editions of the publication. IBM may make improvements and/or changes in the product(s) and/or the program(s) described in this publication at any time without notice.

Any references in this information to non-IBM Web sites are provided for convenience only and do not in any manner serve as an endorsement of those Web sites. The materials at those Web sites are not part of the materials for this IBM product and use of those Web sites is at your own risk.

IBM may use or distribute any of the information you supply in any way it believes appropriate without incurring any obligation to you.

The licensed program described in this information and all licensed material available for it are provided by IBM under terms of the IBM Customer Agreement, IBM International Program License Agreement, or any equivalent agreement between us.

All statements regarding IBM's future direction or intent are subject to change or withdrawal without notice, and represent goals and objectives only.

This information is for planning purposes only. The information herein is subject to change before the products described become available.

## **Trademarks**

IBM, the IBM logo, and ibm.com are trademarks or registered trademarks of International Business Machines Corp., registered in many jurisdictions worldwide. Other product and service names might be trademarks of IBM or other companies. A current list of IBM trademarks is available on the Web at "Copyright and trademark information" at [www.ibm.com/legal/copytrade.shtml](http://www.ibm.com/legal/copytrade.shtml)

Adobe is either a registered trademark or trademark of Adobe Systems Incorporated in the United States, and/or other countries.

Linux is a registered trademark of Linus Torvalds in the United States, other countries, or both.

# <span id="page-94-0"></span>**Glossary**

#### **Advanced Encryption Standard (AES)**

A data encryption technique that improved upon and officially replaced the Data Encryption Standard (DES). AES is sometimes referred to as Rijndael, which is the algorithm on which the standard is based.

#### **asymmetric cryptography**

Synonym for public key cryptography..

#### **Central Processor Assist for Cryptographic Function (CPACF)**

Hardware that provides support for symmetric ciphers and secure hash algorithms (SHA) on every central processor. Hence the potential encryption/decryption throughput scales with the number of central processors in the system.

#### **Chinese-Remainder Theorem (CRT)**

A mathematical problem described by Sun Tsu Suan-Ching using the remainder from a division operation.

#### **Cipher Block Chaining (CBC)**

A method of reducing repetitive patterns in cipher-text by performing an exclusive-OR operation on each 8-byte block of data with the previously encrypted 8-byte block before it is encrypted.

#### **Cipher block length**

The length of a block that can be encrypted or decrypted by a symmetric cipher. Each symmetric cipher has a specific cipher block length.

#### **clear key**

Any type of encryption key not protected by encryption under another key.

#### **CPACF instructions**

Instruction set for the CPACF hardware.

#### **Crypto Express card, Crypto Express adapter** | **(CEX\*S)** |

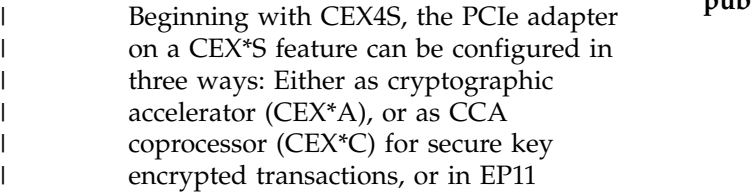

coprocessor mode (CEX\*P) for exploiting Enterprise PKCS #11 functionality.

A CEX\*P adapter only supports secure key mode.

**ECC** See *Elliptic curve cryptography*. ECC

| | | |

| | || | | | | |

#### **electronic code book mode (ECB mode)**

A method of enciphering and deciphering data in address spaces or data spaces. Each 64-bit block of plain-text is separately enciphered and each block of the cipher-text is separately deciphered.

#### **Elliptic curve cryptography (ECC)** |

A public-key process discovered independently in 1985 by Victor Miller (IBM) and Neal Koblitz (University of Washington). ECC is based on discrete logarithms. Due to the algebraic structure of elliptic curves over finite fields, ECC provides a similar amount of security to that of RSA algorithms, but with relatively shorter key sizes.

**libica** Library for IBM Cryptographic Architecture.

#### **master key (MK)**

In computer security, the top-level key in a hierarchy of key-encrypting keys.

#### **Mode of operation**

A schema describing how to apply a symmetric cipher to encrypt or decrypt a message that is longer than the cipher block length. The goal of most modes of operation is to keep the security level of the cipher by avoiding the situation where blocks that occur more than once will always be translated to the same value. Some modes of operations allow handling messages of arbitrary lengths.

#### **modulus-exponent (Mod-Expo)**

A type of exponentiation performed using a modulus.

#### **public key cryptography**

In computer security, cryptography in which a public key is used for encryption and a private key is used for decryption. Synonymous with asymmetric cryptography.

#### **Rivest-Shamir-Adleman (RSA)**

An algorithm used in public key cryptography. These are the surnames of the three researchers responsible for creating this asymmetric or public/private key algorithm.

#### **Secure Hash Algorithm (SHA)**

An encryption method in which data is encrypted in a way that is mathematically impossible to reverse. Different data can possibly produce the same hash value, but there is no way to use the hash value to determine the original data.

#### **secure key**

A key that is encrypted under a master key. When using a secure key, it is passed to a cryptographic coprocessor where the coprocessor decrypts the key and performs the function. The secure key never appears in the clear outside of the cryptographic coprocessor.

#### **symmetric cryptogrphy**

An encryption method that uses the same key for encryption and decryption. Keys of symmetric ciphers are private keys.

#### **zcrypt device driver**

Kernel device driver to access Crypto Express adapters. Formerly, a monolithic module called **z90crypt**. Today, it consists of multiple modules that are implicitly loaded when loading the **ap** main module of the device driver.

## **Index**

### **Special characters**

CEX\*P adapter [setting the master key](#page-34-0) 23

# **A**

|

[about this document](#page-8-0) vii [accessibility](#page-90-0) 79 adapter [assigning domains](#page-58-0) 47 adapter/domain pair [APQN](#page-58-0) 47 adapters [dedicated EP11 adapters](#page-30-0) 19 adapters and domains [assigning to LPARs](#page-24-0) 13 [alias name for z90crypt](#page-30-0) 19 [ap module](#page-30-0) 19 [APDEDicated operand](#page-30-0) 19 APQN [adapter/domain pair](#page-58-0) 47 [APQN\\_ANY](#page-58-0) 47 [APQN\\_WHITELIST](#page-58-0) 47 assigning adapters and domains [to LPARs](#page-24-0) 13 [asymmetric cryptography](#page-12-0) 1 [available libraries in openCryptoki](#page-56-0) 45

# **C**

[C API](#page-13-0) [2, 53](#page-64-0) [C\\_Decrypt \(AES\)](#page-85-0) 74 [C\\_Decrypt \(RSA\)](#page-85-0) 74 [C\\_Encrypt \(AES\)](#page-85-0) 74 [C\\_Encrypt \(RSA\)](#page-85-0) 74 [C\\_GenerateKeyPair \(RSA\)](#page-85-0) 74 [C\\_GetMechanismInfo](#page-73-0) 62 [C\\_GetMechanismList](#page-73-0) 62 [card-PIN](#page-70-0) 59 [CEX4P](#page-9-0) vii[i, 1](#page-12-0) [configuring](#page-25-0) 14 [preparing](#page-22-0) 11 [CEX4P adapter](#page-13-0) 2 [CEX4S](#page-13-0) 2 [CEX5P](#page-9-0) viii [CEX6P](#page-9-0) viii [checking EP11 token status](#page-74-0) 63 [checking the device driver status](#page-74-0) 63 [chzcrypt command](#page-25-0) 14 [CKK\\_3DES](#page-68-0) 57 [CKK\\_AES](#page-68-0) 57 [CKK\\_DH](#page-68-0) 57 [CKK\\_EC](#page-68-0) 57 [CKK\\_RSA](#page-68-0) 57 [clear key](#page-13-0) 2 code sample [base procedures](#page-81-0) 70 [cryptographic operations](#page-85-0) 74 [dynamic library calls](#page-81-0) 70 [object handling](#page-84-0) 73

code sample *(continued)* [static linked library](#page-82-0) 71 command line program [pkcsconf](#page-19-0) 8 [command pkcsconf](#page-56-0) 45 configuration file [ep11tok01.conf](#page-58-0) 47 [sample for opencryptoki.conf](#page-56-0) 45 configuring [EP11 token](#page-58-0) 47 [extended evaluations](#page-73-0) 62 [multiple EP11 tokens](#page-58-0) 47 [configuring CEX4P](#page-25-0) 14 [configuring extended evaluations](#page-73-0) 62 [configuring openCryptoki](#page-56-0) 45 [confname](#page-58-0) 47 [control domain exposure](#page-22-0) 11 [control domains](#page-22-0) 11 [coprocessor mode](#page-8-0) vii [creating an EP11 smart card](#page-35-0) 24 CRYPTO APVIRTual [APDEDicated operand](#page-30-0) 19 [Domain operand](#page-30-0) 19 [Crypto Express \(CEX\\*S\) adapter](#page-13-0) 2 [Crypto Express EP11 coprocessor](#page-12-0) [1, 2](#page-13-0) [configuring](#page-25-0) 14 [preparing](#page-22-0) 11 [Crypto Express4 feature](#page-9-0) viii [Crypto Express5 feature](#page-9-0) viii [Crypto Express6 feature](#page-9-0) viii [crypto stack](#page-16-0) 5 [building](#page-22-0) 11 [cryptographic domains](#page-22-0) 11 [cryptographic operations](#page-85-0) 74 [cryptographic token](#page-12-0) 1 cryptography [asymmetric](#page-12-0) 1 [public key](#page-12-0) 1 [Cryptoki](#page-12-0) 1

# **D**

daemon [ep11TKEd](#page-31-0) 20 [install](#page-31-0) 20 [start](#page-31-0) 20 [TKE EP11](#page-31-0) 20 [DEB](#page-53-0) 42 [decrypt](#page-13-0) 2 [dedicated adapters](#page-30-0) 19 [dependencies](#page-16-0) 5 device driver [ap main module](#page-30-0) 19 [EP11 extension](#page-16-0) 5 [loading](#page-30-0) 19 device driver status [checking](#page-74-0) 63 directory statement [CRYPTO APVIRTual](#page-30-0) 19 [distribution independence](#page-9-0) viii [Domain operand](#page-30-0) 19

[domains](#page-22-0) 11 [dynamic library calls](#page-80-0) 69

**E** [encrypt](#page-13-0) 2 [Enterprise PKCS #11](#page-8-0) vii [Enterprise PKCS #11 \(EP11\)](#page-13-0) 2 [environment variables](#page-58-0) 47 OCK EP11 TOKEN DIR 50 [OPENCRYPTOKI\\_TRACE\\_LEVEL](#page-61-0) 50 [EP11](#page-8-0) vii [general information](#page-12-0) [1, 7](#page-18-0) [troubleshooting](#page-74-0) 63 [EP11 adapters](#page-30-0) 19 [EP11 crypto stack](#page-16-0) 5 [building](#page-22-0) 11 [EP11 enablement](#page-12-0) 1 [EP11 extension](#page-16-0) 5 [EP11 firmware](#page-13-0) [2, 5](#page-16-0)[, 14](#page-25-0) EP11 host part [installing](#page-31-0) 20 [EP11 information tool](#page-76-0) 65 EP11 library [host part](#page-16-0) 5 [module part](#page-16-0) 5 [restrictions](#page-71-0) 60 [EP11 library functions](#page-64-0) 53 [programming samples](#page-80-0) 69 [EP11 session](#page-69-0) 58 [EP11 session tool](#page-79-0) 68 EP11 sessions [definition](#page-79-0) 68 [managing](#page-79-0) 68 [EP11 smart card](#page-35-0) 24 [EP11 stack](#page-12-0) [1, 5](#page-16-0) [building](#page-22-0) 11 [dependencies](#page-16-0) 5 [overview](#page-18-0) 7 [EP11 TKE daemon](#page-31-0) 20 EP11 token [configuring](#page-58-0) 47 [filtering mechanisms](#page-67-0) 56 [installing and configuring](#page-56-0) 45 [logging support](#page-75-0) 64 [status information](#page-63-0) 52 [supported mechanisms](#page-64-0) 53 [using](#page-64-0) 53 [EP11 token configuration file](#page-59-0) 48 [defining](#page-59-0) 48 [ep11tok01.conf](#page-58-0) 47 [sample](#page-59-0) 48 [EP11 token instance](#page-8-0) vii EP11 token status [checking](#page-74-0) 63 [EP11 token type](#page-8-0) vii [ep11info](#page-76-0) 65 [ep11TKEd](#page-25-0) 14 ep11TKEd daemon [install](#page-31-0) 20 [start](#page-31-0) 20

ep11TKEd daemon *(continued)* [TKE EP11](#page-31-0) 20 [ep11TKEd TKE daemon](#page-34-0) 23 [ep11tok01.conf configuration file](#page-58-0) 47 [examples for programming](#page-80-0) 69 extended evaluations [configuring](#page-73-0) 62

# **F**

 $\mathbf{I}$ |

> filtering mechanisms [EP11 token](#page-67-0) 56 firmware [EP11](#page-13-0) 2 [flags](#page-74-0) 63

# **G**

[glossary](#page-94-0) 83

# **H**

[hardware security module \(HSM\)](#page-13-0) [2, 60](#page-71-0) [host part](#page-16-0) 5 [installing](#page-31-0) 20 [HSM](#page-13-0) [2, 60](#page-71-0)

# **I**

[ibopencryptoki.so](#page-18-0) 7 importing keys [CKK\\_3DES](#page-68-0) 57 [CKK\\_AES](#page-68-0) 57 [CKK\\_DH](#page-68-0) 57 [CKK\\_DSA](#page-68-0) 57 [CKK\\_EC](#page-68-0) 57 [CKK\\_RSA](#page-68-0) 57 [installing EP11 host part](#page-31-0) 20 [installing openCryptoki](#page-53-0) 42 [introduction](#page-12-0) 1 [ioctl commands](#page-34-0) 23

# **K**

[key importing](#page-68-0) 57 [key word APQN\\_ANY](#page-58-0) 47 [key word APQN\\_WHITELIST](#page-58-0) 47

# **L**

limiting [usability of objects](#page-69-0) 58 Linux [distribution](#page-9-0) viii [Linux on Z EP11 enablement](#page-12-0) 1 Linux zcrypt device driver [loading](#page-30-0) 19 [loading Linux zcrypt device driver](#page-30-0) 19 [log-in PIN](#page-62-0) 51 [logging support](#page-75-0) 64 [logical partition \(LPAR\)](#page-22-0) 11 [LPAR](#page-22-0) 11 [lszcrypt](#page-25-0) 1[4, 63](#page-74-0)

## **M**

[managing EP11 sessions](#page-79-0) 68 [master key](#page-13-0) 2 [setting on the CEX\\*P adapter](#page-34-0) 23 master key (MK) [migration process](#page-76-0) 65 master key (MK) migration tool [installing, configuring, using](#page-76-0) 65 [pkcsep11\\_migrate](#page-76-0) 65 mechanisms [filtering according to control](#page-67-0) [points](#page-67-0) 56 [supported for the EP11 token](#page-64-0) 53 [migrating master keys](#page-76-0) 65 migration tool [for master \(wrapping\) keys](#page-76-0) 65 MK [setting on the CEX4P adapter](#page-34-0) 23 [module part](#page-16-0) 5 multiple EP11 tokens [configuring](#page-58-0) 47

# **O**

[object handling](#page-84-0) 73 objects usability [limiting](#page-69-0) 58 [OCK\\_EP11\\_TOKEN\\_DIR](#page-61-0) 50 [openCryptoki](#page-13-0) 2 [base library](#page-56-0) 45 [C\\_Decrypt \(AES\)](#page-85-0) 74 [C\\_Decrypt \(RSA\)](#page-85-0) 74 [C\\_Encrypt \(AES\)](#page-85-0) 74 [C\\_Encrypt \(RSA\)](#page-85-0) 74 [C\\_GenerateKeyPair \(RSA\)](#page-85-0) 74 [configuration file](#page-56-0) 45 [configuring](#page-56-0) 45 [dynamic library calls](#page-80-0) 69 installing [from DEB](#page-53-0) 42 [from RPM](#page-53-0) 42 [installing from source package](#page-53-0) 42 [programming samples](#page-80-0) 69 [shared library \(C API\)](#page-13-0) 2 [SO PIN](#page-62-0) 51 [standard PIN](#page-62-0) 51 [status information](#page-63-0) 52 [token library](#page-56-0) 45 openCryptoki configuration [opencryptoki.conf](#page-61-0) 50 [openCryptoki library](#page-18-0) 7 [OPENCRYPTOKI\\_TRACE\\_LEVEL](#page-61-0) 50 [opencryptoki.conf](#page-61-0) 50 [configuration file](#page-56-0) 45

# **P**

PAM [pluggable authentication modules](#page-31-0) 20 [permit TKE commands](#page-25-0) 14 [PIN](#page-62-0) 51 [pk\\_config\\_data](#page-56-0) 45 [PKCS #11](#page-12-0) 1 [PKCS #11 standard](#page-18-0) 7 [PKCS #11 standard C API](#page-64-0) 53 [pkcs11\\_startup](#page-56-0) 45

[pkcsconf](#page-19-0) [8, 51](#page-62-0) [pkcsconf -t](#page-63-0) 52 [pkcsconf -t command](#page-56-0) 45 [pkcsconf command](#page-56-0) 45 [pkcsep11\\_migrate](#page-76-0) 65 [pkcsep11\\_session](#page-76-0) 6[5, 68](#page-79-0) [pkcsslotd](#page-19-0) 8 pluggable authentication modules [PAM](#page-31-0) 20 [process flow](#page-16-0) 5 [programming samples](#page-80-0) 69 [public key cryptography](#page-12-0) 1 [Public-Key Cryptography Standards](#page-12-0) 1

# **Q**

[QUERY CRYPto DOMains](#page-30-0) 19

# **R**

[restrictions of EP11 library](#page-71-0) 60 [RPM](#page-16-0) [5, 42](#page-53-0)

# **S**

sample code [cryptographic operations](#page-85-0) 74 [dynamic library calls](#page-81-0) 70 [object handling](#page-84-0) 73 [static linked library](#page-82-0) 71 [samples](#page-80-0) 69 [secure key](#page-13-0) [2, 23](#page-34-0) [secure key concept](#page-71-0) 60 [secure key infrastructure](#page-12-0) 1 [security officer \(SO\)](#page-19-0) 8 [log-in PIN](#page-62-0) 51 [session pin-blob](#page-70-0) 59 setting environment variables OCK EP11 TOKEN DIR 50 [OPENCRYPTOKI\\_TRACE\\_LEVEL](#page-61-0) 50 [shadow group](#page-31-0) 20 [slot entry](#page-56-0) 45 [slot entry, defining](#page-58-0) 47 [slot manager](#page-18-0) [7, 45](#page-56-0) [starting](#page-56-0) 45 [slot token dynamic link libraries](#page-19-0) [\(STDLLs\)](#page-19-0) 8 smart card [creating](#page-35-0) 24 [initializing](#page-35-0) 24 SO [log-in PIN](#page-62-0) 51 [source package](#page-53-0) 42 [stack](#page-16-0) 5 [stack and process flow](#page-16-0) 5 standard user (User) [log-in PIN](#page-62-0) 51 [starting the slot manager](#page-56-0) 45 [static linked library](#page-82-0) 71 [status flags](#page-74-0) 63 [status information](#page-63-0) 52 [status of EP11 token](#page-74-0) 63 [STDLL](#page-19-0) 8 [STDLLs](#page-19-0) 8 [sticky bit](#page-31-0) 20 [strict session mode](#page-70-0) 59

strict session mode, virtual HSM mode [combined](#page-71-0) 60 [summary of changes](#page-6-0) v [updates for the openCryptoki version](#page-6-0) [3.10 EP11 token](#page-6-0) v [Support Element](#page-25-0) 14 supported mechanisms [EP11 token](#page-64-0) 53

# **T**

[terminology](#page-9-0) viii TKE commands [permit](#page-25-0) 14 [TKE daemon](#page-25-0) 1[4, 20](#page-31-0) [TKE daemon ep11TKEd](#page-34-0) 23 [TKE workstation](#page-23-0) 12 [connect with IBM Z mainframe](#page-34-0) 23 [token](#page-12-0) 1 [initializing](#page-62-0) 51 [token directory](#page-22-0) 11 [tokname](#page-58-0) 47 tools [ep11info](#page-76-0) 65 [pkcsep11\\_migrate](#page-76-0) 65 [pkcsep11\\_session](#page-76-0) 6[5, 68](#page-79-0) [troubleshooting EP11](#page-74-0) 63 [Trusted Key Entry \(TKE\)](#page-34-0) 23 [Trusted Key Entry workstation](#page-23-0) 1[2, 23](#page-34-0)

# **U**

[unwrap](#page-13-0) 2 usability of objects [limiting](#page-69-0) 58 [usage domains](#page-22-0) 11 User [log-in PIN](#page-62-0) 51 [using the EP11 token](#page-64-0) 53 utilities [ep11info](#page-76-0) 65 [pkcsep11\\_migrate](#page-76-0) 65 [pkcsep11\\_session](#page-76-0) 6[5, 68](#page-79-0)

# **V**

[VHSM](#page-70-0) 59 VHSM mode, strict session mode [combined](#page-71-0) 60 [virtual HSM mode](#page-70-0) 59 [VHSM](#page-70-0) 59 virtual HSM mode, strict session mode [combined](#page-71-0) 60

# **W**

[who should read this document](#page-9-0) viii [wrap](#page-13-0) 2 [wrapping key](#page-13-0) [2, 65](#page-76-0) setting on the CEX<sup>\*</sup>P adapter 23 etting on the CEX<sup>\*P</sup> adapter 23<br> **Z**<br>
z/VM guests 19<br>
Index 87

# **Z**

[z/VM guests](#page-30-0) 19

# **Readers' Comments — We'd Like to Hear from You**

**Linux on Z and LinuxONE Exploiting Enterprise PKCS #11 using openCryptoki 3.10**

#### **Publication No. SC34-2713-01**

We appreciate your comments about this publication. Please comment on specific errors or omissions, accuracy, organization, subject matter, or completeness of this book. The comments you send should pertain to only the information in this manual or product and the way in which the information is presented.

For technical questions and information about products and prices, please contact your IBM branch office, your IBM business partner, or your authorized remarketer.

When you send comments to IBM, you grant IBM a nonexclusive right to use or distribute your comments in any way it believes appropriate without incurring any obligation to you. IBM or any other organizations will only use the personal information that you supply to contact you about the issues that you state on this form.

Comments:

Thank you for your support.

Submit your comments using one of these channels:

- v Send your comments to the address on the reverse side of this form.
- v Send your comments via email to: eservdoc@de.ibm.com

If you would like a response from IBM, please fill in the following information:

Name Address And Address Address Address And Address Address Address Address And Address Address And Address A

Company or Organization

Phone No. Email address

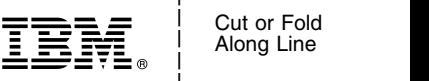

and the state of the state of the

\_ and the state of the state of the \_

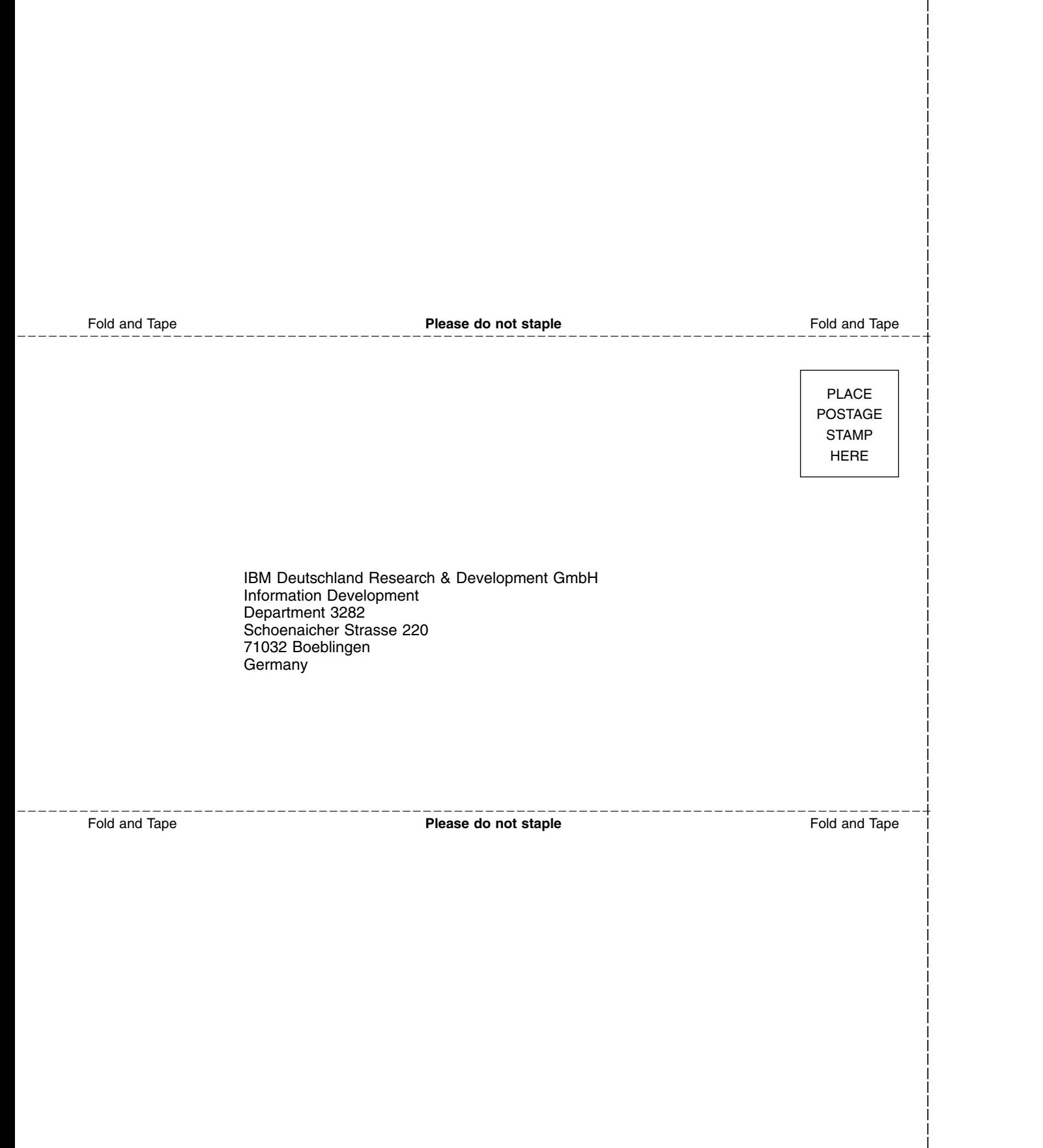

and the state of the state of the \_

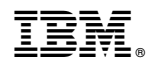

SC34-2713-01

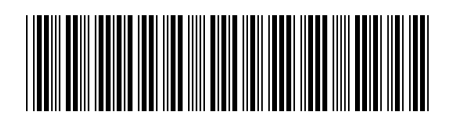